# **DC-1030i Manual de usuario**

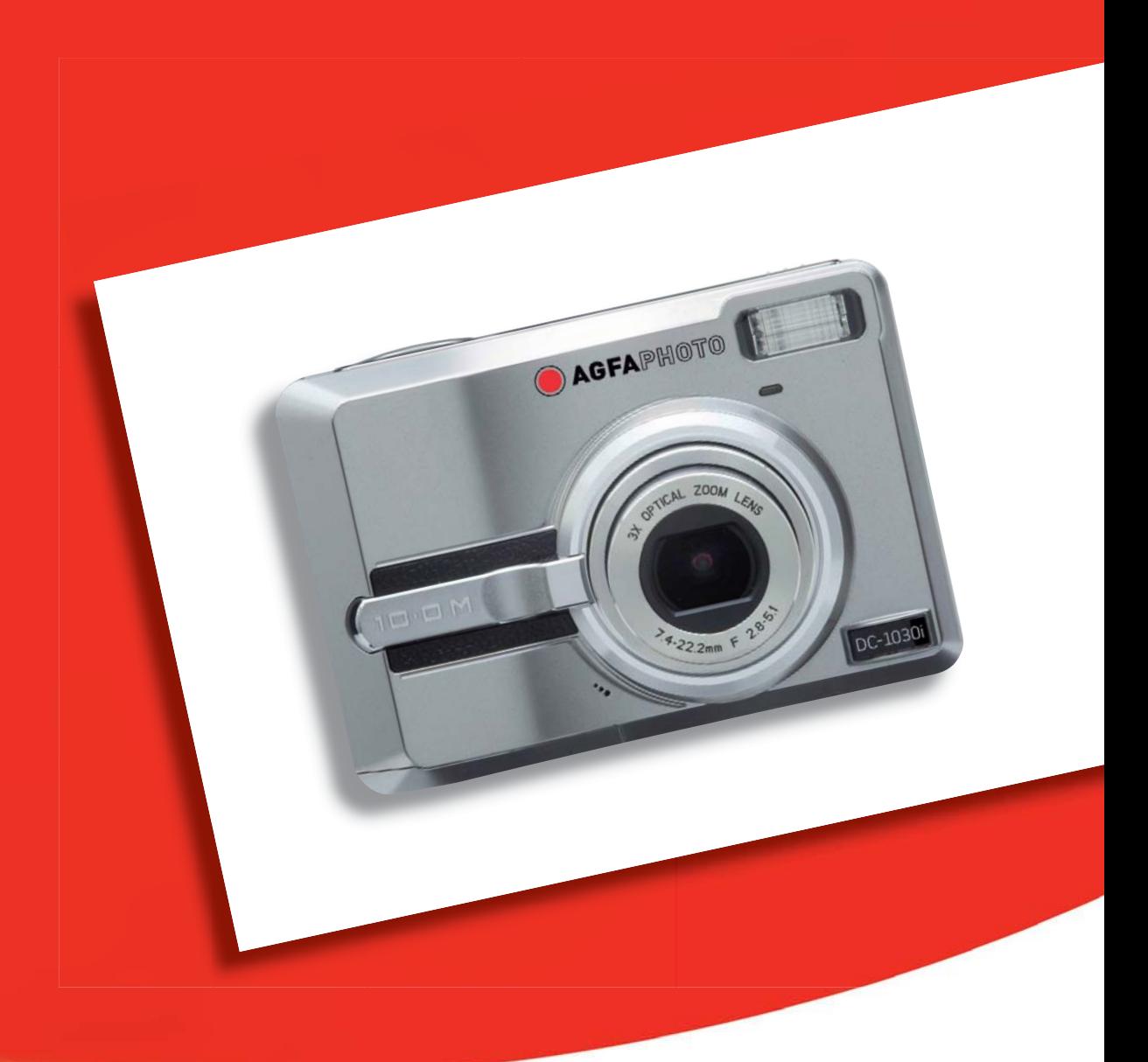

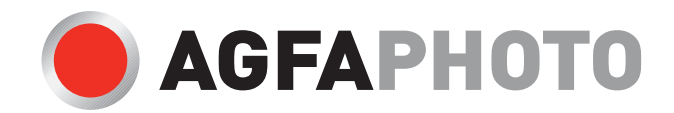

Le agradecemos que haya optado por comprar una cámara digital. Lea detenidamente el presente manual de instrucciones a fin de utilizar el producto correctamente. Una vez leído, conserve el manual de instrucciones en un lugar seguro para poder efectuar cualquier consulta posterior.

### Declaración de rechazo de responsabilidad

Más allá de la declaración de vigencia por la Ley de Responsabilidad por Productos, no asumimos ninguna responsabilidad por daños generados al usuario o a terceros debido a la manipulación indebida del producto o de uno de sus accesorios, ni tampoco debido a su uso. Nos reservamos el derecho a efectuar modificaciones en el producto y sus accesorios sin previo aviso.

¡Advertencia! No intente en ningún caso abrir la cámara ni desarmar sus componentes. Al hacerlo, perdería todos sus derechos a prestación de garantía.

Uso de las pilas

Para obtener los mejores resultados y prolongar la duración de las pilas, le recomendamos utilizar pilas AA de litio o NiMH recargables.

Prolongación de la duración de la batería

Las siguientes funciones consumen gran cantidad de corriente y, por lo tanto, sólo deberían efectuarse ocasionalmente:

- Uso excesivo del flash
- Editar las fotos en el display de la cámara
- Utilización del display de la cámara como buscador

La duración de una batería puede verse afectada por la suciedad en los contactos de la batería. Limpie los contactos con un paño limpio y seco antes de colocar la batería en la cámara.

El rendimiento de la batería disminuye con temperaturas inferiores a 5 °C (41 °F). Si utiliza la cámara con temperaturas bajas, debería disponer de baterías de repuesto y asegurarse de que no estén demasiado frías. Recuerde: no se deshaga de baterías frías y supuestamente vacías, ya que cuando alcancen la temperatura ambiente, puede que vuelvan a funcionar.

# **Información de seguridad**

- Antes de utilizar la cámara, asegúrese de haber leído y comprendido todas las indicaciones de seguridad descritas a continuación. Siempre asegúrese de operar correctamente la cámara.
- No apunte la cámara directamente al sol o a otra fuente de luz intensa que pudiera dañar la vista.
- No trate de abrir la carcasa de la cámara ni modificar la cámara de modo alguno. Los componentes internos de alto voltaje generan un riesgo de descarga eléctrica al quedar expuestos. El mantenimiento y la reparación deben ser llevados a cabo solamente por proveedores de servicio autorizados.
- No dispare el flash muy cerca de los ojos de animales o humanos, especialmente niños pequeños. Puede dañar la vista. En particular, permanezca por lo menos a un metro de los niños cuando utilice el flash.
- Mantenga la cámara lejos del agua u otros líquidos. No utilice la cámara con las manos mojadas. No utilice la cámara bajo la lluvia o nieve. La humedad genera el peligro de incendio y descarga eléctrica.
- Mantenga la cámara y sus accesorios fuera del alcance de niños y animales, para evitar accidentes y dañar la cámara.
- Si nota humo o un olor extraño proveniente de la cámara, desconecte la alimentación de inmediato. Lleve la cámara al proveedor de servicios autorizado más cercano para repararla. No intente reparar la cámara por su cuenta.
- Utilice solamente los accesorios de alimentación recomendados. La utilización de fuentes de alimentación no recomendadas expresamente para este equipo puede producir un sobrecalentamiento, distorsión del equipo, fuego, descarga eléctrica u otros riesgos.

### **Adhesión a las normas de la FCC y recomendaciones**

Este dispositivo respeta la Sección 15 de las normas de la FCC. Su operación se encuentra sujeta a las dos condiciones siguientes: 1.) Este dispositivo no deberá generar interferencia dañina, y 2.) deberá aceptar toda interferencia recibida, incluida la interferencia que cause un funcionamiento insatisfactorio.

Este equipo ha sido probado y declarado compatible con los límites para un periférico clase B, de acuerdo con la Sección 15 de las normas de la FCC. Estos límites están diseñados para proporcionar una protección razonable contra interferencia dañina en una instalación doméstica. Este equipo genera, utiliza y puede irradiar energía de radiofrecuencia y, de no utilizarlo e instalarlo de acuerdo con las instrucciones, generar interferencia dañina para la comunicación de radio. Sin embargo, no hay garantía de que no ocurrirá interferencia en una instalación particular. Si genera interferencia dañina a la recepción de radio o televisión, lo que puede determinarse encendiendo y apagando el equipo, se recomienda corregir la interferencia tomando una o varias de las siguientes medidas.

- Reoriente o reubique la antena receptora.
- Incremente la separación entre el equipo y el receptor.
- z Conecte el equipo a un toma de un circuito diferente al que está conectado el receptor.
- $\bullet$  Consulte al distribuidor o a un técnico experto en radio/TV.

Todo cambio o modificación no aprobada expresamente por el responsable del cumplimiento puede invalidar la autoridad del usuario para operar el equipo. Cuando el producto incluye cables de interfaz blindados o cuando se especifican componentes o accesorios adicionales de terceros para utilizarlos con la instalación del producto, deben utilizarse para asegurar el cumplimiento con las disposiciones de la FCC.

# **Índice**

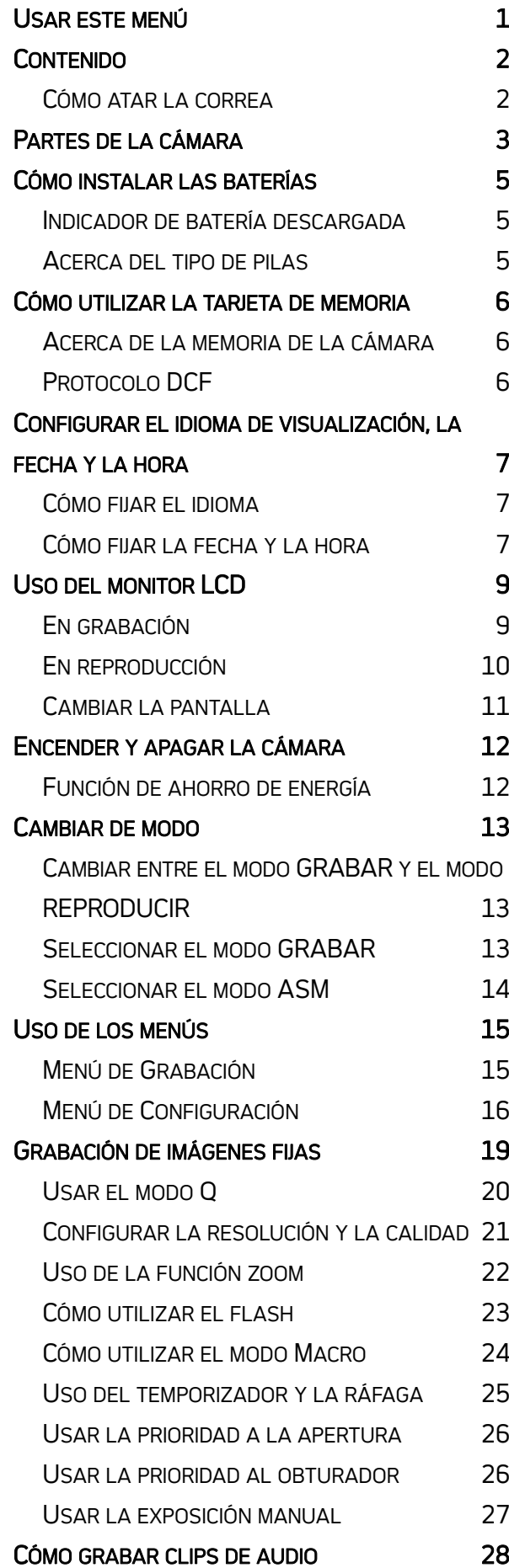

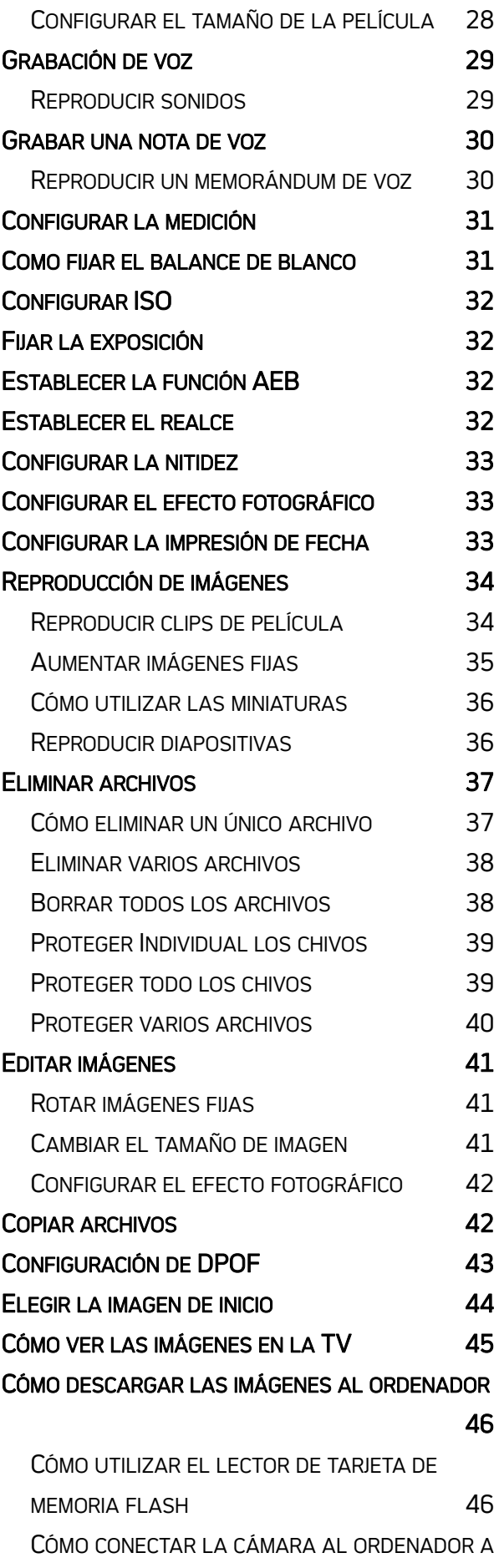

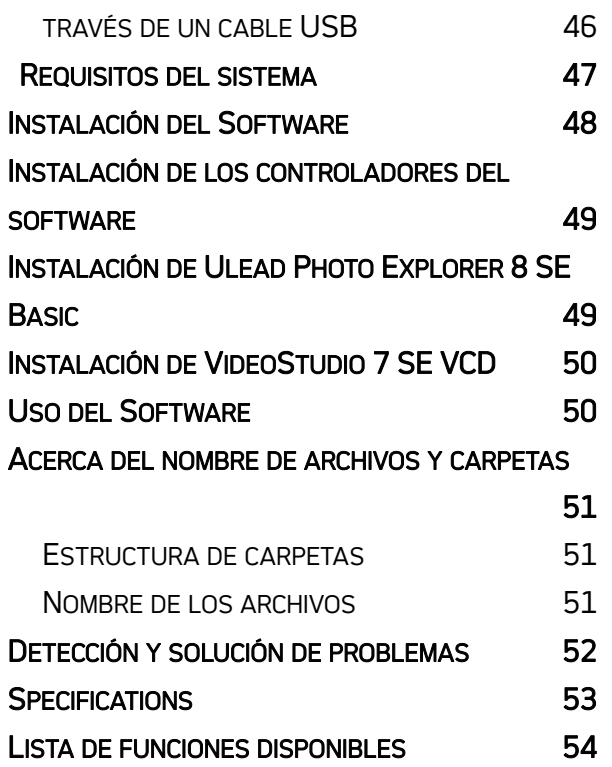

# **Procedimientos iniciales**

## **Usar este menú**

### **Procedimientos iniciales**

Esta sección contiene información que debería conocer antes de utilizar esta cámara.

### **Funcionamiento básico**

En esta sección se explican todas las funciones de grabación de esta cámara.

### **Grabación básica**

En esta sección se explica como grabar imágenes estáticas, películas y archivos de audio.

### **Otras funciones de grabación**

En esta sección se explican operaciones comunes relacionadas con la grabación de imágenes.

### **Reproducir**

En esta sección se explican las funciones de reproducción, eliminación y edición de imágenes estáticas, películas y archivos de audio.

### **Realizar las conexiones**

En esta sección se explica cómo conectar esta cámara a su PC o a un televisor.

### **Instalar el software**

En esta sección se explica cómo instalar el software incluido en el CD-ROM.

### **Apéndice**

En esta sección se describen la solución de problemas y las especificaciones de la cámara.

A continuación se explican los significados de los símbolos utilizados en este manual del usuario:

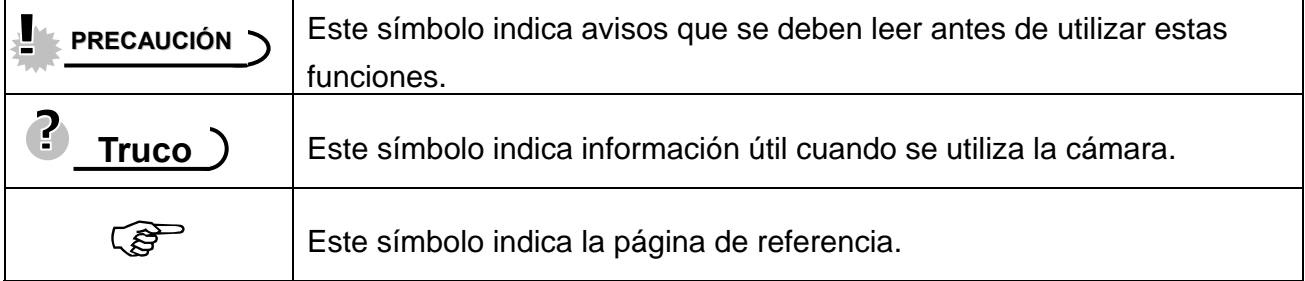

# **Contenido**

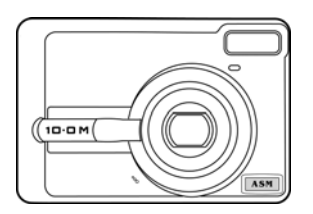

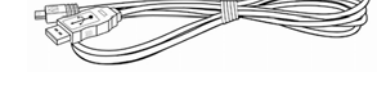

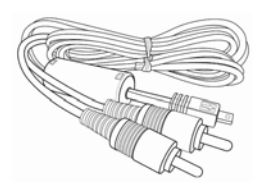

Cámara digital Cable USB Cable de salida video

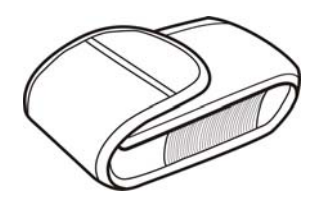

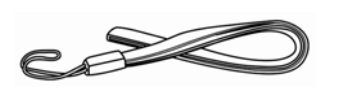

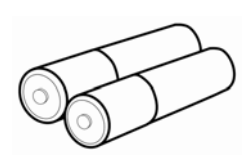

Etui de transport Correa

2 baterías AA

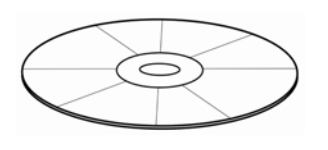

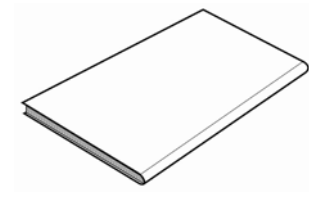

CD-ROM de instalación de software Manual de instrucciones

**Cómo atar la correa** 

Ate la corre a su cámara como muestra la figura.

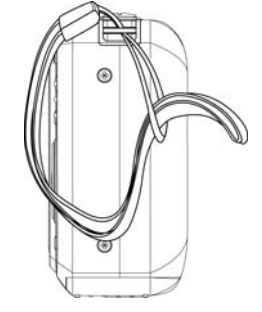

**PRECAUCIÓN**

No balancee la cámara por la correa cuando la transporte.

## **Partes de la cámara**

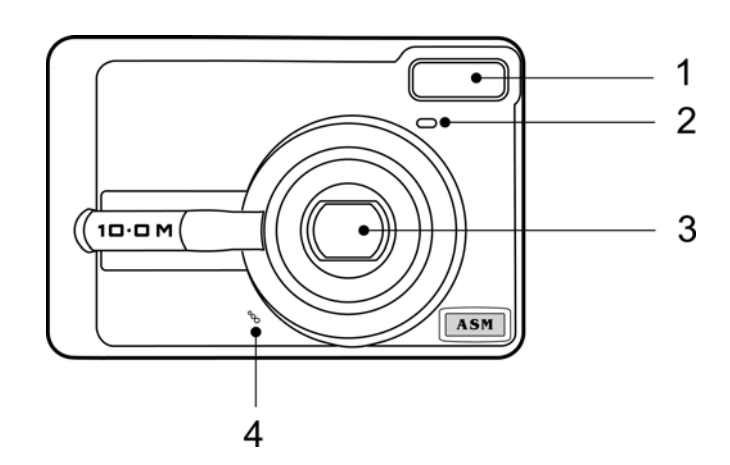

- 1. Flash (<sup> $\circ$ </sup> página 23)
- 2. Luz del disparador automático
- 3. Lente
- 4. Micrófono

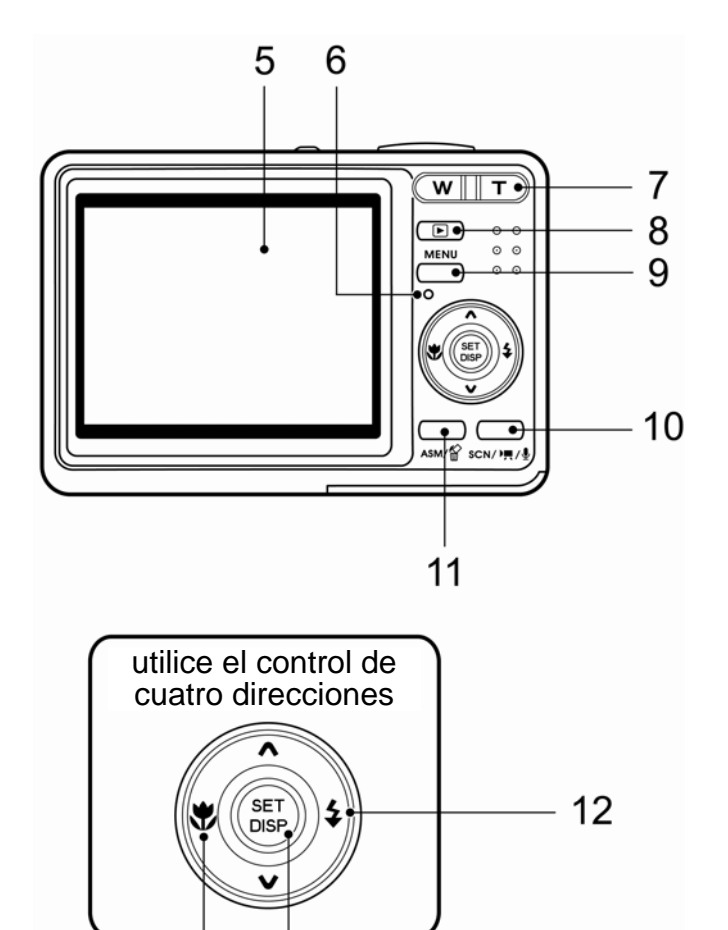

14

13

- 5. Pantalla LCD (<sup> $\circ$ </sup>página 9)
- 6. Luz de operación
- 7. Zoom Button ( $\widehat{\mathcal{F}}$  página 22):
	- Botón zoom-alejar ( $\widehat{\mathscr{G}}$  página 36)
	- Botón zoom-acercar ( $\widehat{\mathcal{G}}$  página 35)
- 8. Botón del modo reproducción

 $(S^2)$ página 13)

- 9. Botón MENU (<sup> $\circ$ </sup> página 15)
- 10. Botón de modo la cámara ( Paágina 13)
- 11. Botón ASM ( $\widehat{\mathcal{B}}$  página 14) Consulte también:
- Botón Borrar ( $\mathscr{F}$  página 37)
- 12. Botón Flash (<sup> $F$ </sup>página 23)
- 13. Botón DISP/SET (<sup>2</sup>Página 11)
- 14. Botón Macro ( $\widehat{\mathcal{B}}$  página 24)

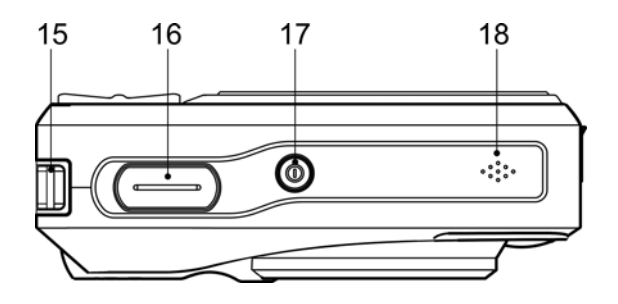

- 15. Enganche para la correa ( $\widehat{\mathbb{G}}$  página 2)
- 16. Botón del obturador ( $\widehat{\mathbb{G}}$  página 19, 28)
- 17. Botón de encendido ( $\widehat{\mathbb{G}}$  página 12)
- 18. Altavoces

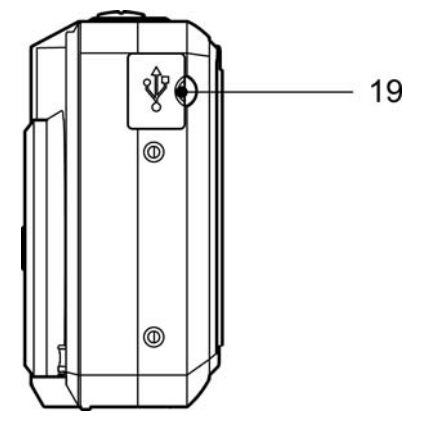

19. Puerto USB / Terminal salida vídeo (<br /> **(Bodgina 18, 46)** 

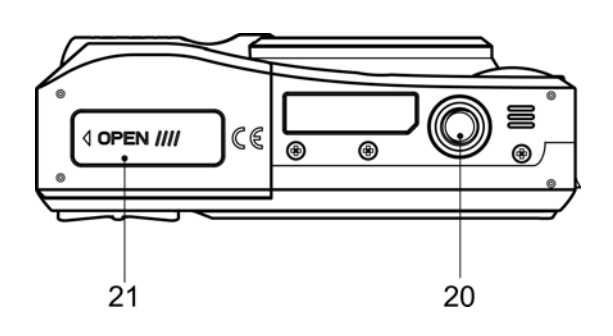

- 20. Soporte del trípode
- 21. Tapa de la bateria ( $\circled{F}$  página 5)

## **Cómo instalar las baterías**

La cámara funciona con dos baterías alcalinas tamaño AA o dos baterías recargables del tipo Ni-MH (mínimo 2500 mAh / 1,2V).

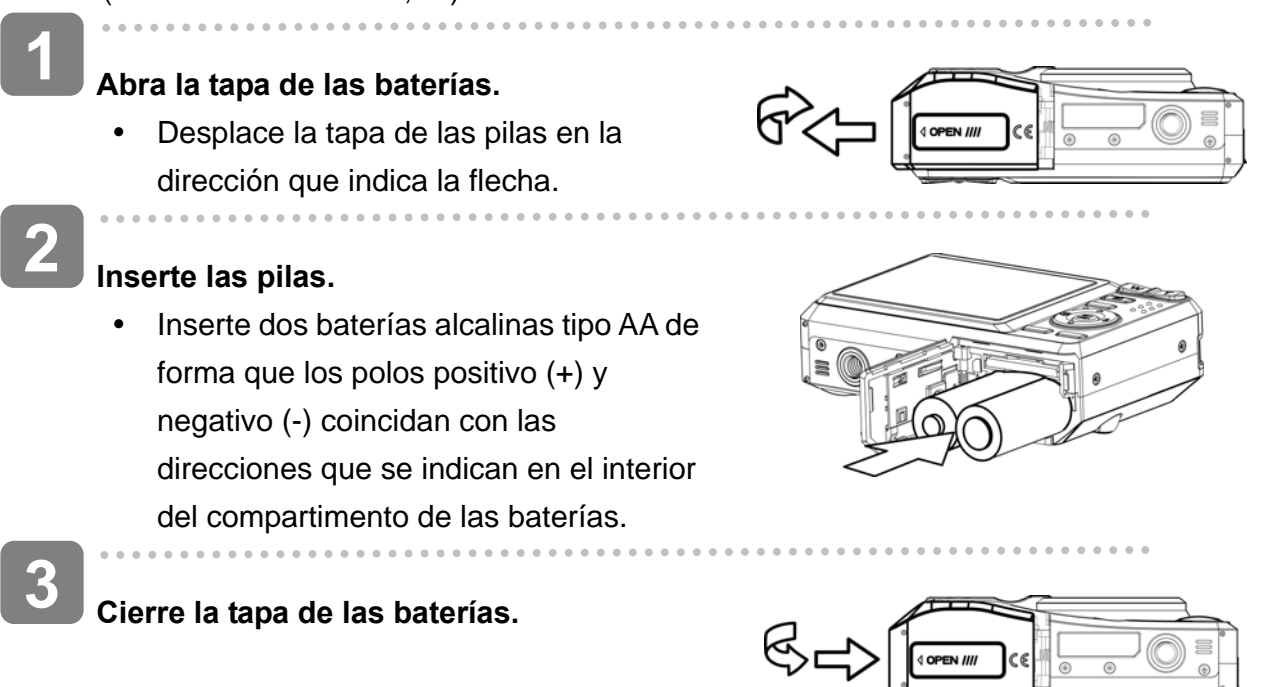

### **Indicador de batería descargada**

Aparecerá un indicador de baterías descargadas en la pantalla LCD cuando las baterías estén casi vacías. Las baterias deberian reemplazarse sin demora cuando aparece la indicacion de baterias bajas.

## **PRECAUCIÓN**

- Existe riesgo de explosión si la batería es remplazada usando un tipo de batería incorrecto. Deseche las baterías usadas según las instrucciones.
- Asegúrese de apagar la cámara antes de insertar o quitar las pilas.
- Utilice únicamente pilas alcalinas o del tipo Ni-MH para proporcionar alimentación a la cámara. No se recomienda utilizar cualquier otro tipo de pila.
- y Cambie todas las baterías a la misma vez. Nunca combine baterías nuevas y usadas
- Retire las baterías de la cámara si no piensa utilizarla durante un prolongado período de tiempo.
- y El cuerpo de la cámara se calentará después de un uso prolongado. Esto es normal.

### **Acerca del tipo de pilas**

Después de reemplazar las pilas, compruebe el la opción establecida en el la opción Battery Type (Tipo de pilas) del menú Setup (Configuración) (C<sup>opo</sup>página18).

## **Cómo utilizar la tarjeta de memoria**

Puede utilizar una **Tarjeta SD** en esta cámara digital. La ranura de la tarjeta de memoria se encuentra junto cerca de la tapa de las baterías, junto al compartimento.

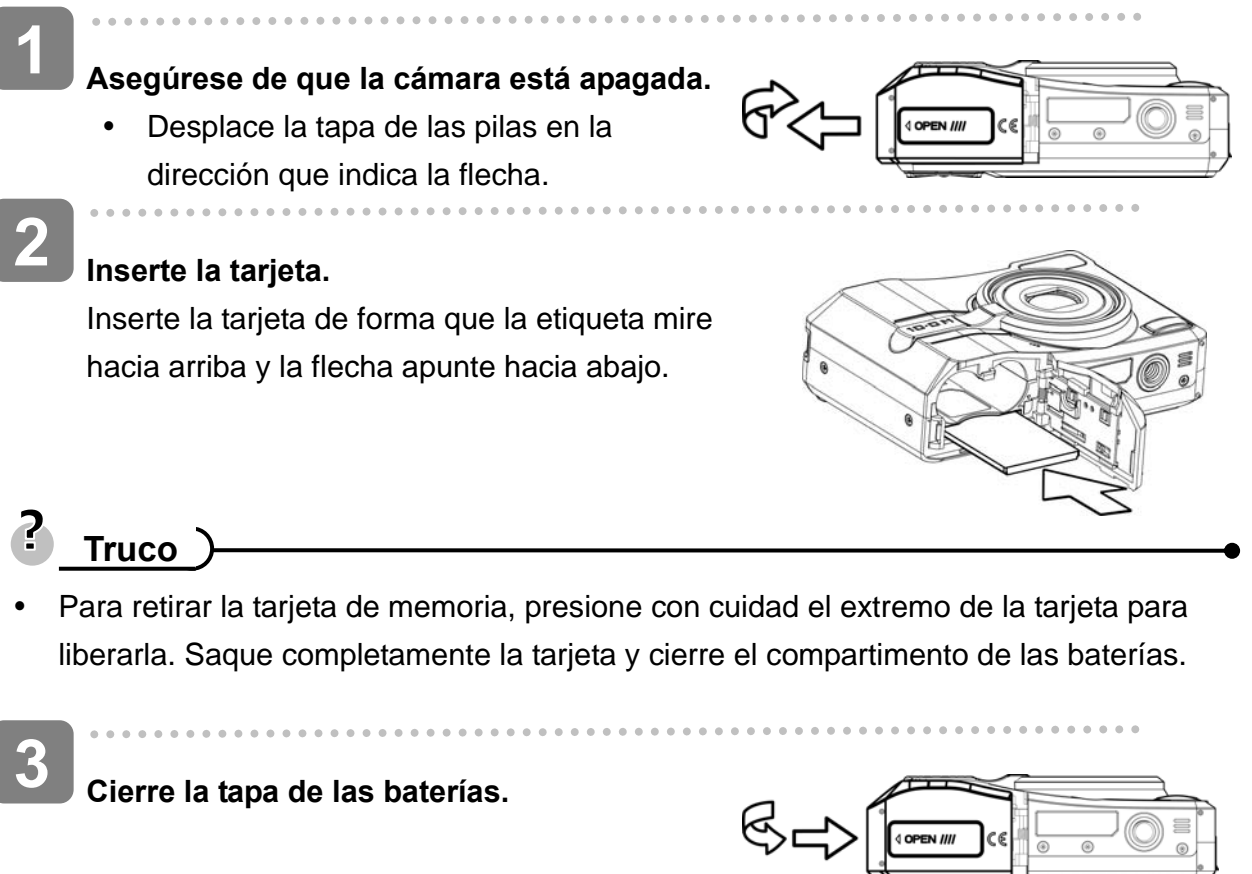

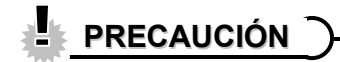

- Si inserta o retira la tarjeta mientras la cámara está encendida, dicha tarjeta o los datos pueden resultar dañados.
- No toque los terminales de conexión situados en la parte posterior de la tarjeta.

### **Acerca de la memoria de la cámara**

La cámara digital cuenta con una memoria interna. Si no se instala una tarjeta en la cámara, todas las fotos y los clips de vídeo grabados por la cámara se almacenarán en la memoria interna. Si se inserta una tarjeta de memoria, las imágenes y clips de vídeo se almacenarán en la tarjeta de memoria.

### **Protocolo DCF**

El protocolo DCF define el formato para los datos de archivos de imágenes así como la estructura del directorio para la tarjeta de memoria. Las fotos tomadas por una cámara DCF se pueden ver en otras cámaras compatibles con el sistema DCF de otros fabricantes.

# **Configurar el idioma de visualización, la fecha y la hora**

Cuando utilice la cámara por primera vez después de comprarla, asegúrese de seleccionar el idioma que desee y establecer la fecha y la hora antes de utilizarla.

### **Cómo fijar el idioma**

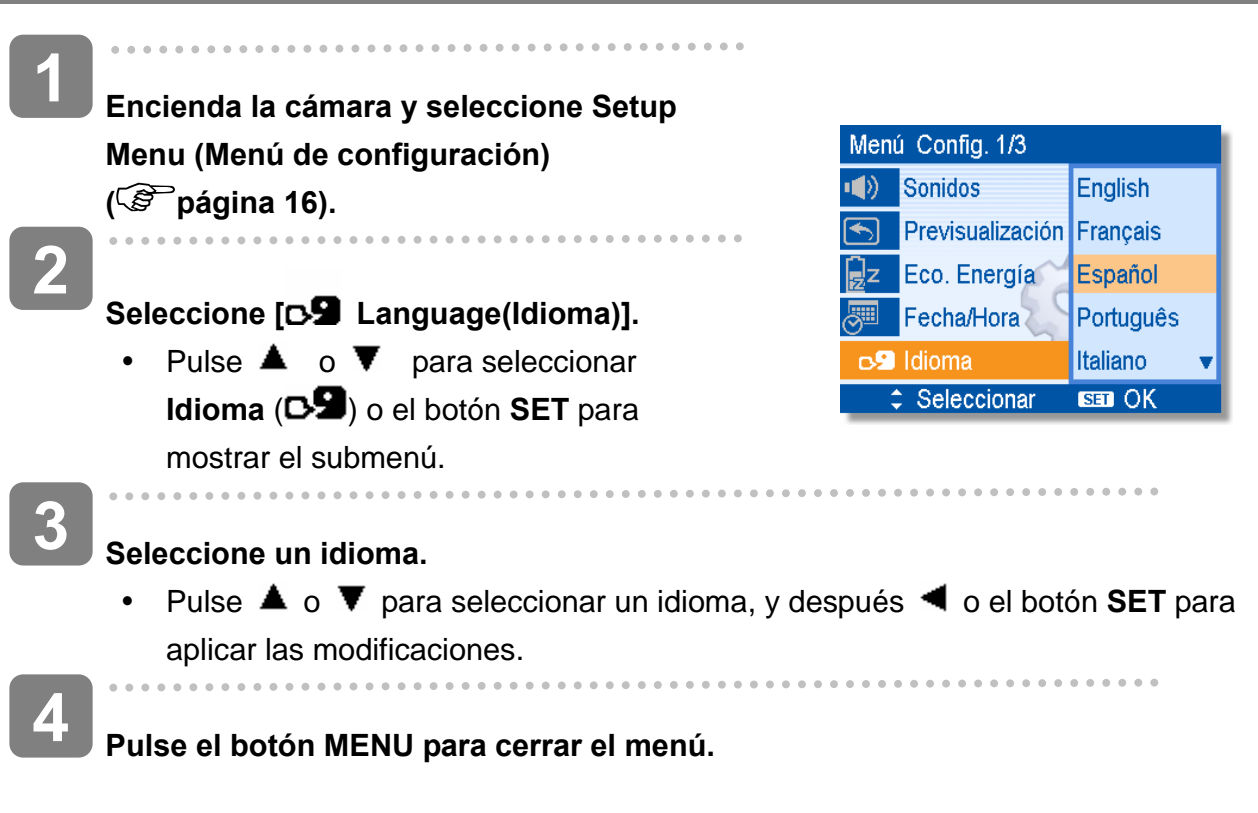

### **Cómo fijar la fecha y la hora**

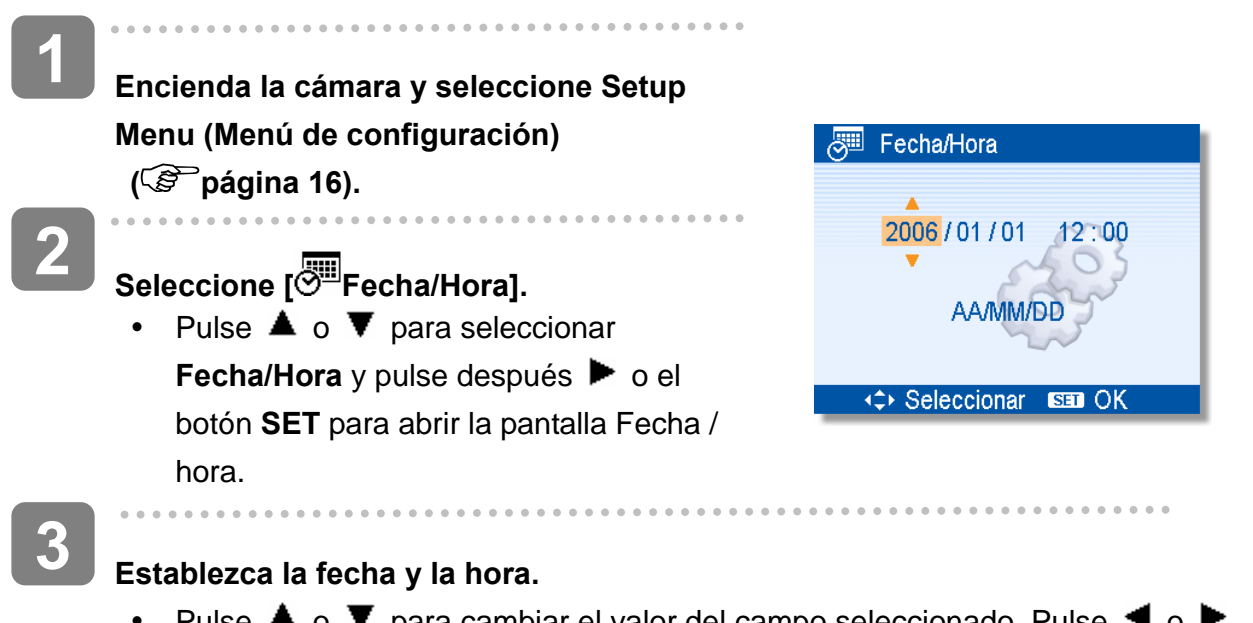

Pulse  $\blacksquare$  o  $\blacktriangledown$  para cambiar el valor del campo seleccionado. Pulse  $\blacksquare$  o  $\blacktriangledown$ para seleccionar otro campo.

# **d**\_Truco

**4** 

- Si deja presionado  $\blacktriangle$  o  $\nabla$ , podrá cambiar el valor rápidamente.
- Para la configuración de marca de fecha (C<sup>opp</sup>página 33).

J

## **Aplique la configuración.**

y Después de ajustar estas opciones, pulse el botón **SET** o **MENU** para aplicar los cambios.

# **PRECAUCIÓN**

Si se retiran las baterías durante más de dos días, se perderá la configuración de fecha y hora. En ese caso, configure estos parámetros de nuevo.

## **Uso del monitor LCD**

El monitor LCD se uso para componer imágenes durante la grabación. Los siguientes indicadores pueden aparecer en el monitor LCD mientras graba o reproduce imágenes.

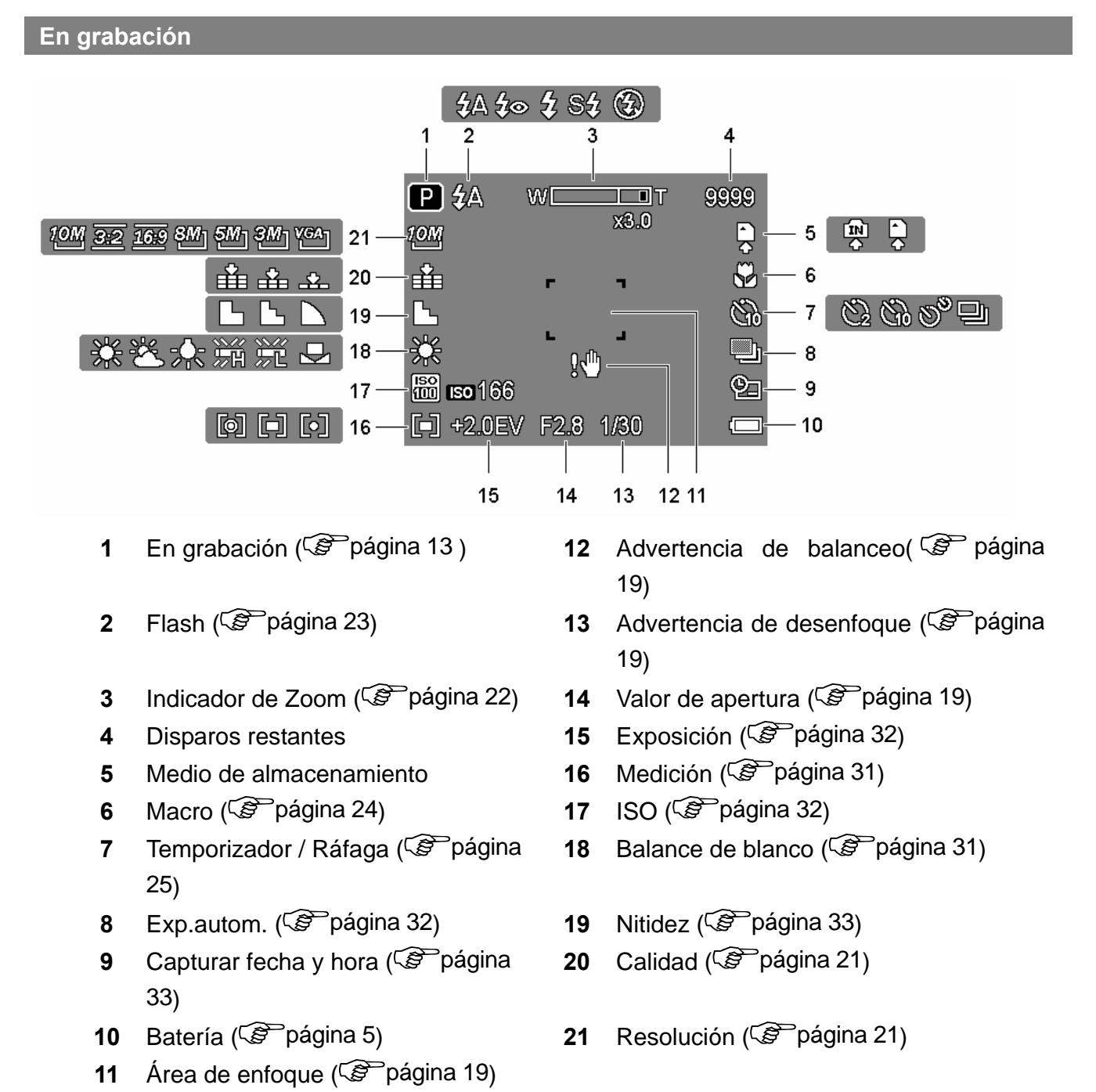

## **En reproducción**

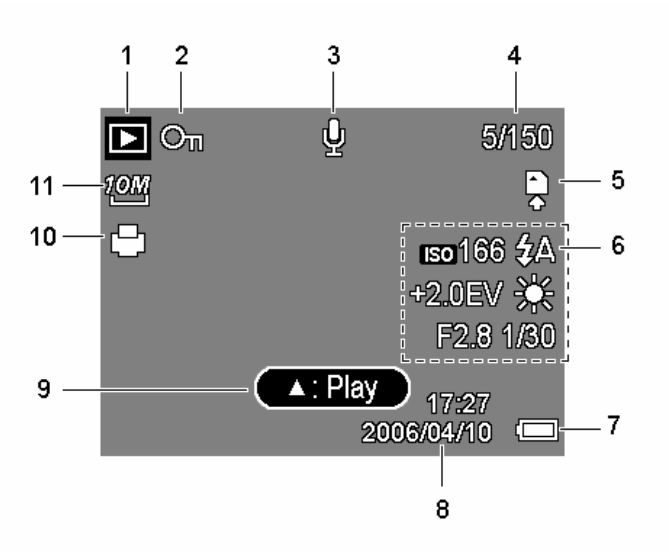

- **1** En reproducción (  $\mathcal{F}$  página 13) **7** Batería (  $\mathcal{F}$  página 5)
- **2** Proteger ( $\circled{F}$  página 39) **8** Capturar fecha y hora
- **3** Memorándum de voz ( $\circled{F}$  página 30) **9** Nota de voz ( $\circled{F}$  página 30)
- **4** Número de archivos / Total **10** DPOF ( $\circled{F}$  página 43)
- 
- **6** Informacion de grabacion ( $\mathscr{F}$  página 11)
- 
- 
- 
- 
- **5** Medio de almacenamiento **11** Resolución ( $\mathbb{F}$  página 21)

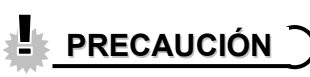

Es posible que alguna información no se muestre correctamente si muestra imágenes capturadas por otro modelo de cámara.

### **Cambiar la pantalla**

**Truco**

Pulse el botón **DISP** para cambiar al modo de pantalla siguiente en el monitor LCD, tal y como se muestra a continuación:

- **En el modo Grabación**   $\Box$ ja. Ĥ ø  $(C)$  $(A)$  $(B)$ 2
	- (A) OSD activado
	- (B) Modo guiado
	- (C) OSD desactivado

Use el módo "Línea de Guía" para componer imágenes fácilmente antes de hacer fotografías.

### **En el modo Reproducción**

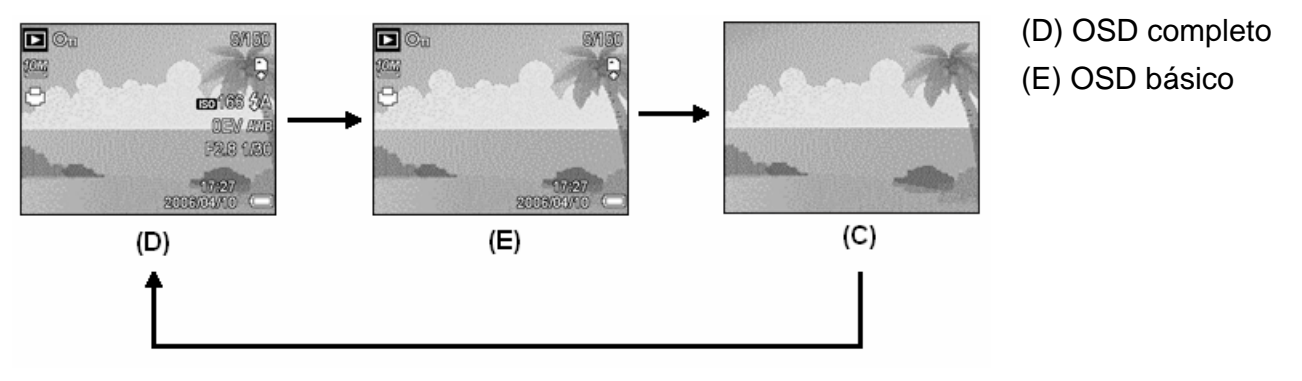

## **PRECAUCIÓN**

- Si se da alguna de las situaciones siguientes no podrá cambiar el estado de la pantalla LCD:
	- 。 Exposición manual
	- 。 Grabación de clips de película o archivos de audio
	- 。 Reproducción de clips de película o archivos de audio
	- 。 Reproducción de presentación de diapositivas
	- 。 Visualización de miniaturas
	- Recorte de una imagen estática
- y Cuando la pantalla LCD no se encuentre en modo "OSD activado", pulse Macro, Temporizador, Flash para cambiar el modo a "OSD activado" automáticamente.

# **Operaciones Básicas**

# **Encender y apagar la cámara**

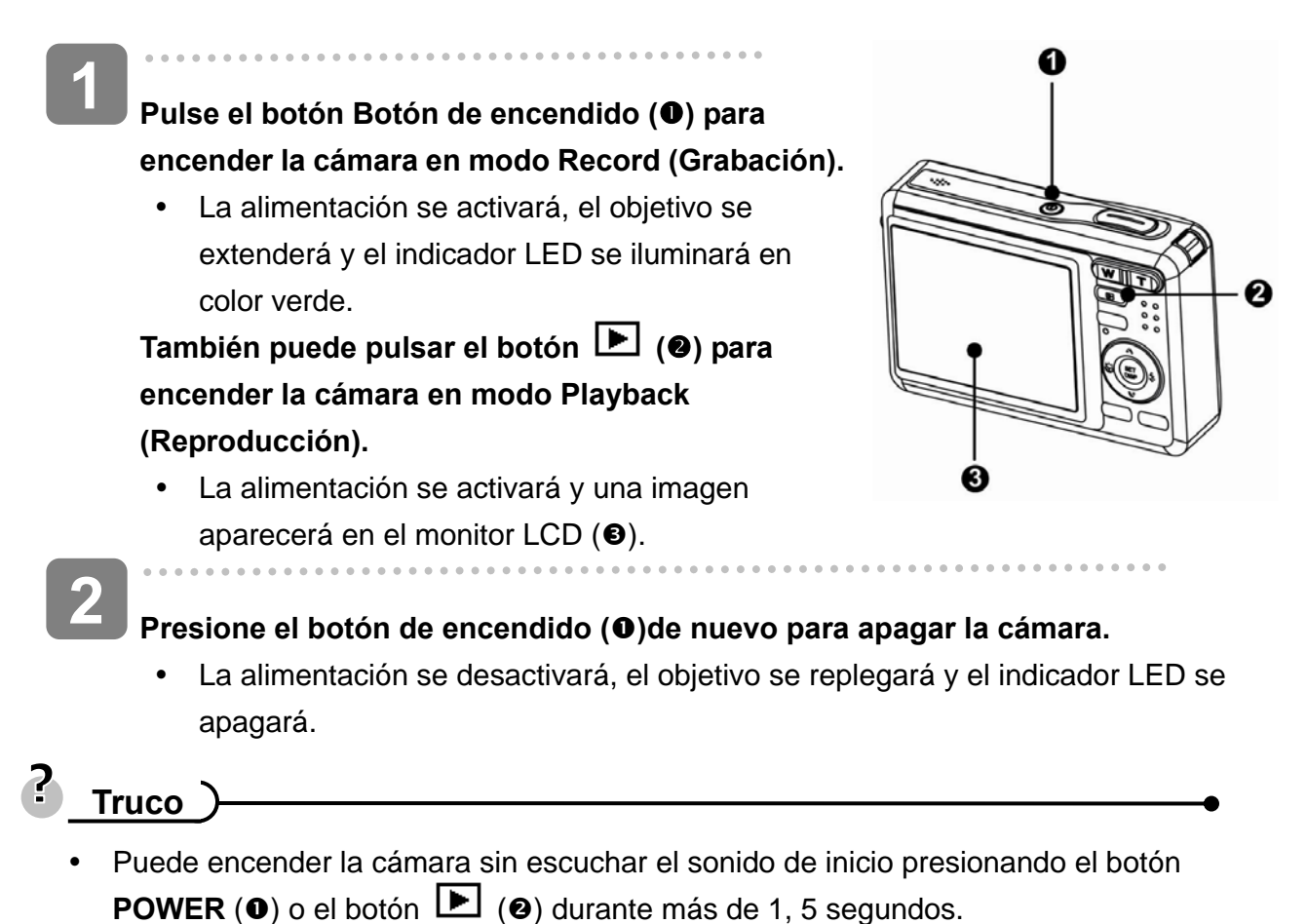

• Cambiar entre los modos de Reproducción y Grabación ( $\widehat{\mathscr{L}}$  página 13).

### **Función de ahorro de energía**

Para ahorra la energía de las pilas, el monitor LCD se apaga automáticamente si transcurre 1 minuto si realizar ninguna operación desde que se utilizara el último control (configuración predeterminada de fábrica). Presione cualquier botón que no sea el de alimentación para encender el monitor LCD. Puede cambiar la configuración de ahorro de energía en el menú Setup (Configuración) (<sup> $\mathscr{F}$ página 17).</sup>

Una vez activada la función de ahorro de energía durante 1 minuto, la aliment6ación se desactivará completamente. Presione el botón **ENCENDIDO** (0)o REPRODUCIR (0) para restaurar la alimentación.

La función de Ahorro de energía no funciona en la siguiente situación:

- y Grabación de clips de película o archivos de audio
- Reproducción de clips de película o archivos de audio
- Reproducción de presentación de diapositivas
- Si conecta la cámara a un ordenador o impresora por medio del cable USB

## **Cambiar de modo**

En el modo GRABAR puede grabar imágenes y voces. Mediante el modo reproducir puede reproducir, eliminar o editar imágenes en el monitor LCD.

### **Cambiar entre el modo GRABAR y el modo REPRODUCIR**

En el modo Grabación: Pulse el botón  $\blacksquare$  ( $\bullet$ ) para cambiar al modo Reproducción.

En el modo Reproducción: Pulse el botón **MODE**   $\Theta$ o el botón  $\Box$   $\Theta$ ) para cambiar al modo de Grabación anterior.

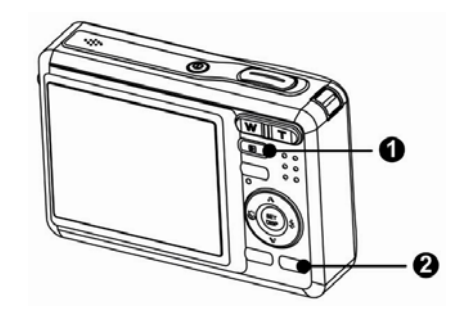

### **Seleccionar el modo GRABAR**

**1** 

 $\overline{a}$ 

**Coloque la cámara en modo Grabación ( página 13).** 

**2** 

**Inicie la paleta de modo.** 

• Pulse el botón **MODE** (<sup>2</sup>) para mostrara la pantalla del Modo Escena.

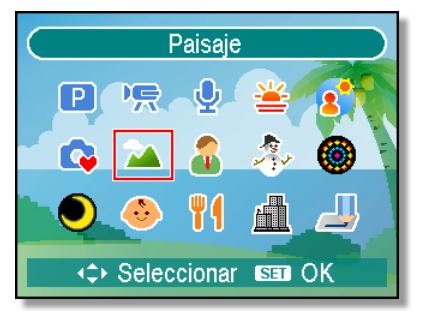

**3** 

 $\overline{a}$ 

### **Seleccionar un modo.**

• Control de cuatro direcciones para seleccionar un modo de escena deseado y después pulse el botón **SET** para confirmar la configuración.

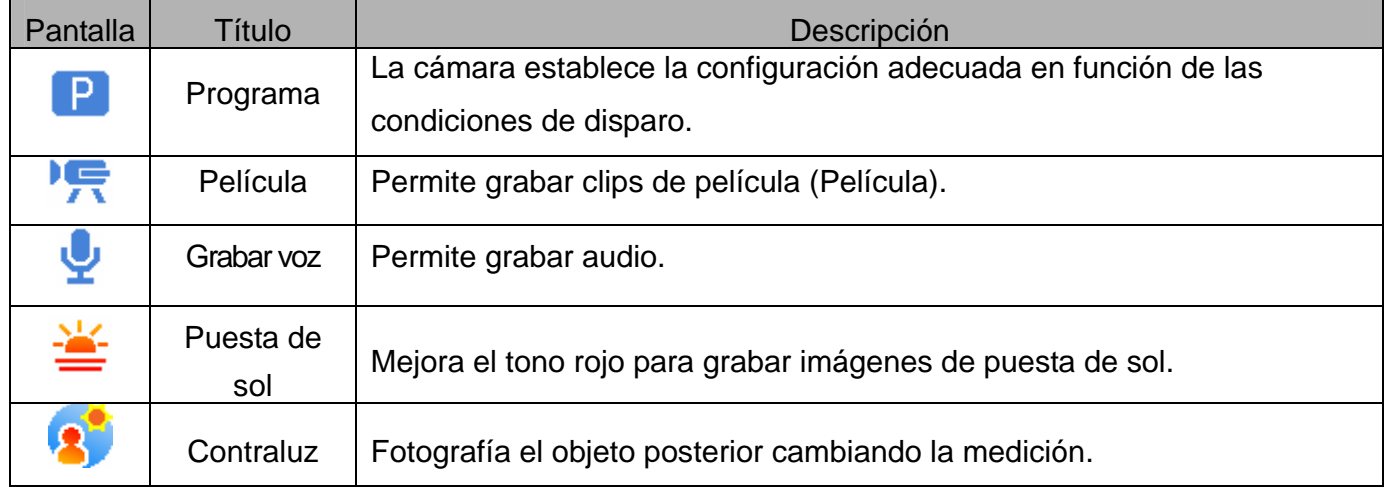

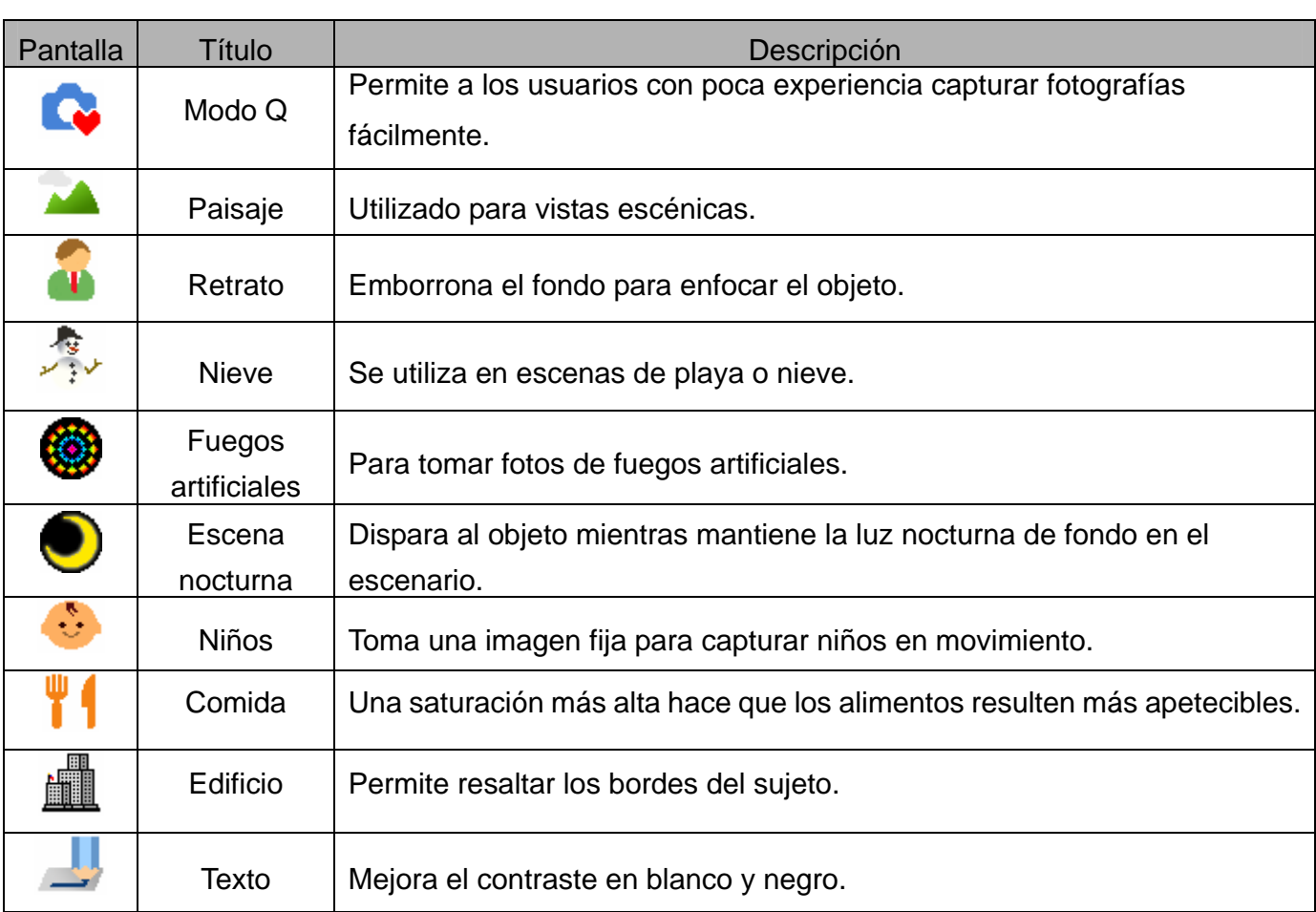

## **Seleccionar el modo ASM**

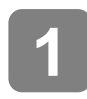

 $\overline{a}$ 

 $\overline{a}$ 

**3** 

**2** 

- **Establezca la cámara en el modo GRABAR. ( página 13).**
- No se puede cambiar al modo ASM cuanto el modo Película Grabar voz está activo.
- 

## **Inicie el modo ASM.**

 $\cdot$  Presione el botón ASM ( $\bullet$ ) para cambiar entre los siguientes modos: Prioridad a la apertura, Prioridad al obturador, Exposición manual. ( $\circled{F}$ página 26)

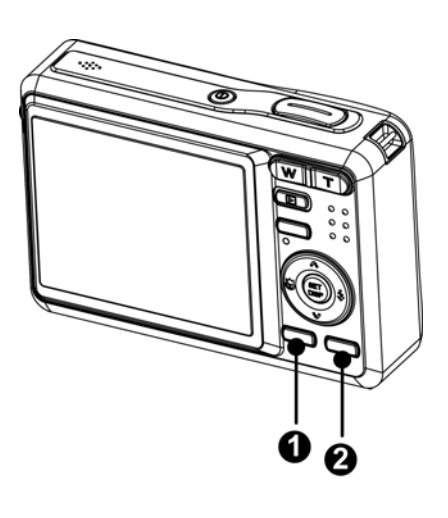

## **Salga del modo ASM.**

• Presione el botón MODO (<sup>2</sup>) para mostrar la paleta de modos de escena y seleccione el modo GRABAR. ( $\widehat{\mathscr{E}}$  página 13).

## **Uso de los menús**

Cuando se muestra un menú, control de cuatro direcciones y el botón **SET** para realizar los cambios deseados.

### **Menú de Grabación**

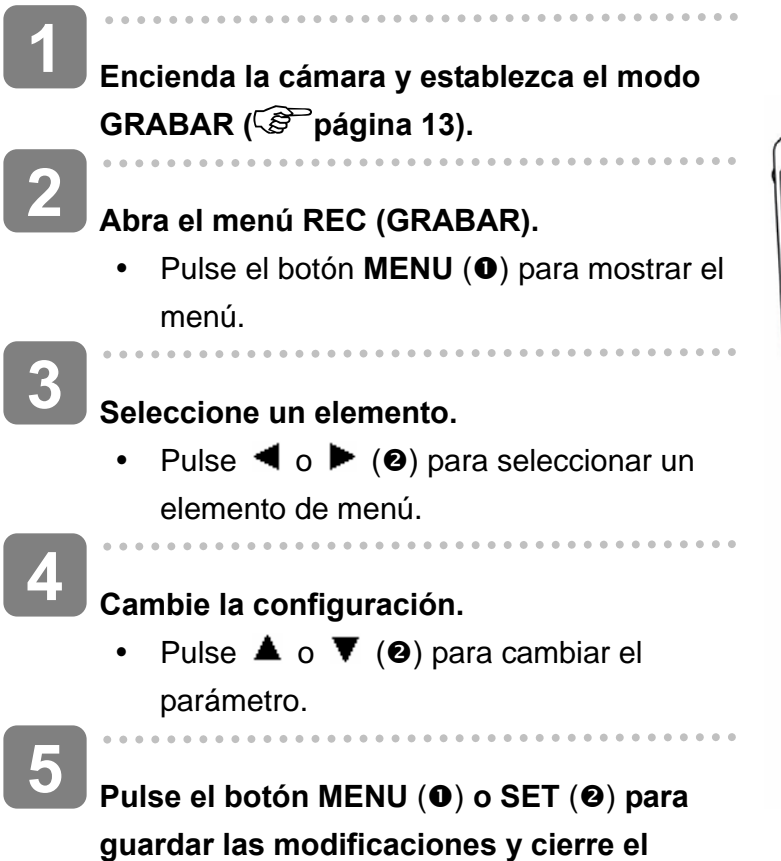

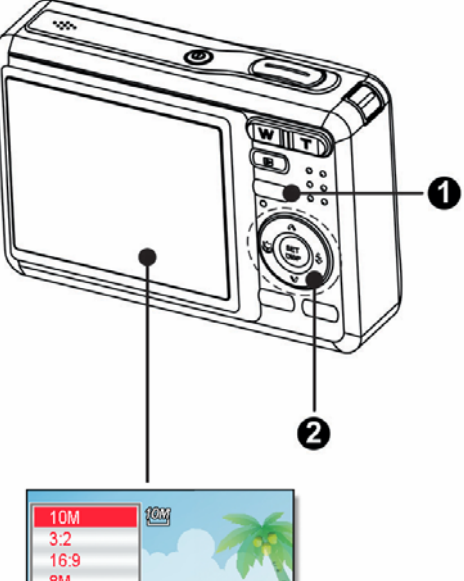

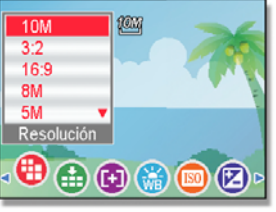

## **Menú Grabació (Imagen fija)**

**menú.** 

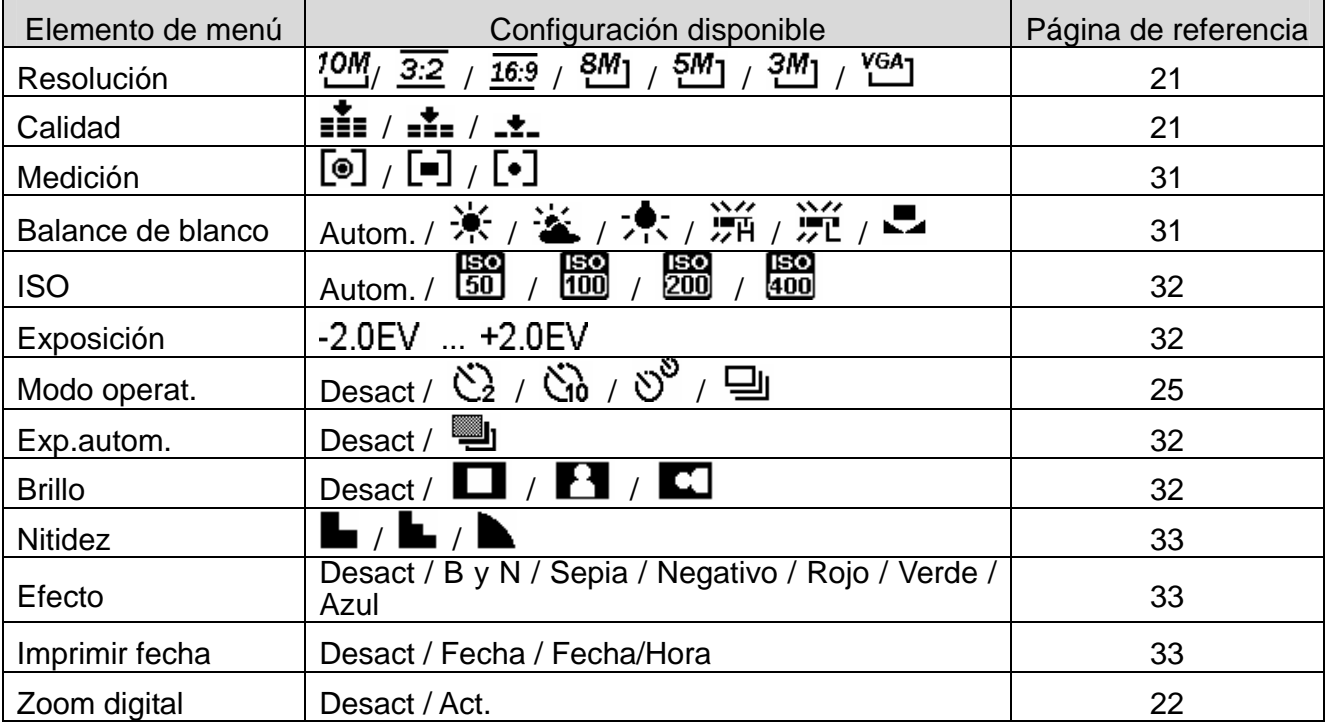

## **Menú Grabación (Película)**

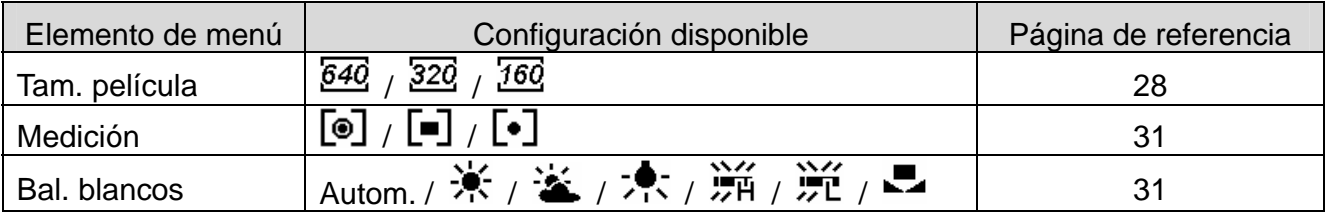

# **Menú de Configuración**

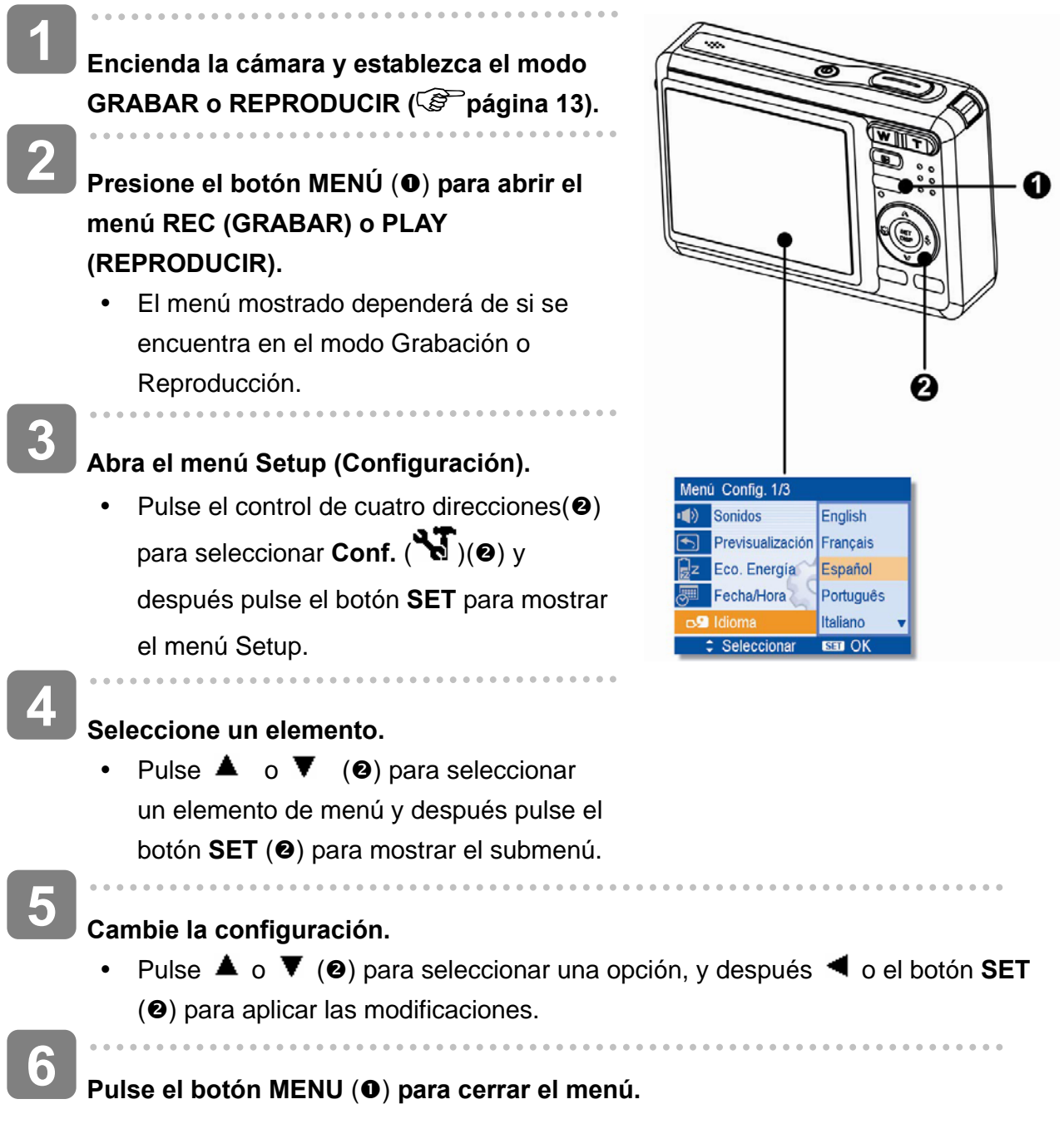

# **Lista del menú Setup (Configuración)**

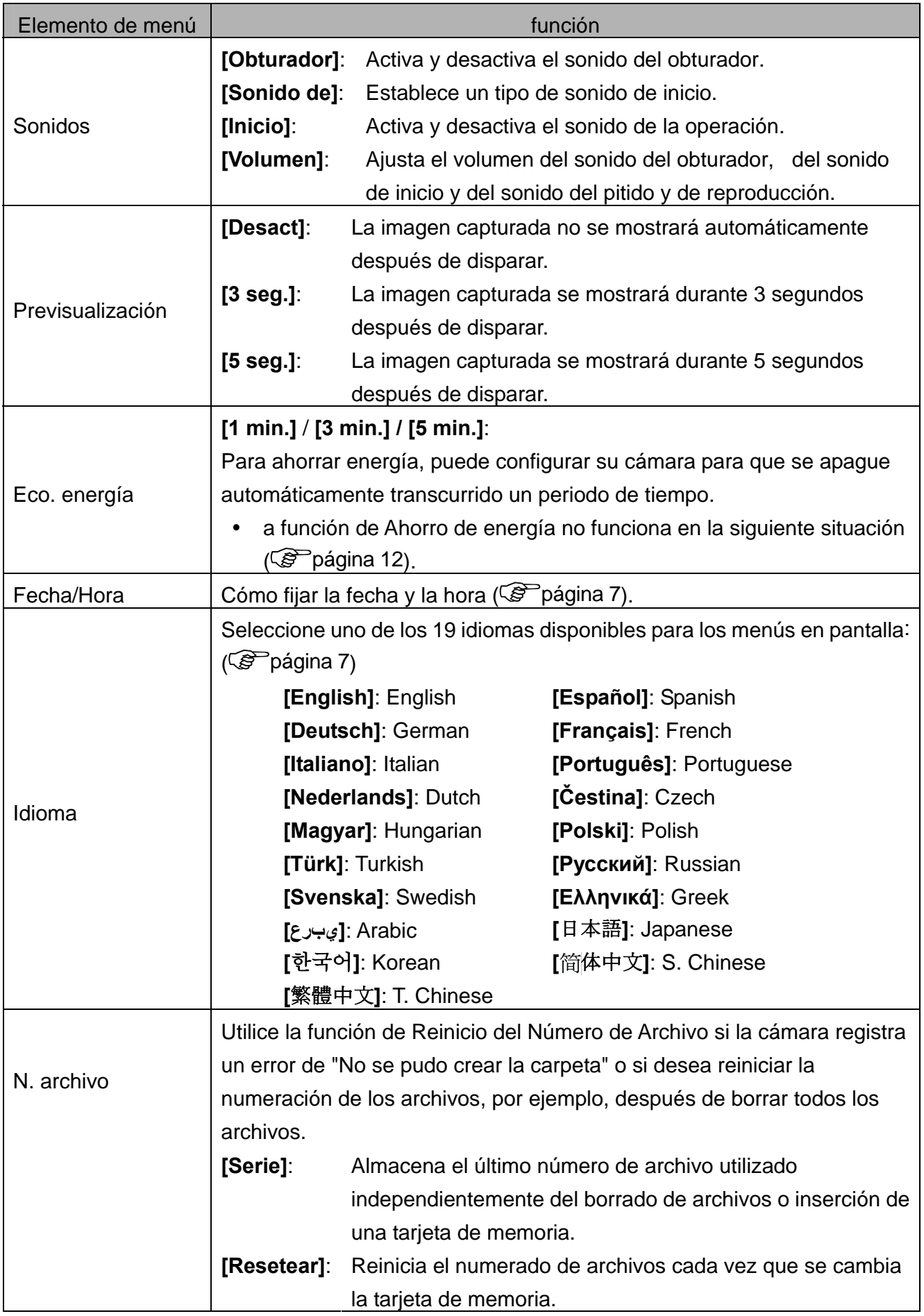

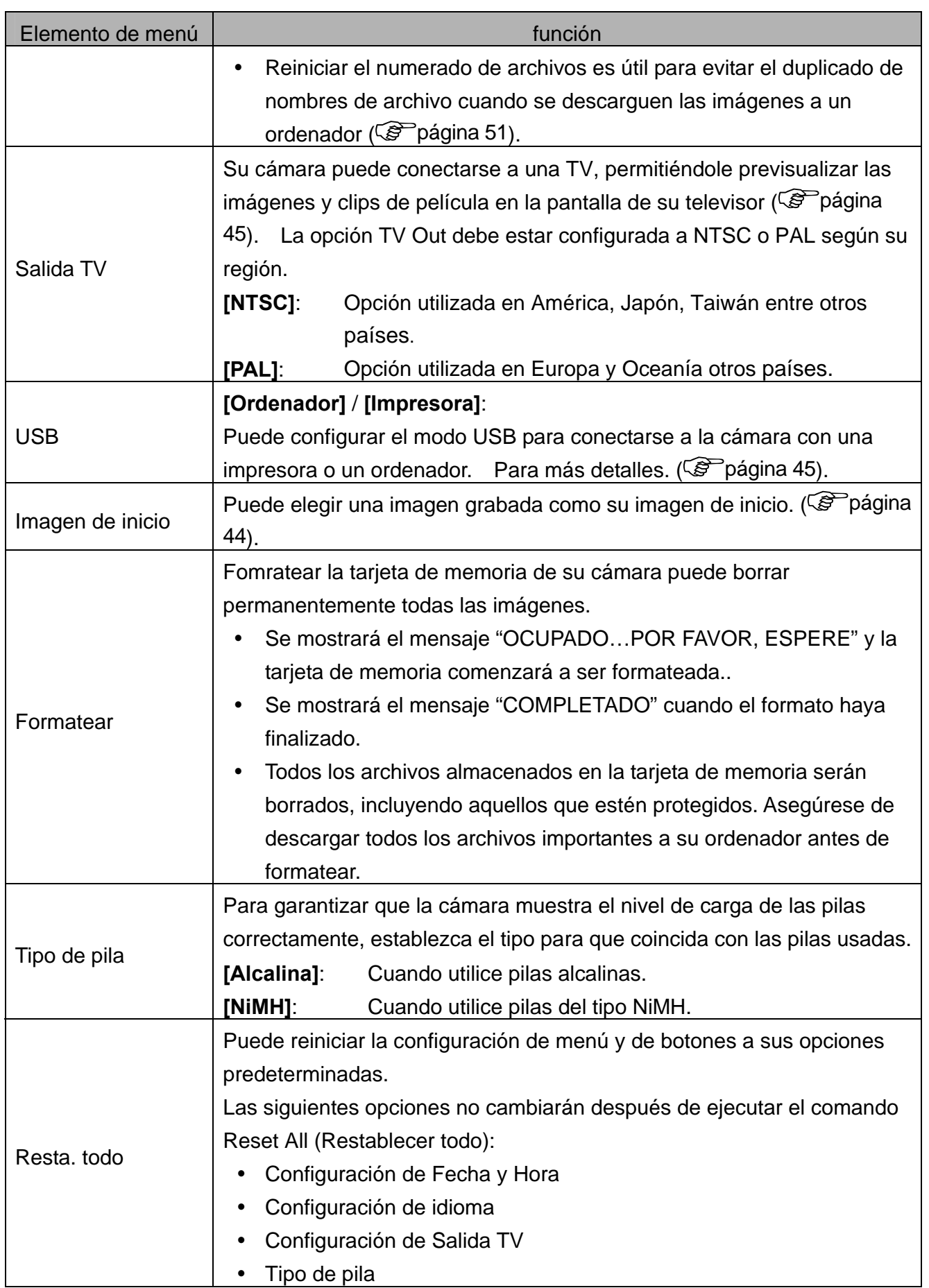

# **Grabación**

 $\overline{a}$ 

**3** 

# **Grabación de imágenes fijas**

- **Encienda la cámara y establezca el modo GRABAR ( 13). 1**
- **Componga lo que desee fotografiar en el monitor. 2** 
	- $\bullet$  Apunte con el foco hacia el área ( $\bullet$ ) que desee fotografiar.

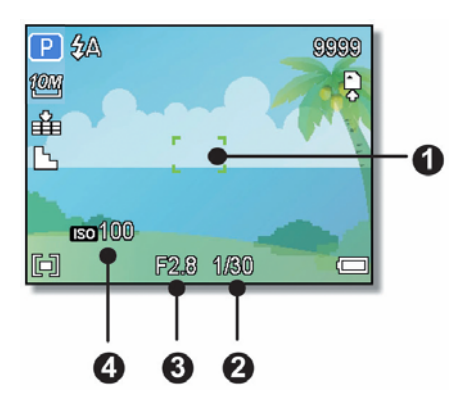

**Presione el botón del disparador hasta la mitad de su recorrido para enfocar la imagen.**

- $\cdot$  El área de enfoque ( $\bullet$ )se mostrará en color verde en el enfoque y, a continuación, se mostrarán los valores de la velocidad del obturador  $(\bullet)$ , de apertura  $(\mathbf{\Theta})$  de ISO  $(\mathbf{\Theta})$ .
- Si la velocidad de disparo es lenta o la posibilidad de que la imagen salga emborronada, aparecerá el icono de advertencia de balanceo  $\mathbf{w}$  en el monitor LCD. Para evitarlo, utilice un trípode para estabilizar la cámara al grabar imágenes.

ľ

**4** 

### **tomar una imagen.**

Pulse totalmente el botón de disparo para tomar una imagen.

## **PRECAUCIÓN**

• Asegúrese de que no bloquea la lente con los dedos o con la correa.

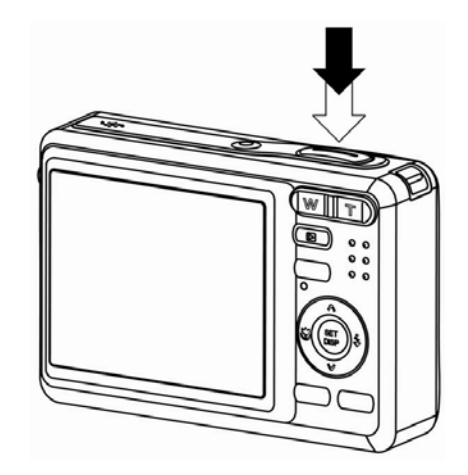

## **Usar el modo Q**

El modo Q proporciona una interfaz simplificada de la cámara. Cuanto más grandes sean los iconos y menores controles haya más fácil será capturar fotografías en cualquier momento, especialmente para usuarios con poca experiencia o personas mayores.

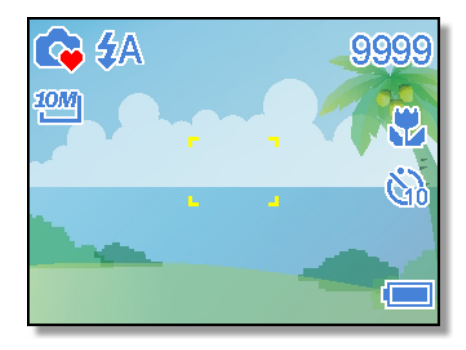

Puede utilizar solamente la configuración básica en el modo Q:

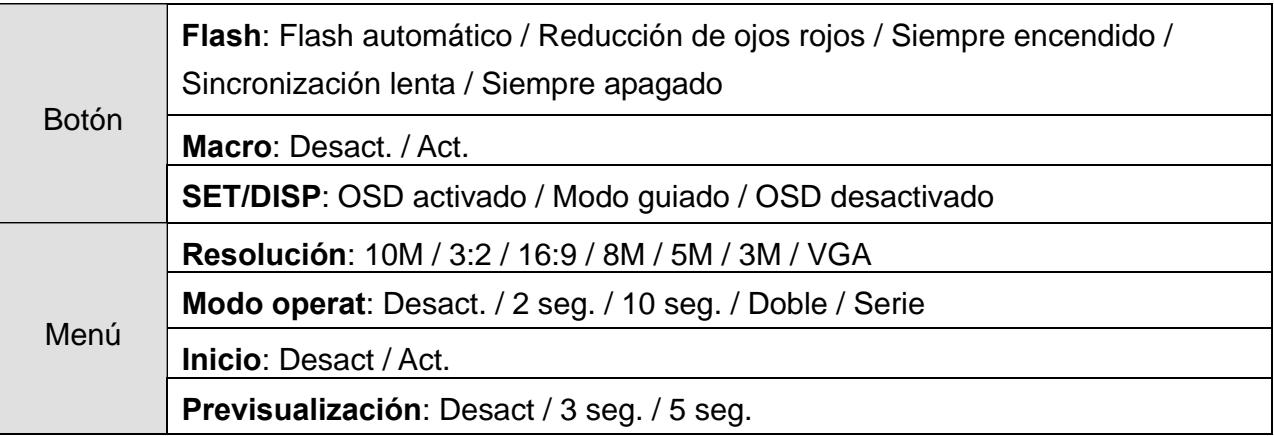

El resto de la configuración no se controlará según se indica a continuación:

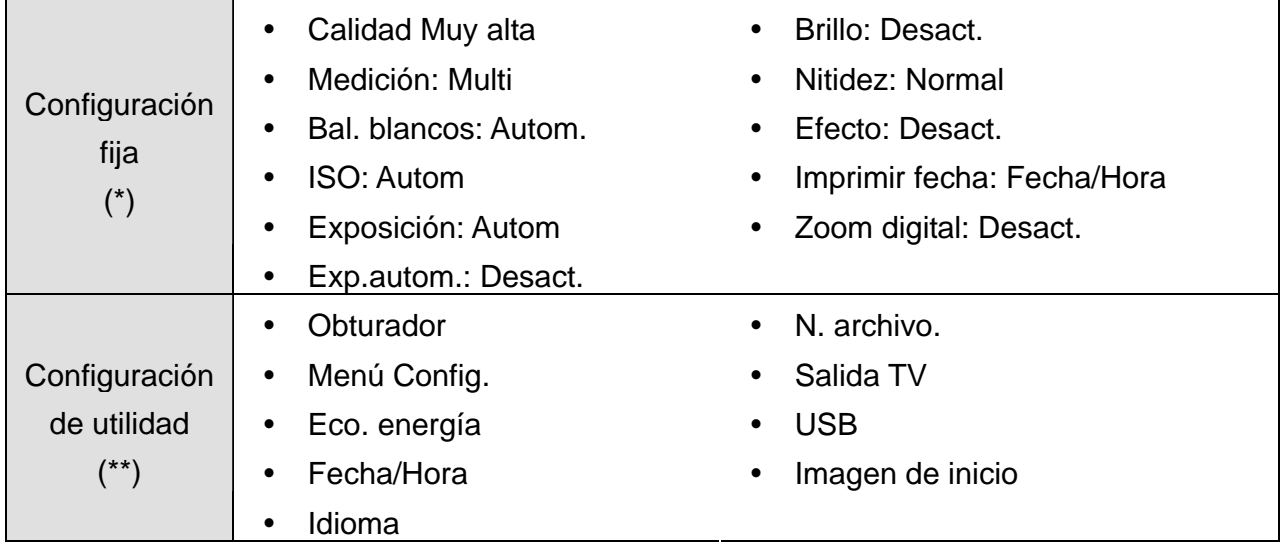

(\*)Configuración fija: las configuraciones son fijas en el modo Q.

(\*\*)Configuración de utilidad: utiliza la misma configuración que el último modo empleado.

## **Configurar la resolución y la calidad**

Puede seleccionar una menor resolución de imagen y calidad para disminuir el tamaño de la imagen y capturar más imágenes. Escoja una configuración adecuada según la calidad de imagen deseada y el propósito de la misma. Para obtener información detallada( $\widehat{\mathbb{G}}$  página 15).

### **Resolución**

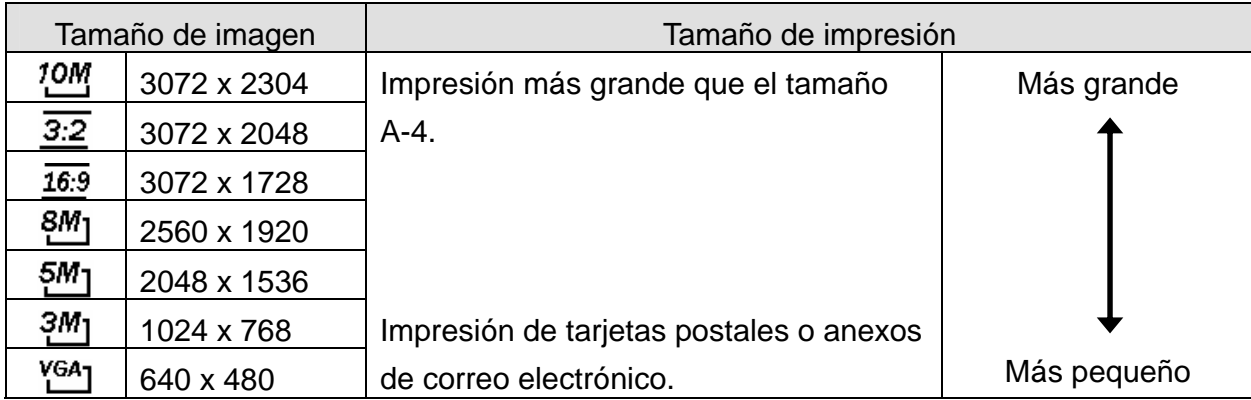

### **Calidad**

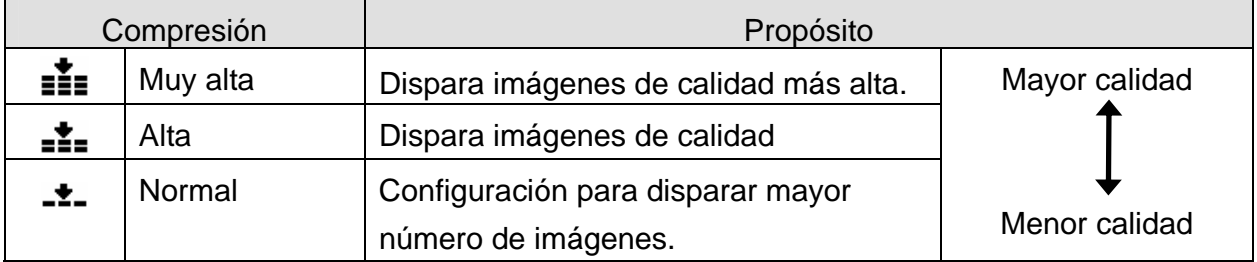

### **Uso de la función zoom**

Su cámara posee una combinación de funciones de zoom óptico y digital que le permite acercarse a objetos lejanos o alejarse para tomar fotografías con grandes ángulos.

El zoom óptico se obtiene ajustando mecánicamente la lente de la cámara. El zoom digital aumenta o encoge la imagen utilizando un procesado de software.

**1 Defina la configuración del zoom y apunte la cámara a lo que desea capturar. 2**  Presione el botón de zoom (<sup>0</sup>) para **componer la imagen.**  [W]: Pulse **[W]** para alejar la imagen [T] : Pulse **[T]** para acercar la imagen. • Cuando se encuentre presionada la palanca de zoom, aparecerá la barra de zoom en el monitor LCD. • Cuando el factor de zoom  $(②)$  óptico alcance su valor máximo, el zoom se detendrá temporalmente. So pulsa de nuevo **[T]** la cámara pasará automáticamente a la función de zoom (p) digital y continuará acercando la W imagen (si el zoom digital está activado, consulte la página.  $\cdot$  El zoom digital ( $\odot$ ) no se activará en el modo de película.

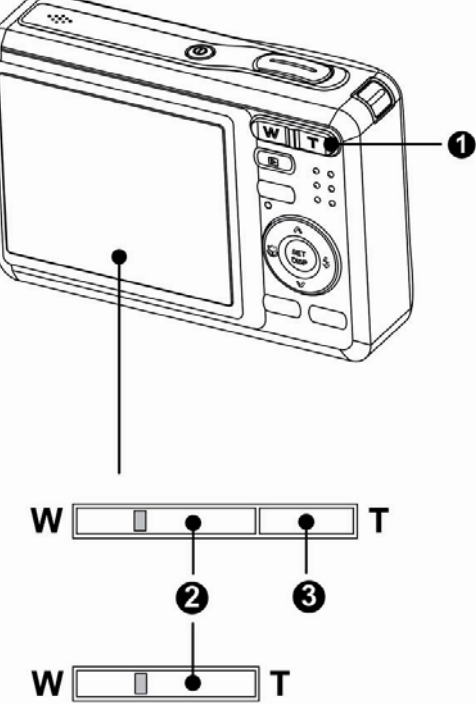

**3** 

**Presione el botón Disparador para capturar una imagen.**

**Truco**

- El zoom digital trabaja al aumentar la parte central de una imagen a través de un proceso de interpolación de software.
- El zoom digital se usa para lograr niveles de ampliación hasta 4X.

### **Cómo utilizar el flash**

El flash no solamente sirve para tomar fotografías cuando la luz es insuficiente, saino que también se utiliza cuando lo que desea fotografías se encuentra en una sombra o tiene luz de fondo. Si pulsa el botón de flash pasará a través de los modos de flash disponibles. El flash no se activará cuando la función de disparo continuo o de grabación de película está activa.

**1** 

# **Encienda la cámara y establezca el modo GRABAR ( página 13).**

**2** 

**Presione el botón**  $\overline{\mathbf{z}}$  **(0) para seleccionar el modo de flash.** 

- Cada vez que presione el botón del flash, el icono del flash (<sup>o</sup>) cambiará.
- źΑ **Flash automático**:

El flash se disparará automáticamente cuando las condiciones de disparo requieran iluminación adicional

#### ±⊙ **Reducción de ojos rojos**:

El flash parpadeará para que los ojos del sujeto se ajusten al flash. Después se disparará de nuevo para realizar la auténtica fotografía. La cámara digital detectará el brillo del sujeto y utilizará el flash sólo si es necesario.

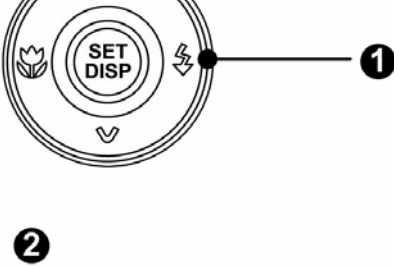

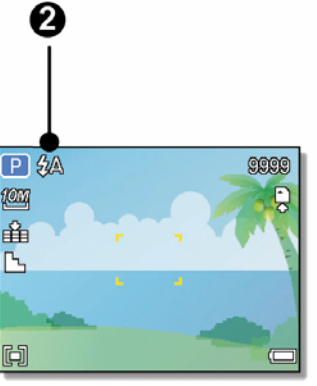

### £ **Siempre encendido**:

El flash se disparará siempre que realice una fotografía, sin importar las condiciones de iluminación.

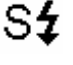

### **Sincronización lenta**:

El flash se disparará cuando la velocidad de obturación sea lenta.

### ⊛ **Siempre apagado**:

El flash nunca se disparará, incluso en situaciones de oscuridad.

**Presione el botón Disparador para capturar una imagen.** 

## **PRECAUCIÓN**

**3** 

- El tiempo de carga del flash puede ser mayor si queda poca batería.
- La configuración disponible del flash está limitada por el modo GRABAR seleccionado  $(S^2)$ página 54).

### **Cómo utilizar el modo Macro**

Su cámara está equipada con una función de macro que le permite enfocar objetos muy cercanos. En el modo macro podrá enfocar objetos a 10 cm. desde la lente cuando se encuentre en el modo de anchura máxima (alejado) y a 50 cm. en el modo de acercamiento máximo (acercado).

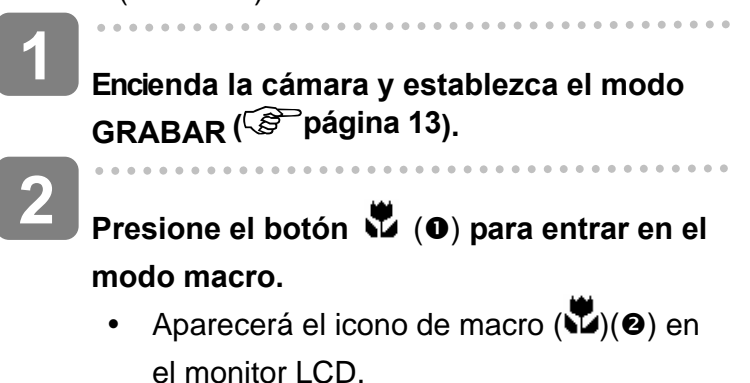

• Para salir del modo macro, pulse de nuevo el botón  $\mathbf{L}$  (0).

**Presione el botón Disparador para capturar una imagen. 3** 

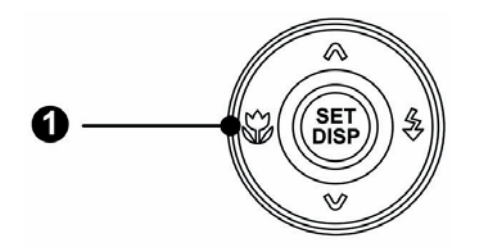

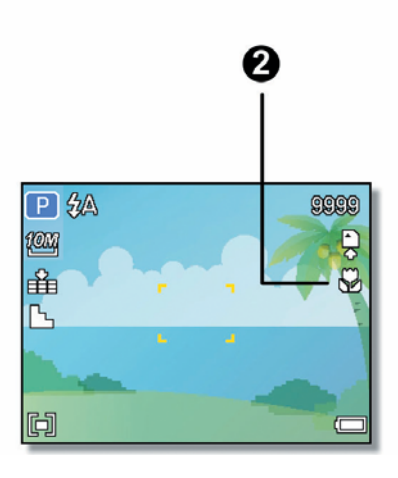

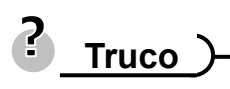

Las distancias que se mencionan se refieren a la distancia que hay entre la superficie del lente de la cámara y el sujeto.

### **Uso del temporizador y la ráfaga**

Utilice el temporizador para fijar un lapso entre el momento en que se presiona el obturador y el momento en que se captura la imagen. Utilice la grabación en ráfaga para tomar varias fotografías consecutivas.

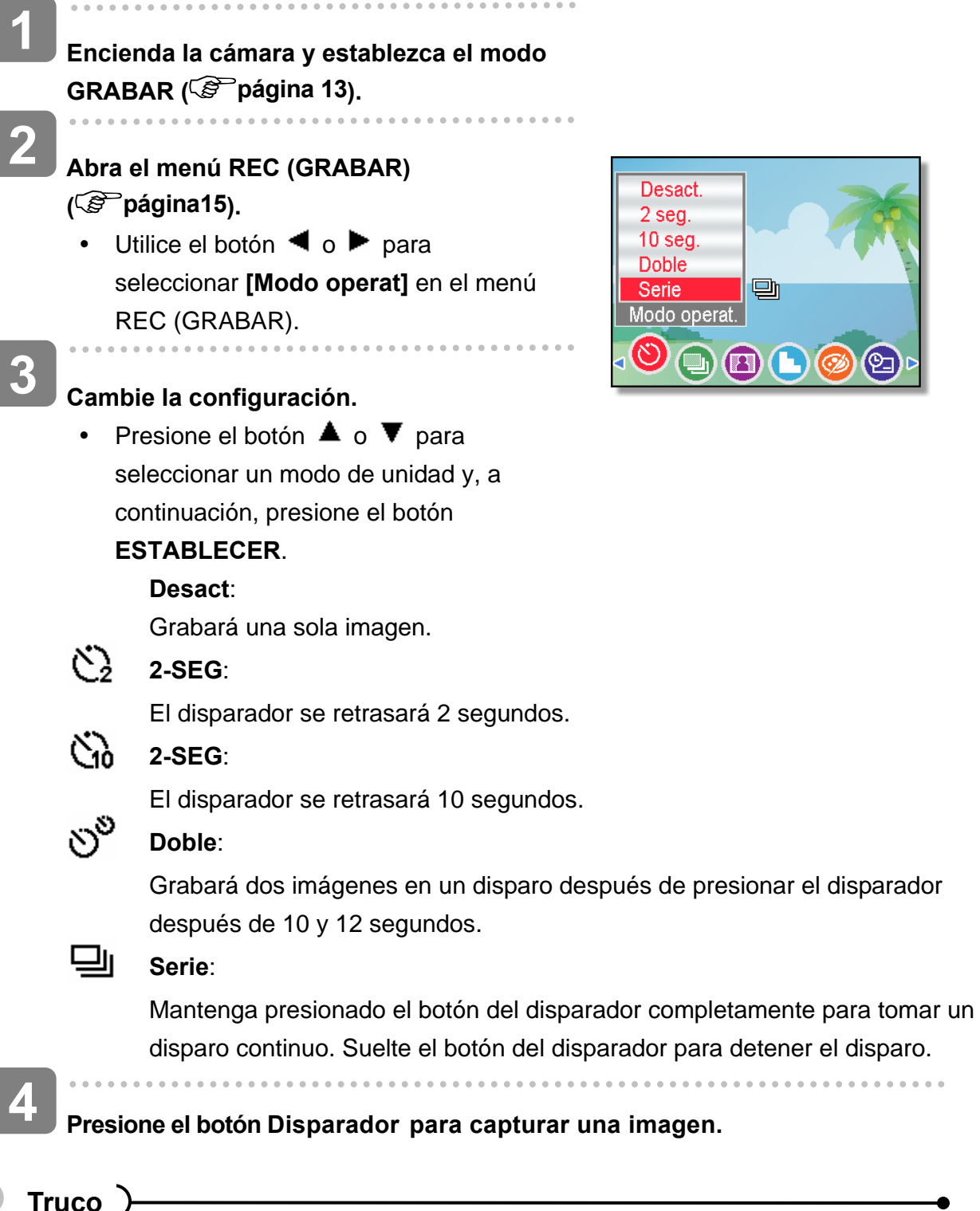

Al utilizar la función de temporizador, asegúrese de que utiliza un trípode para colocar la cámara digital en una superficie estable y nivelada.

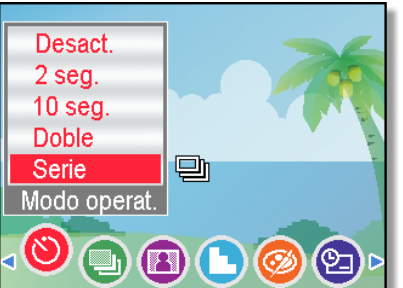

### **Usar la prioridad a la apertura**

En este modo, puede establecer un valor de apertura conforme a las condiciones de luminosidad. Una valor alto de apertura saca el fondo del enfoque. Si selecciona un valor bajo para la apertura el fondo se atenuará.

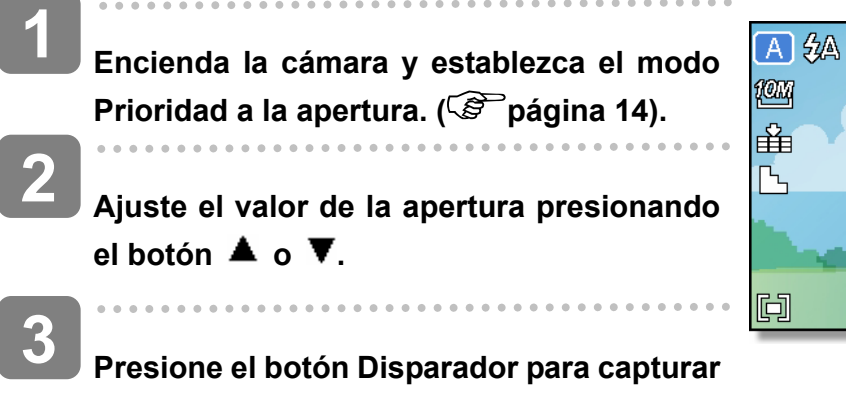

**una imagen.** 

**Truco**

Cuanto mayor sea el valor de la apertura menor será la abertura del objetivo, lo que impide que entre mucha luz en la cámara.

### **Usar la prioridad al obturador**

En este modo, puede establecer una velocidad para el obturador conforme a las condiciones de luminosidad. Los valores elevados de la velocidad del obturador proporcionan mayor nitidez a la imagen tomada de un objeto en movimiento, mientras que los valores bajos de velocidad crean un efecto de estela y permiten disparar sin flash en áreas oscuras.

**Encienda la cámara y establezca el modo Prioridad al obturador ( página 14). 1** 

**Ajuste el valor de la velocidad del**  obturador presionando el botón  $\triangle$  o  $\blacktriangledown$ . **2** 

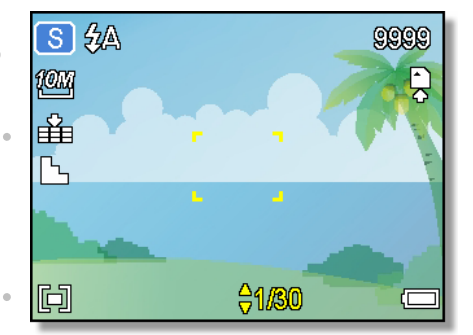

**F2.8**0

9999

**Presione el botón Disparador para capturar una imagen. 3** 

### **Usar la exposición manual**

Puede establecer manualmente la velocidad del obturador y la apertura para lograr un efecto determinado.

- **Encienda la cámara y establezca el modo**  Exposición manual. (<sup> $\circled{r}$ </sup> página 14). **1**
- **Utilice el botón ESTABLECER para cambiar entre el control del valor de la apertura y el control de la velocidad del**  disparador. Presione **▲** o ▼ para ajustar **la configuración. 2**

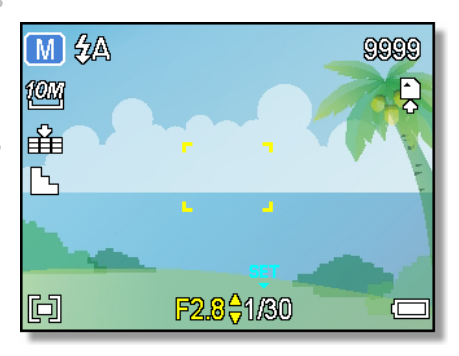

**3** 

## **Presione el botón Disparador para capturar una imagen.**

y Presione el disparador hasta la mitad de su recorrido, la diferencia entre la exposición estándar y la exposición seleccionada aparecerá en rojo.

# **Cómo grabar clips de audio**

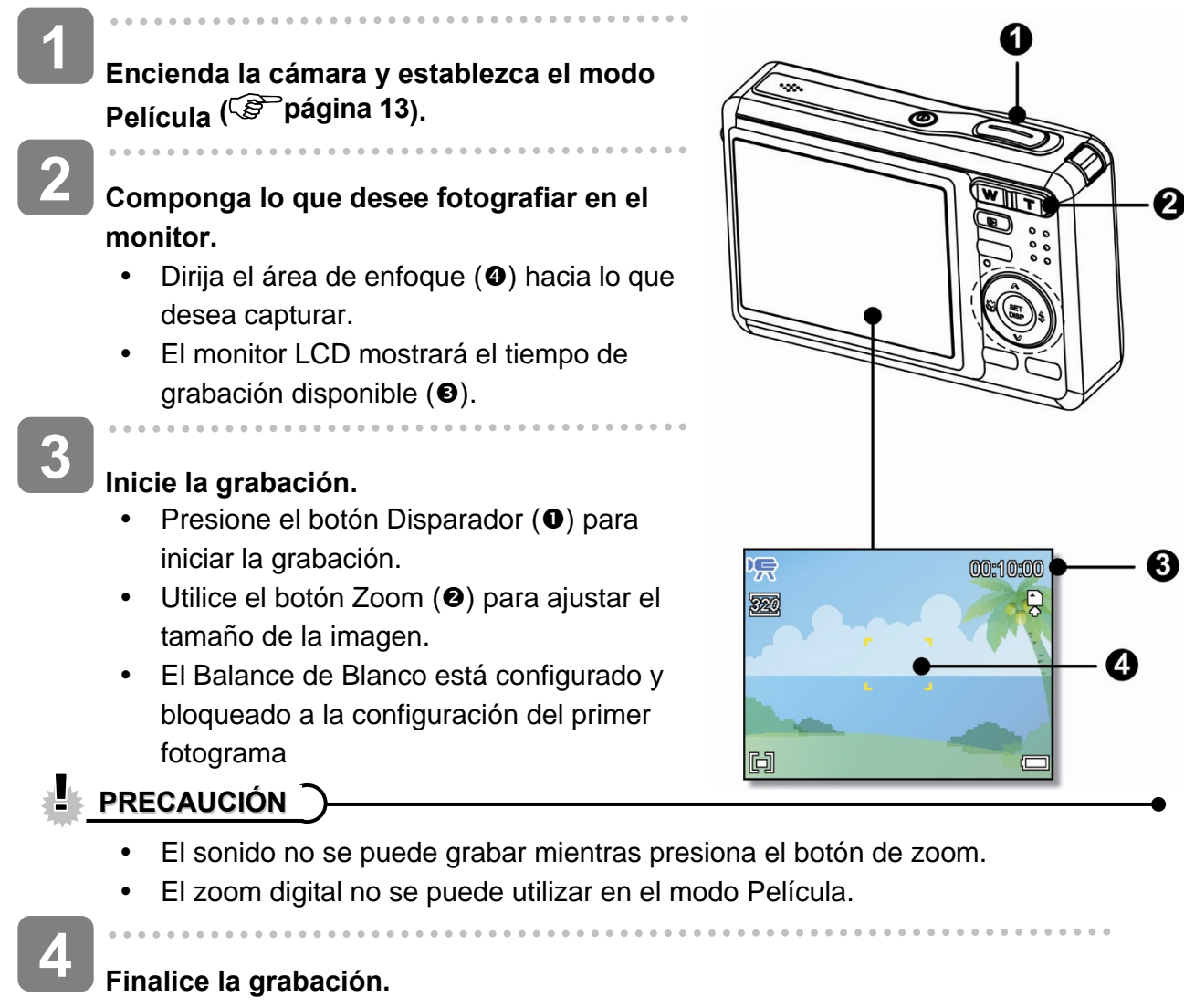

-0

- Presione el obturador para comenzar a grabar.
- y La cámara deja de grabar automáticamente cuando llega al límite de la capacidad de memoria.

## **Configurar el tamaño de la película**

## **Tam. Película / Velocidad de fotograma**

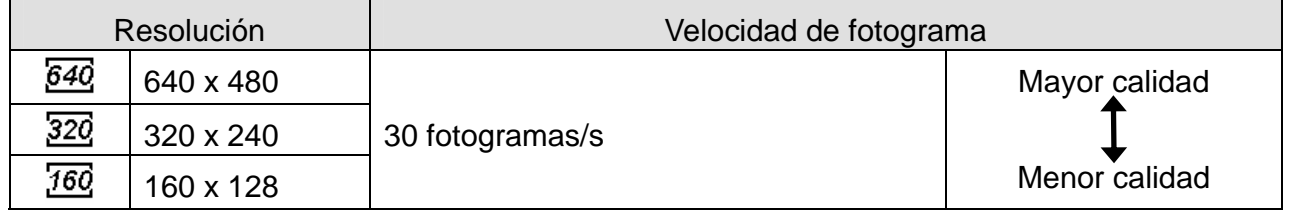

# **Grabación de voz**

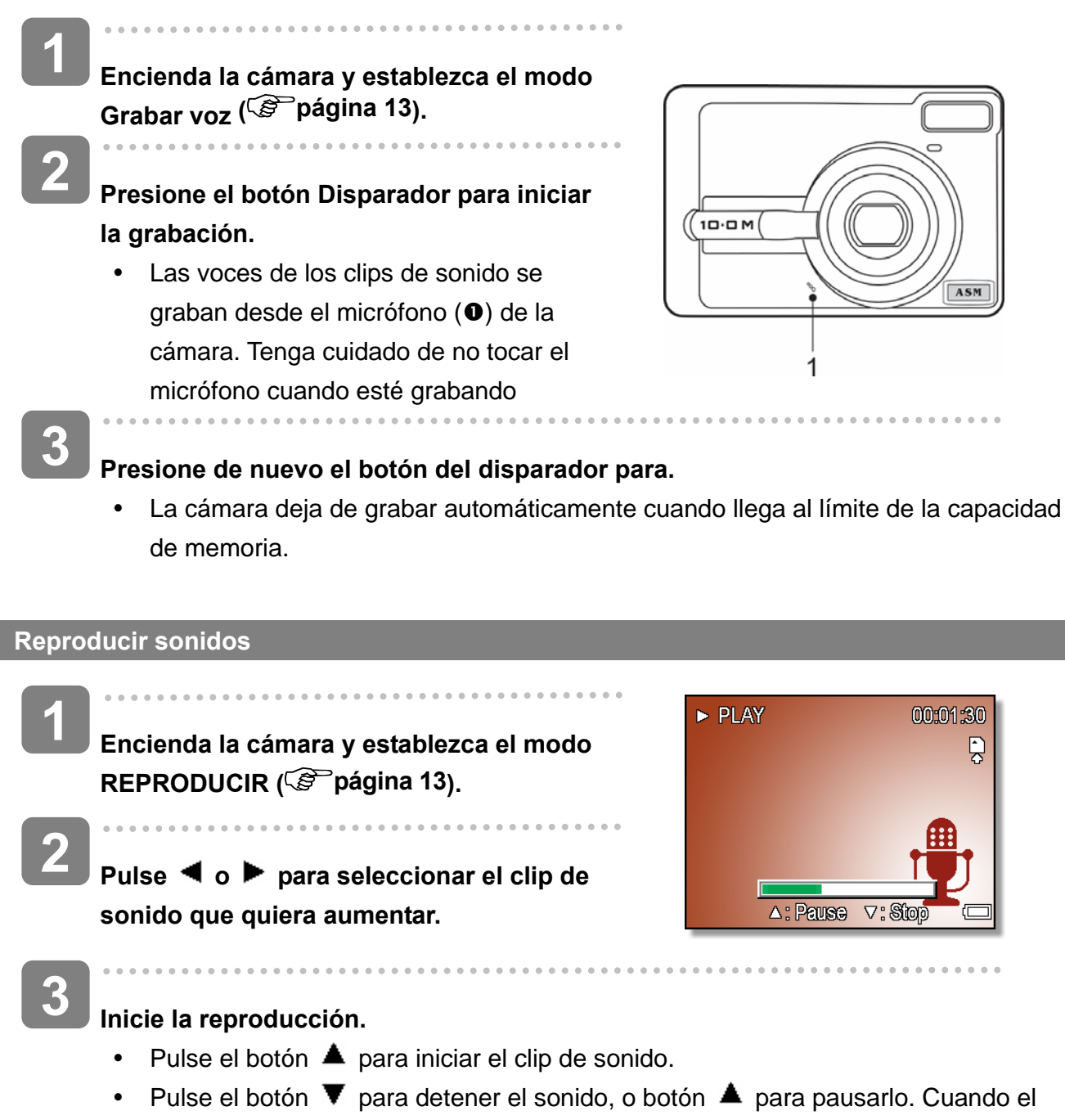

clip de sonido se encuentre en pausa, pulse de nuevo el botón  $\triangle$  para continuar.

## **Grabar una nota de voz**

Puede añadir memorándums de voz a las imágenes después de grabarlas.

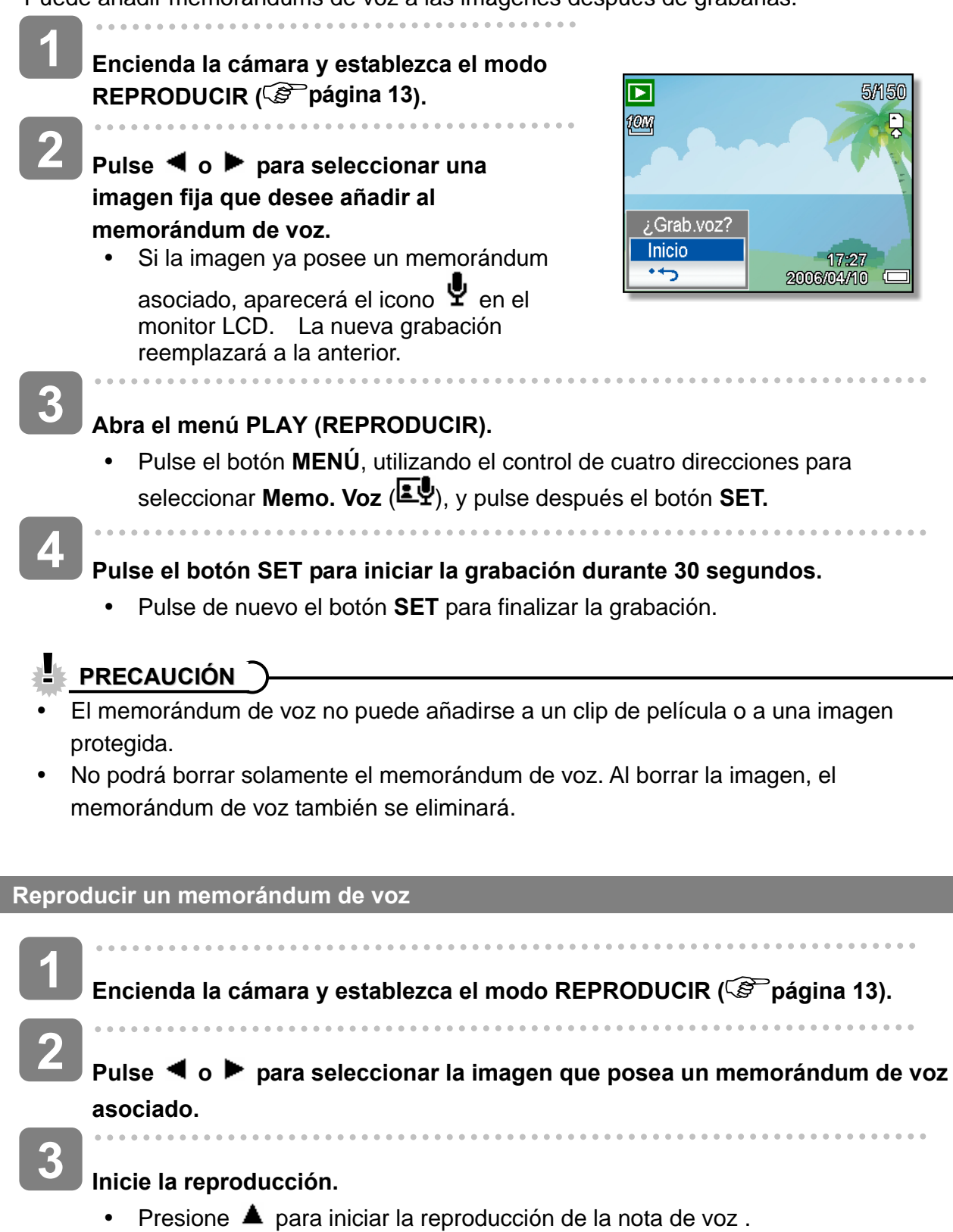

• Presione  $\blacktriangledown$  para detener la nota de voz. Presione  $\blacktriangle$  para Con la nota de voz en pausa, presione.  $\triangleq$  de nuevo para reanudarla.

# **Configurar las Funciones de Grabación**

# **Configurar la medición**

Existen tres opciones de medición diferentes disponibles en su cámara.

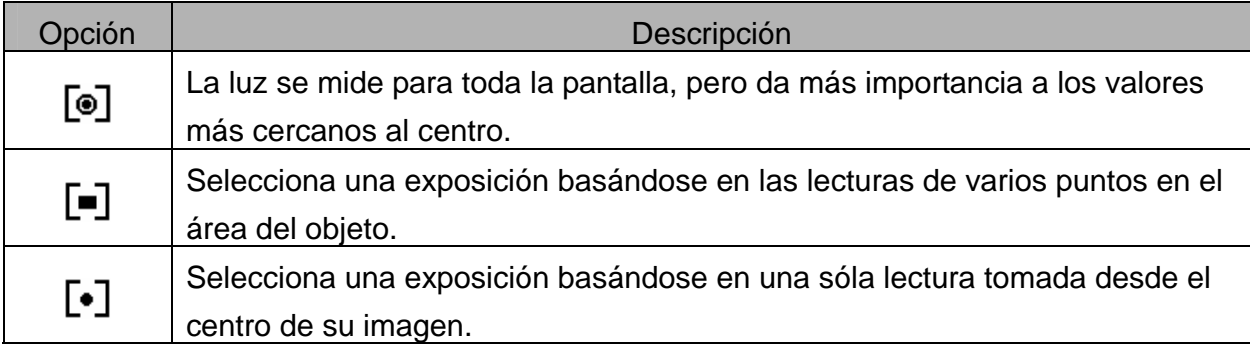

# **Como fijar el balance de blanco**

Ajuste el balance de blanco para que coincida con las diferentes fuentes de luz tales como el sol y la iluminación de tungsteno (incandescente) o fluorescente.

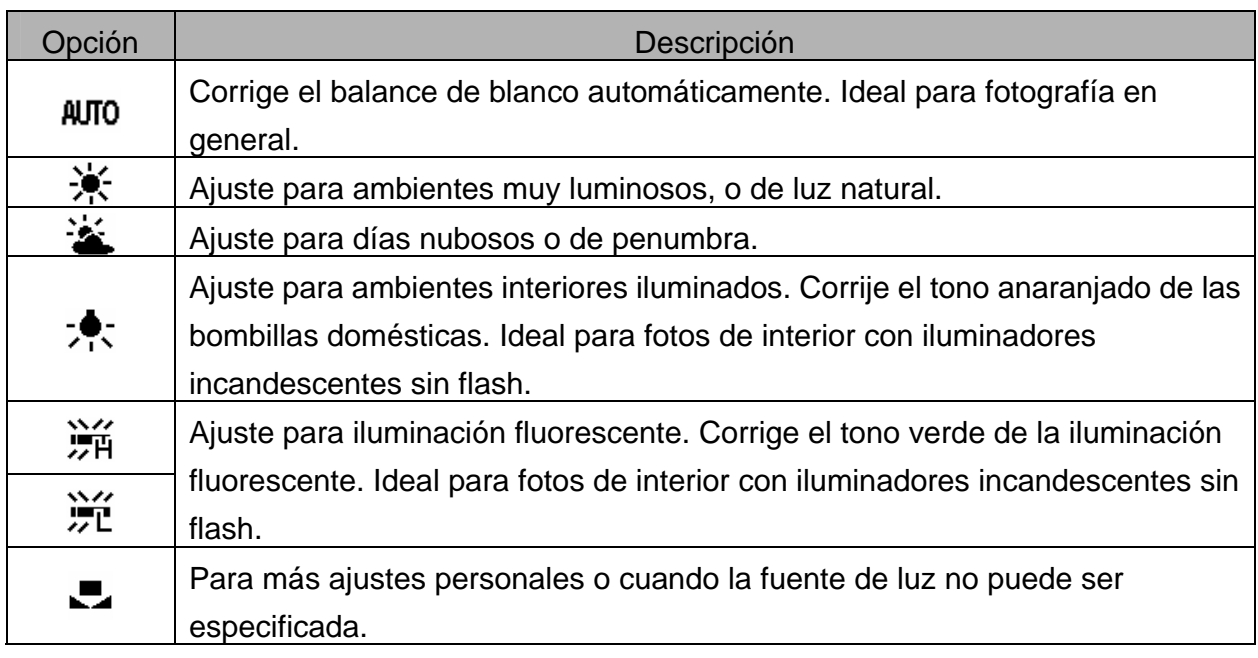

- <sup>2</sup> Truco
	- Dirija la cámara hacia un trozo de papel blanco u objeto similar en las condiciones de luminosidad para las que desee establecer el balance de blanco y, a continuación, pulse el botón **Disparador.**

# **Configurar ISO**

Con la configuración inicial, la sensibilidad ISO se fija automáticamente según el brillo del objeto.

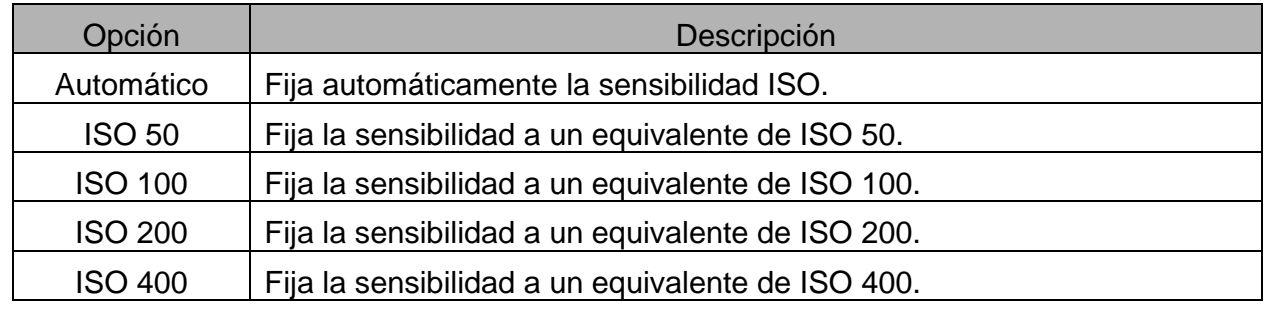

**2** Truco

Cuanto mayor sea la velocidad ISO, más aumentará el ruido de la imagen. Para tomar imágenes nítidas, utilice una velocidad ISO tan lenta como sea posible.

# **Fijar la exposición**

Fija manualmente el valor de exposición para compensar condiciones de iluminación inusuales como iluminación interior indirecta, fondos oscuros e iluminaciones fuertes.

# **Establecer la función AEB**

Permite establecer la configuración de exposición automática (AEB) para disparar 3 imágenes continuas, cada una de ellas con un valor de exposición diferente: correctamente expuesta, infraexpuesta y sobreexpuesta.

# **Establecer el realce**

Hace que el sujeto destaque de lo que le rodea. El sujeto se enfocará en tres intervalos diferentes:  $\Box / \Box / \Box$ 

# **Configurar la nitidez**

Puede seleccionar si desea que la imagen tenga perfiles afilados o suavizados.

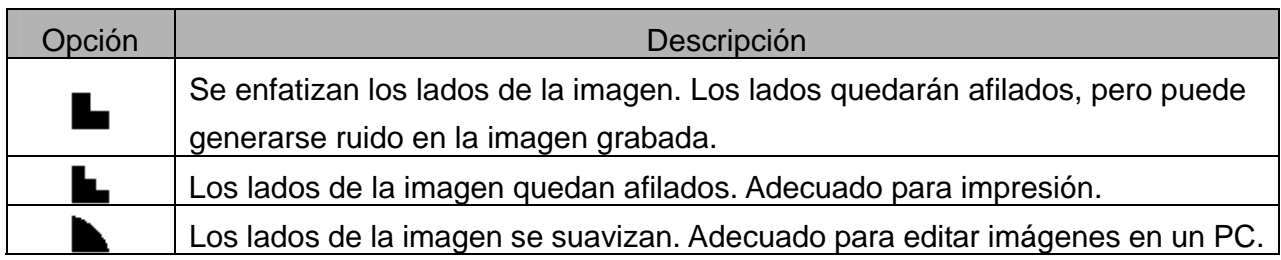

# **Configurar el efecto fotográfico**

Puede añadir efectos especiales a sus imágenes en el modo Grabación o en el modo Reproducción.

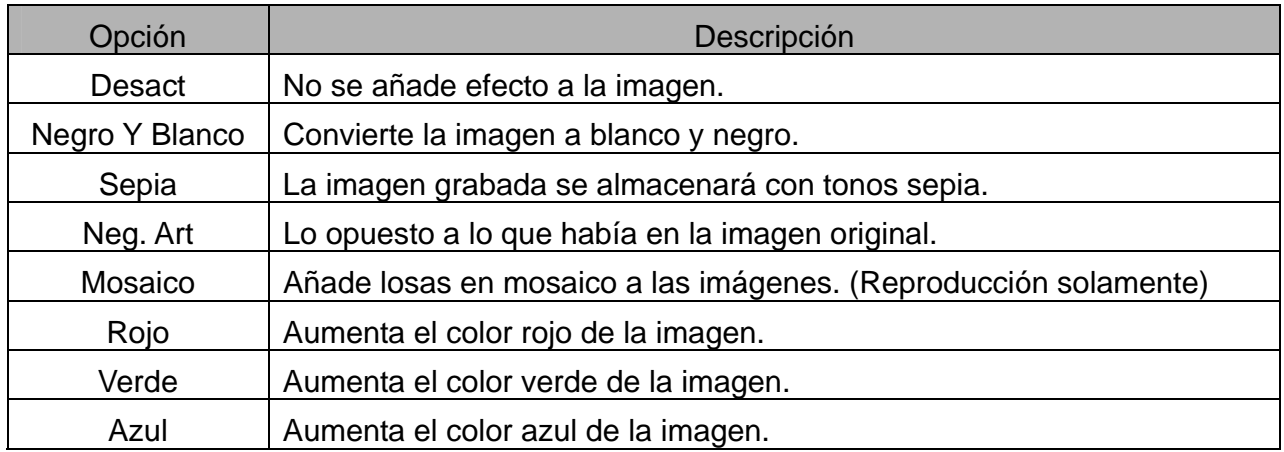

# **Configurar la impresión de fecha**

La función de Impresión de Fecha puede utilizarse para añadir una fecha a sus imágenes al tomarlas.

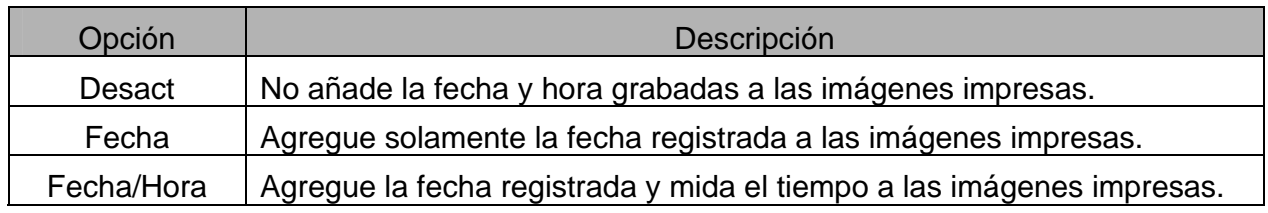

# **Reproducción**

**1** 

# **Reproducción de imágenes**

## **Encienda la cámara y establezca el modo REPRODUCIR ( página 13).**

- La última imagen grabada aparecerá en el monitor LCD.
- Si no hay ninguna imagen almacenada, se mostrará el mensaje **[No image]** (**No hay imágenes**).
- **Presione el control de cuatro direcciones**  $\blacktriangleleft$  o  $\blacktriangleright$  (0). **2** 
	- $\bullet$  Pulse  $\blacktriangleleft$  para reproducir la imagen anterior.
	- $\bullet$  pulse  $\blacktriangleright$  para reproducir la imagen sigueinte.

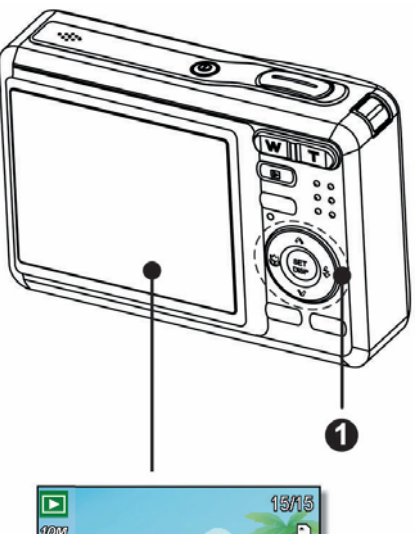

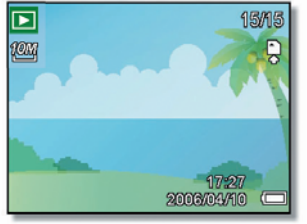

- **Truco**
- Si mantiene pulsados los botones  $\blacktriangleleft$  o pasarán las imágenes a gran velocidad.

### **Reproducir clips de película**

**1** 

Encienda la cámara y establezca el modo REPRODUCIR (<sup> $\circled{F}$ </sup>página 13).

**3 2**   $\overline{a}$ 

## Pulse **◀ o ▶ para seleccionar el clip de película que quiera aumentar.**

## **Inicie la reproducción.**

- $\bullet$  Presione  $\blacktriangle$  para iniciar la reproducción del clip de película.
- Presione  $\blacktriangledown$  para detener el clip de película. Presione  $\blacktriangle$  para pausarla. Con el clip de película en pausa, presione  $\triangle$  de nuevo para reanudarla.

# **P** Truco

- Durante la reproducción de películas, presione **para avanzar rápido o < para** rebobinar.
- Presione el obturador para capturar la imagen del clip de película cuando esté en pausa.

# **Aumentar imágenes fijas**

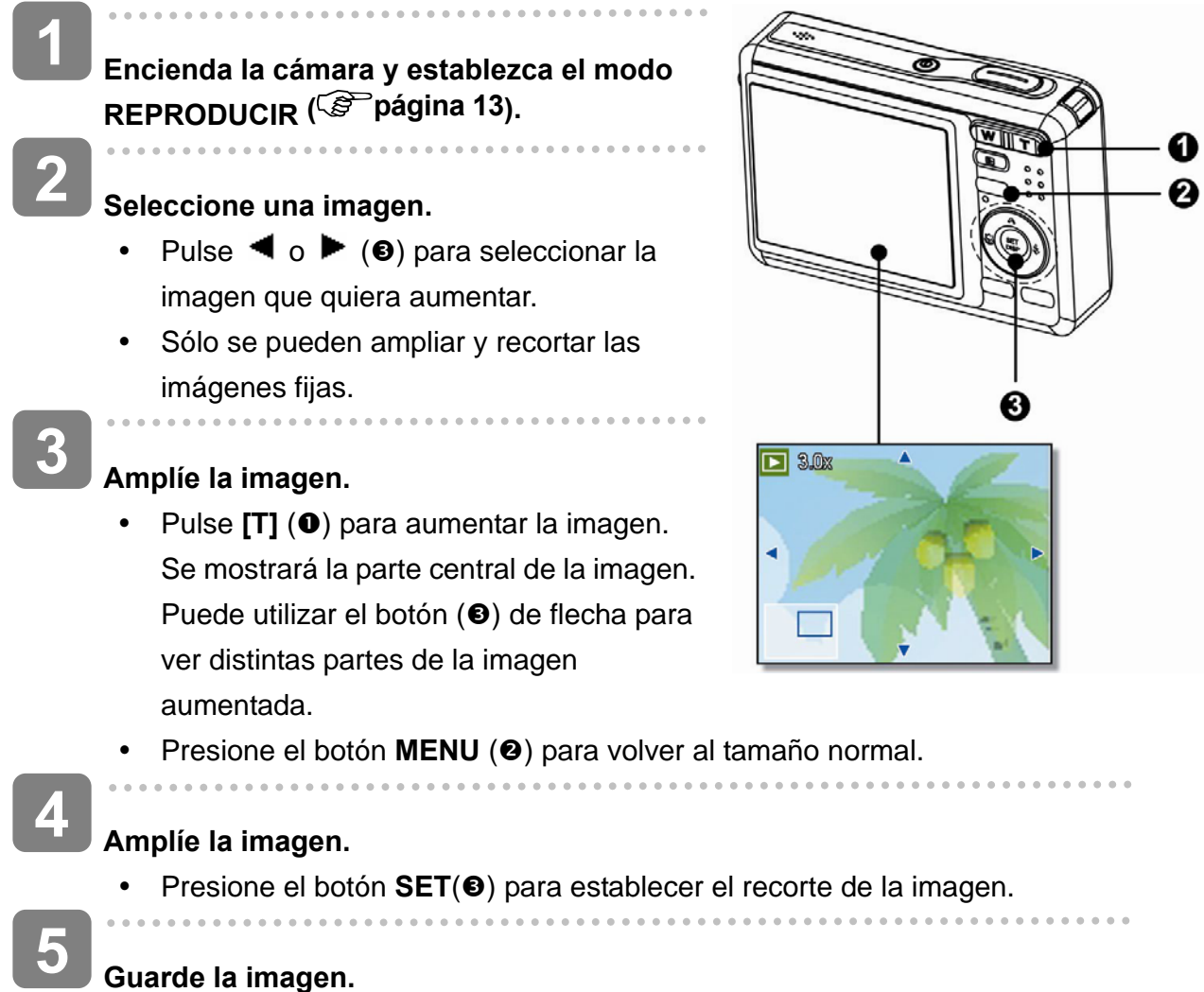

• Vuelva a presionar el botón **SET(<sup>®</sup>)** para recortar la imagen seleccionada y guardarla como una imagen nueva.

### **Cómo utilizar las miniaturas**

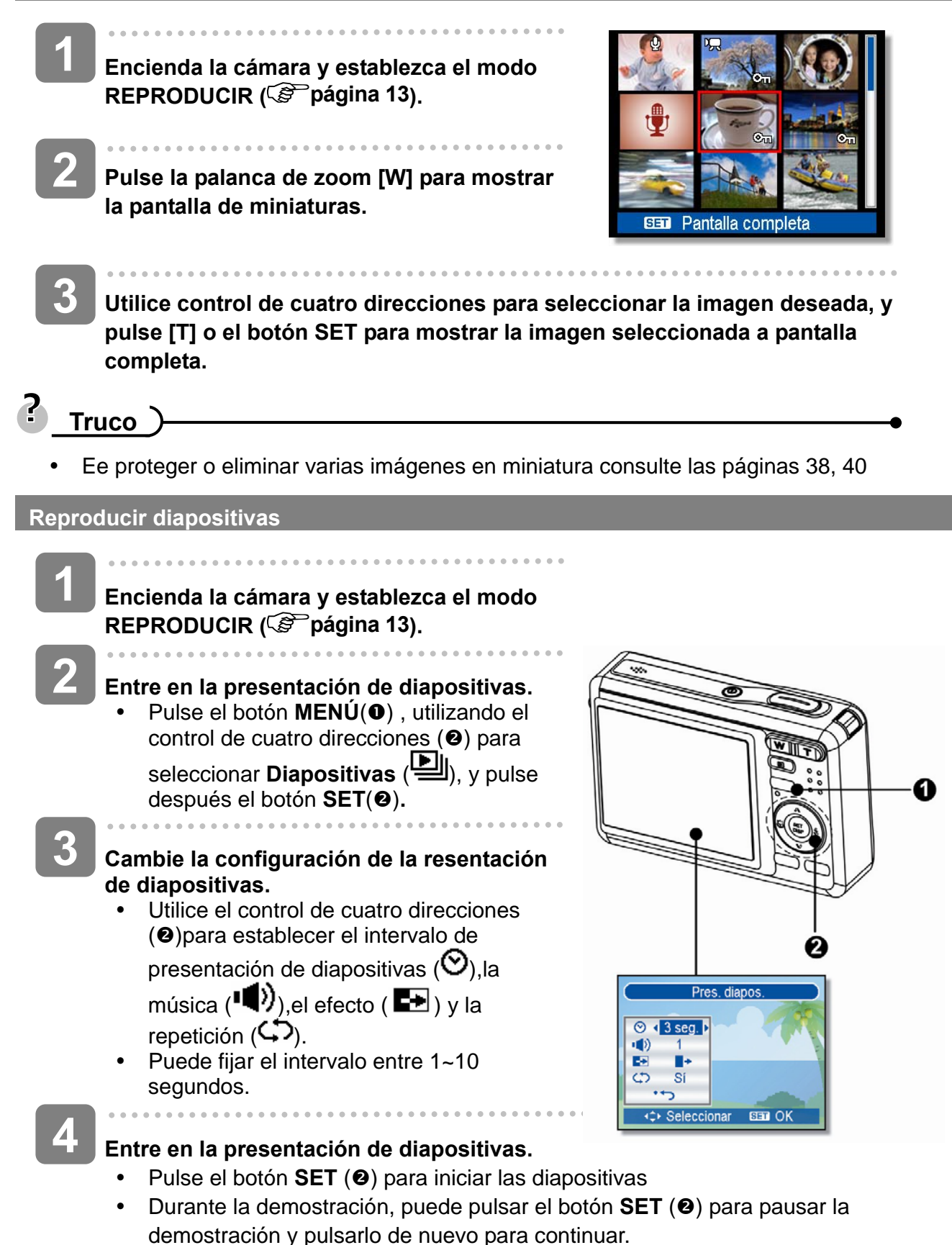

36

# **Eliminar archivos**

## **Cómo eliminar un único archivo 1 Encienda la cámara y establezca el modo REPRODUCIR ( página 13). 2**  ⋒ **Abra el menú.**  • Pulse el botón **MENU** (<sup>0</sup>), y pulse después utilice el control de cuatro direcciones (<sup>2</sup>) para seleccionar **Borrar**  $(\overline{\overline{\mathbf{W}}}$ ) y pulse después el botón **SET**. (<sup>2</sup>).  $\overline{a}$ **3 Pulse ▲ o ▼ (@) para seleccionar Individual, y pulse después el botón SET(** $\odot$ ). **4**  Pulse **◀ o ▶ (❷)** para seleccionar la imagen que quiera eliminar. **5** Pulse el botón SET(<sup>2</sup>) para borrar la imagen. • Repita los pasos 4~5 para eliminar imágenes.

**2** Truco

- Para borrar rápidamente la imagen actual
	- 1. Seleccione la imagen que desee eliminar.
	- 2. Pulse el botón  $\overline{w}$  ( $\bullet$ ) para mostrar una barra de confirmación.
	- 3. Pulse el botón **SET (**o**)** para eliminar la imagen actual.
- Las imágenes protegidas no serán eliminadas con esta operación.

### **Eliminar varios archivos**

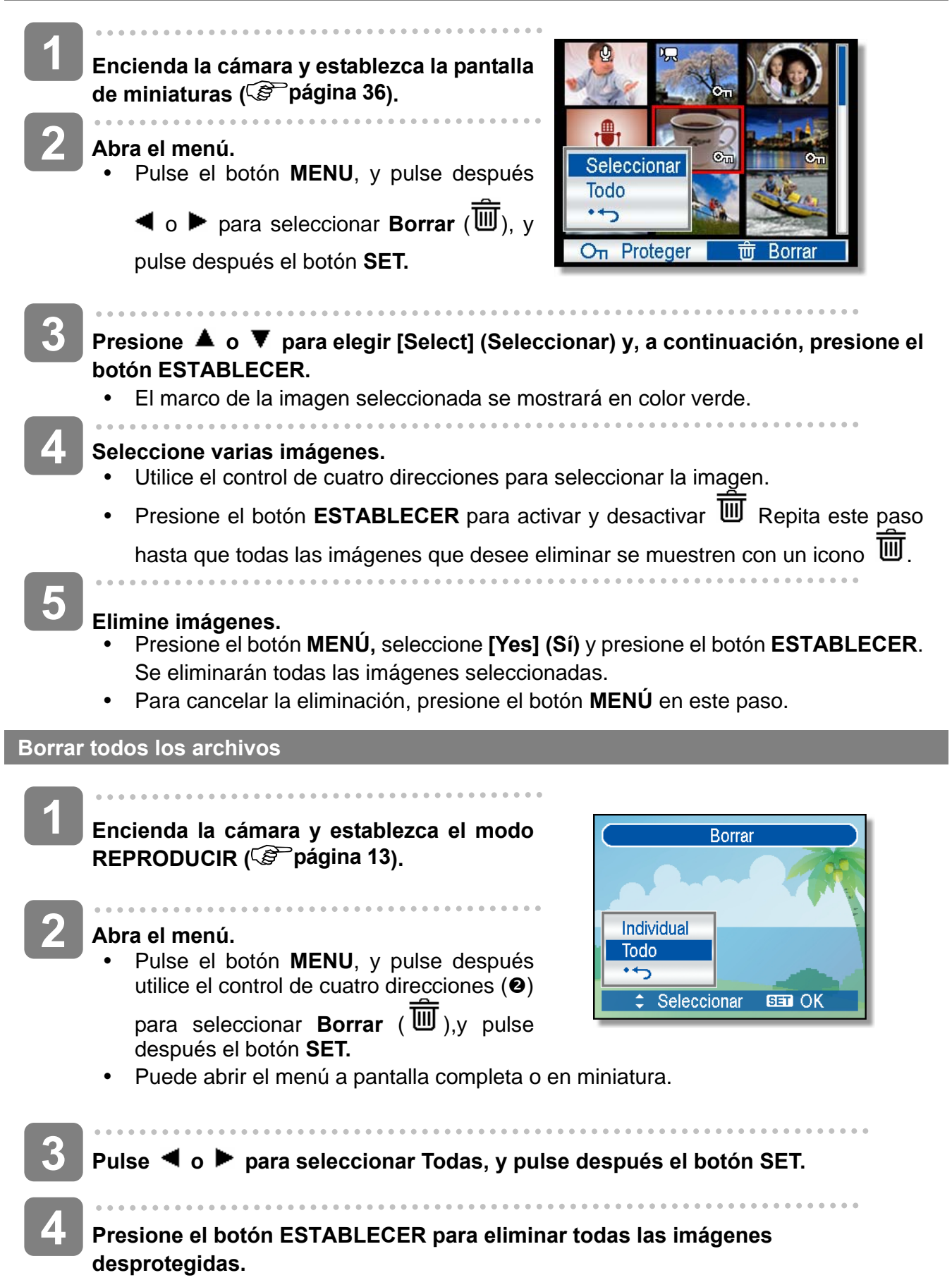

## **Proteger Individual los chivos**

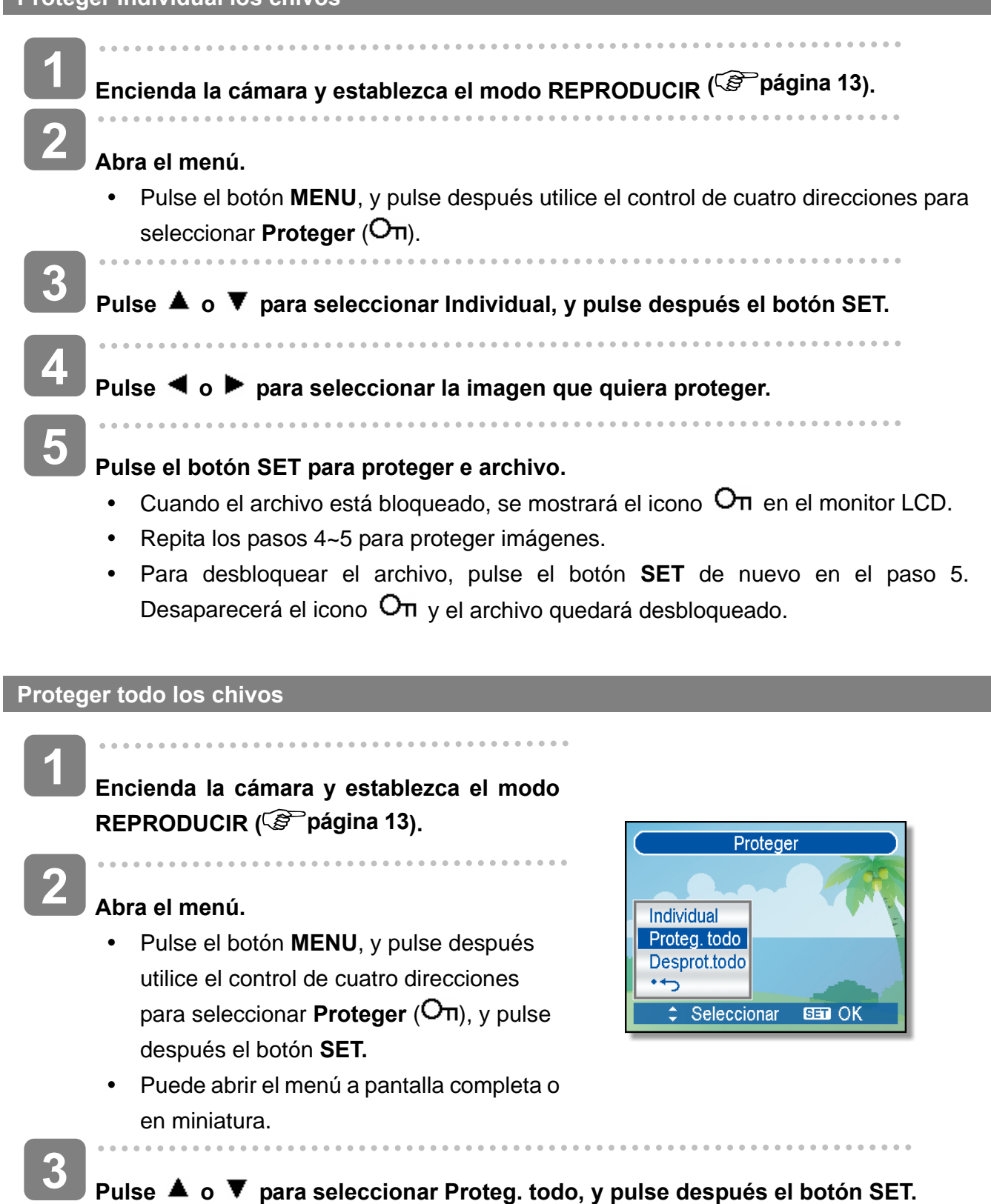

y desbloquear todos los archivos a la vez **,** seleccionar **Desbloquear todo**, y pulse

**4** 

**Pulse el botón SET para bloquear todas las imágenes.** 

después el botón **SET**.

### **Proteger varios archivos**

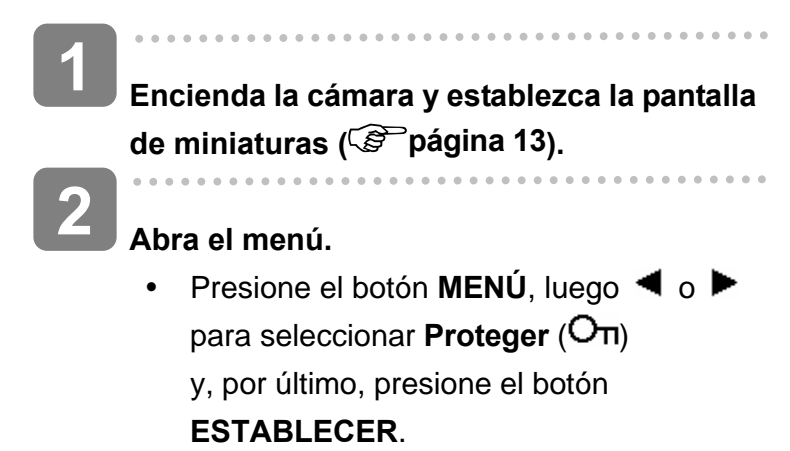

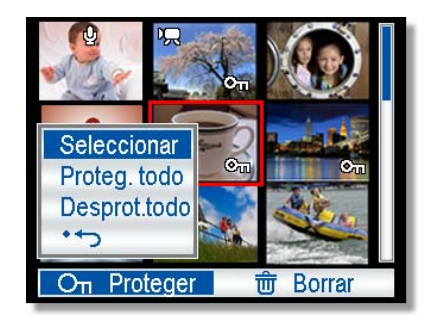

**Presione ▲ o ▼ para elegir [Select] (Seleccionar) y, a continuación, presione el botón ESTABLECER. 3** 

• El marco de la imagen seleccionada se mostrará en color verde.

### **Seleccione varias imágenes.**

- Utilice el control de cuatro direcciones para seleccionar la imagen.
- Presione el botón **ESTABLECER** para activar o desactivar la función  $O\pi$ . Repita este paso hasta que todas las imágenes que desee proteger se muestren con el icono  $O<sub>II</sub>$ .

### **Proteger imágenes. 5**

**4** 

- y Presione el botón **MENÚ,** seleccione **[Yes] (Sí)** y presione el botón **ESTABLECER**. Se protegerán todas las imágenes seleccionadas.
- y Para cancelar la protección, presione el botón **MENÚ** en este paso.

# **Editar imágenes**

 **Rotar imágenes fijas** 

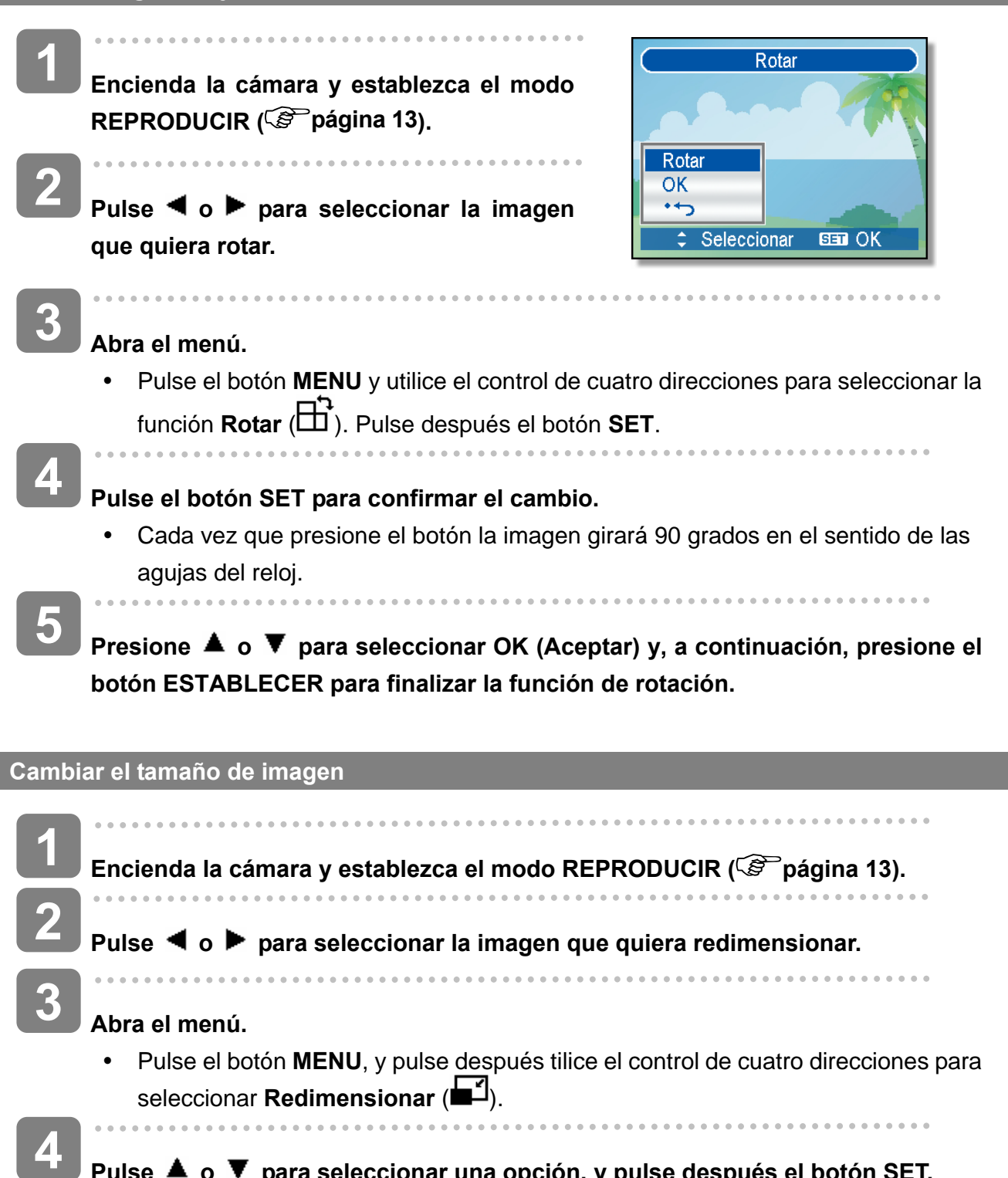

Pulse **▲ o ▼** para seleccionar una opción, y pulse después el botón SET.

• La imagen redimensionada se guardará con un nuevo nombre.

**PRECAUCIÓN**

Sólo una imagen de gran tamaño puede redimensionarse a un tamaño menor.

### **Configurar el efecto fotográfico**

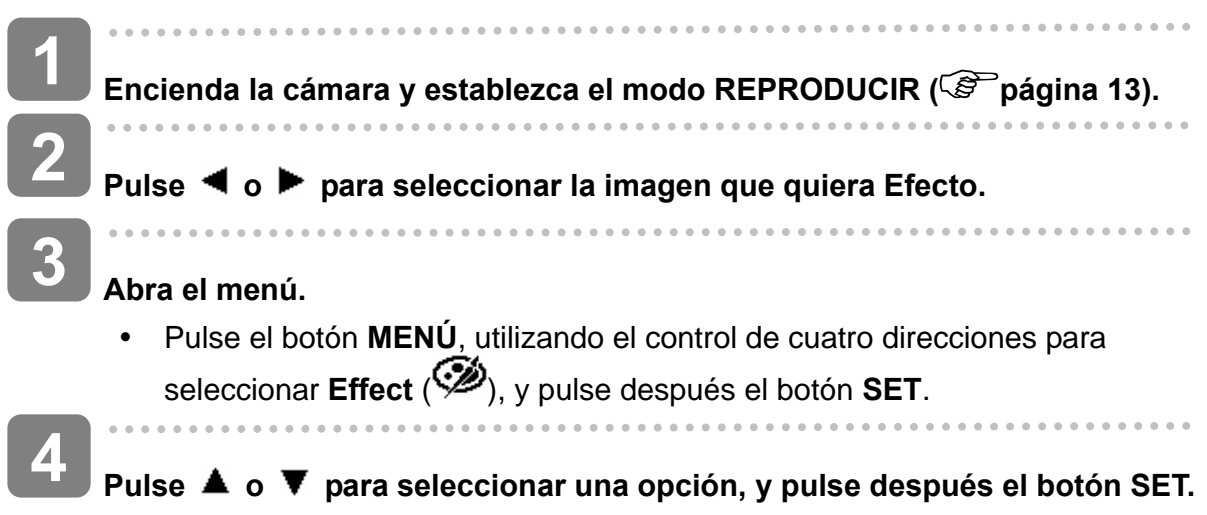

• La imagen con adhesivos se guardará con un nuevo nombre.

# **Copiar archivos**

Puede que desee copiar datos desde la memoria interna de la cámara a la tarjeta de memoria.

**Asegúrese de que ha insertado una tarjeta de memoria en la cámara digital. Establezca la cámara en el modo REPRODUCIR. ( página 13). 1 2** 

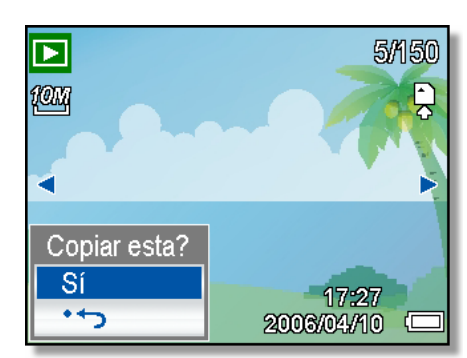

**Abra el menú.** 

y Pulse el botón **MENÚ**, utilizando utilice el control de cuatro direcciones para

seleccionar **Copiar esta** ( $\overline{u}$ ), y pulse después el botón **SET.**

Pulse **▲ o ▼** para seleccionar Individual, y pulse después el botón SET.

- y Para copiar todas las imágenes a una tarjeta de memoria, seleccione **Todas** en el paso.
	-

**4 5** 

**3** 

Pulse **◀ o ▶** para seleccionar la imagen que quiera copiar a una tarjeta.

## **Seleccione (Sí) y presione el botón SET para iniciar la copia.**

- Repita los pasos 4~5 para copiar otras imágenes.
- **•** Pulse el botón **MENU** para completar la configuración.

# **Configuración de DPOF**

La configuración de Digital Print Order Format (DPOF) le permite seleccionar imágenes de la tarjeta de memoria para imprimirlas y especificar el número de copias por adelantado utilizando la cámara. Esto es muy útil para enviar imágenes a un servicio de revelador fotográfico o para imprimirlas con la función de impresión en una impresora compatible.

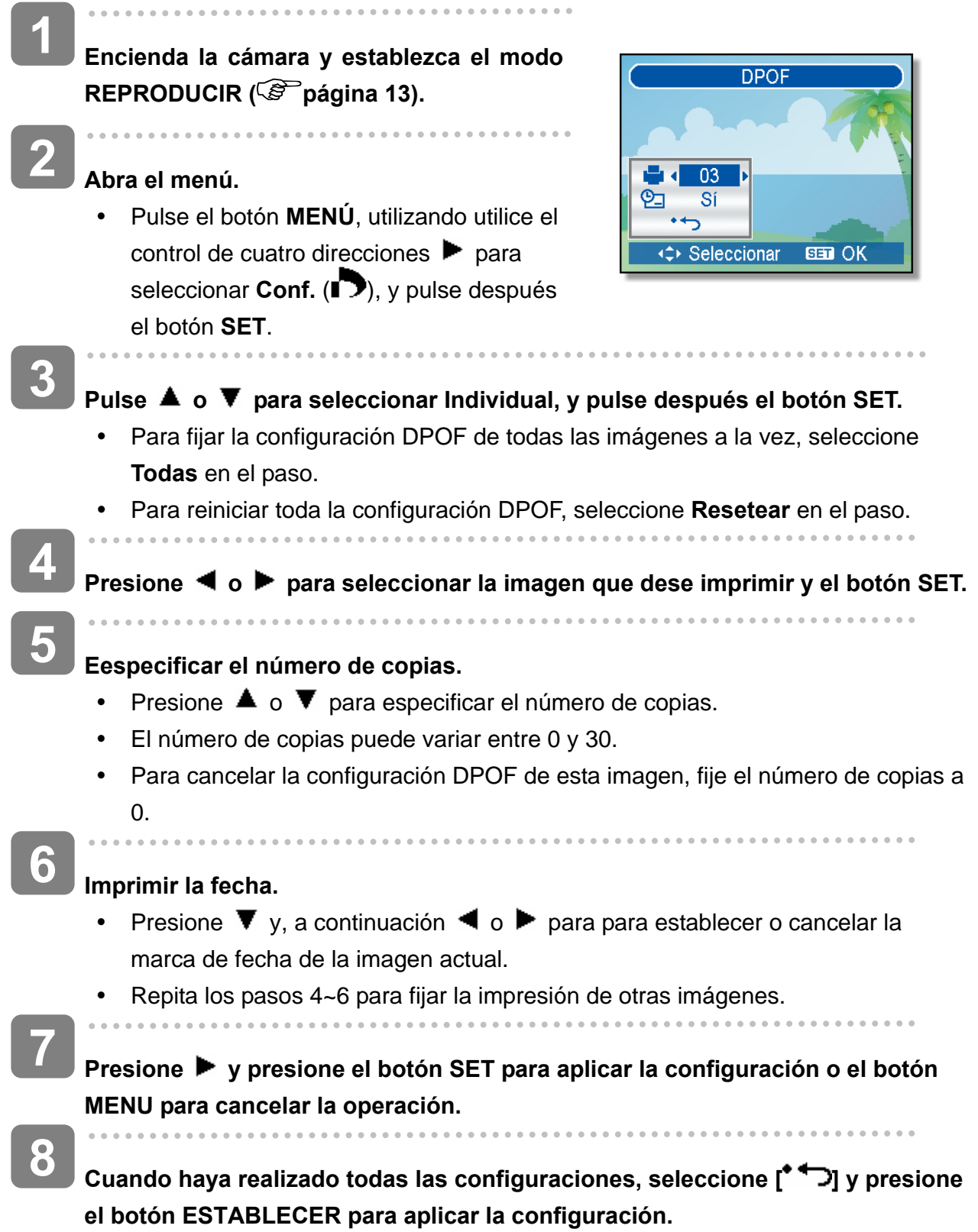

# **Elegir la imagen de inicio**

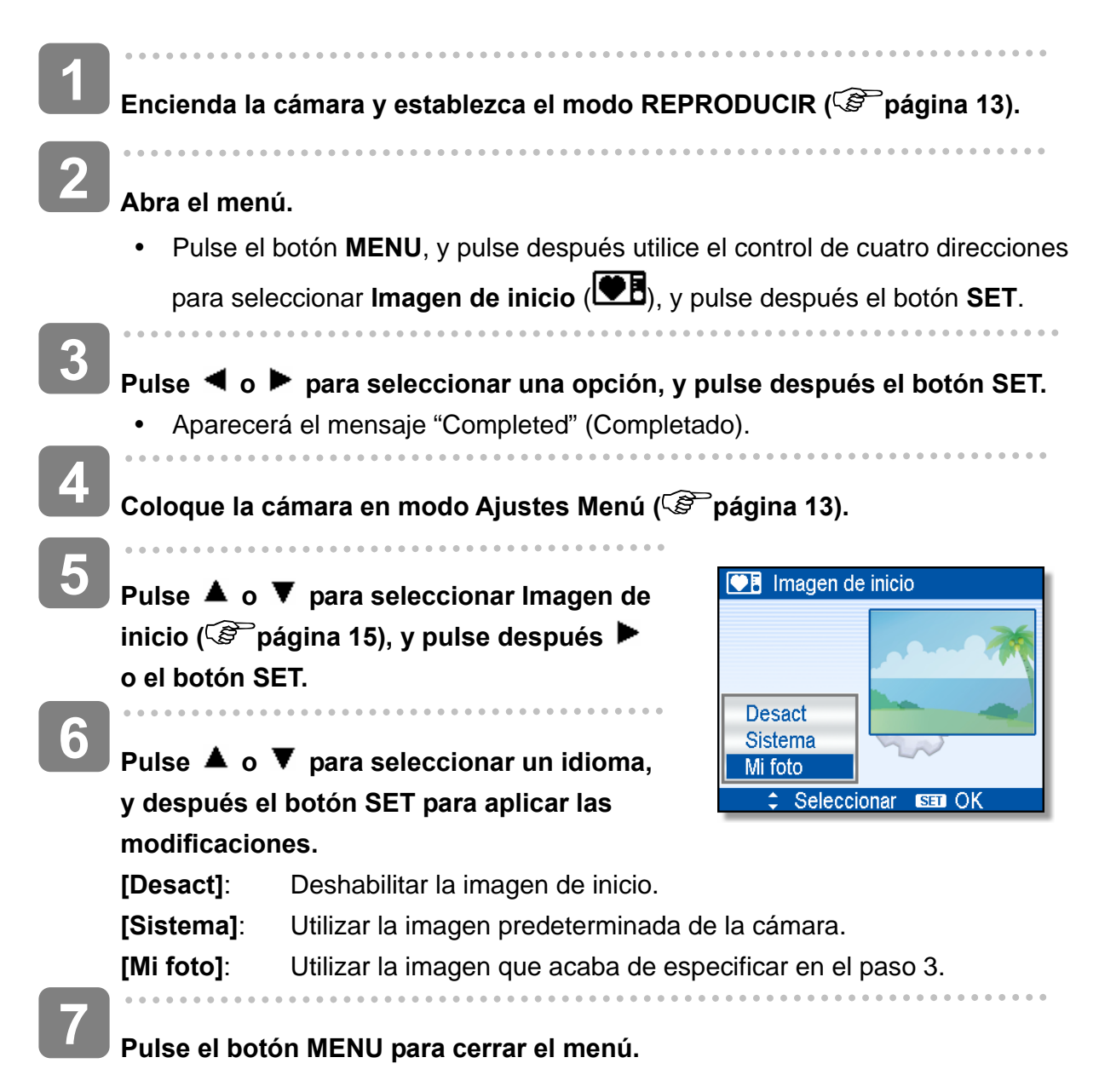

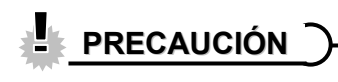

La imagen de inicio no será borrada incluso si la imagen original se borra o se formatea la memoria.

# **Conexiones**

# **Cómo ver las imágenes en la TV**

Las imágenes que se visualizan en la pantalla LCD también se pueden ver en la pantalla de un televisor.

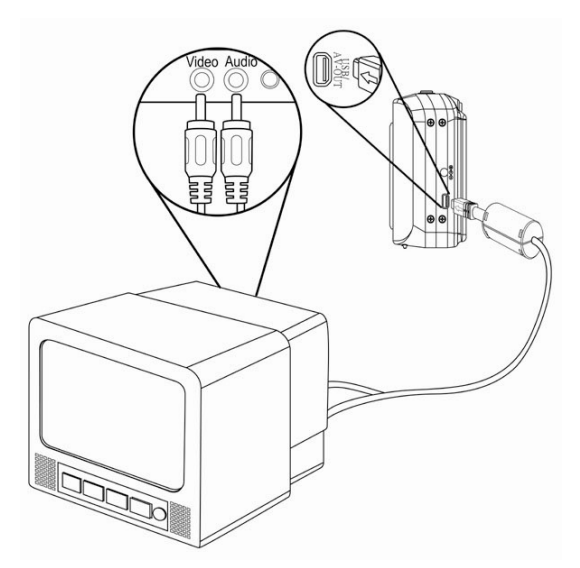

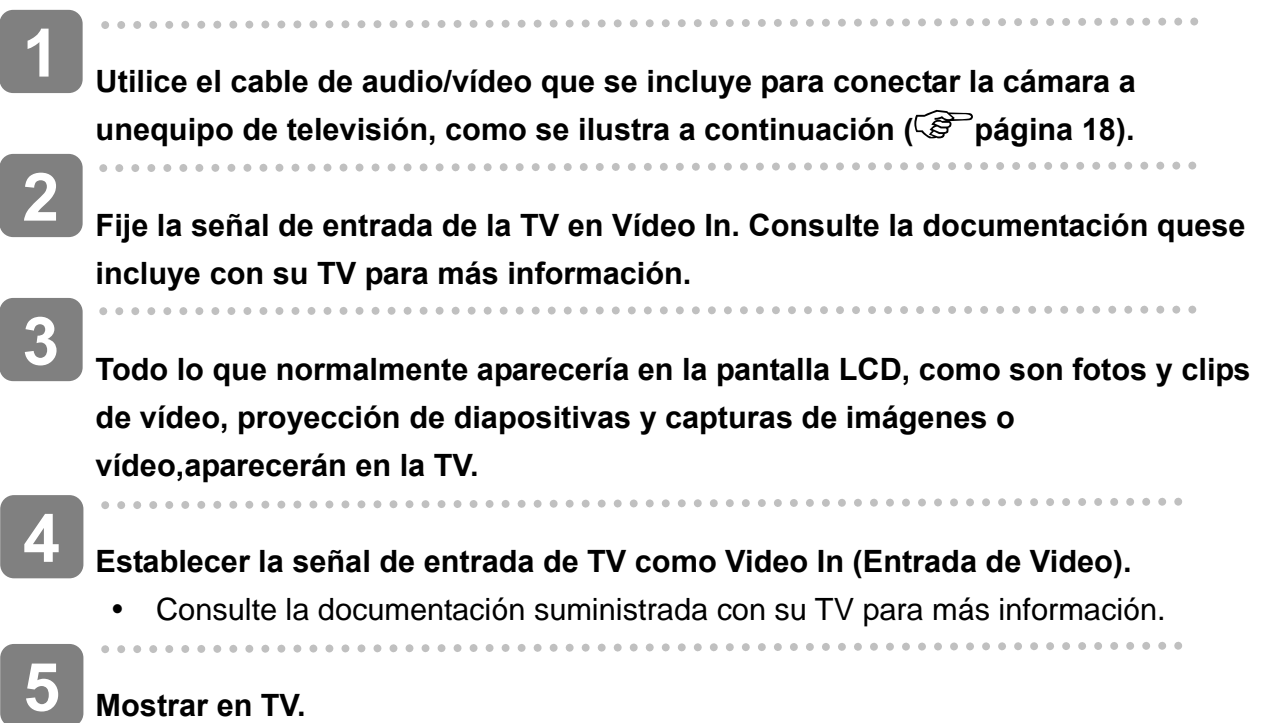

y Todo lo que aparecería normalmente en la pantalla LCD de la cámara, como la reproducción de fotografías o vídeos, presentaciones e imágenes o capturas de vídeo, aparecerá en la TV.

# **Cómo descargar las imágenes al ordenador**

Hay dos formas para descargar los archivos desde la memoria interna de la cámara o desde una tarjeta SD hacia el ordenador:

- insertando la tarjeta SD en un lector de tarjeta de memoria flash
- y conectando la cámara a una computadora con el cable USB incluido

### **Cómo utilizar el lector de tarjeta de memoria flash**

- **Retire la tarjeta SD de la cámara e insértela en el lector de tarjeta SD conectado al ordenador. 1** 
	- **Abra Mi PC o el Explorador de Windows y haga doble clic sobre el icono que representa una tarjeta SD. 2**

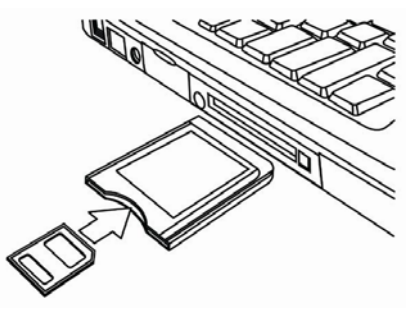

**Copie las imágenes desde la tarjeta hacia cualquier directorio que usted elija en su disco duro.**

### **Cómo conectar la cámara al ordenador a través de un cable USB**

- **Instale el software con los controladores para USB que está en el CD-ROM que se adjunta.**
- **Conecte el cable USB al puerto USB del ordenador. Encienda la cámara 2** 
	- La pantalla LCD se apaga cuando la conexión con el ordenador se ha realizado con éxito.

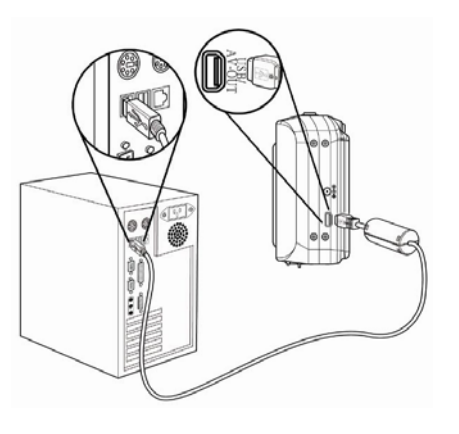

**Abra Mi PC o el Explorador de Windows. Aparecerá un "disco extraíble" en la lista de controladores.**

**4** 

**3** 

**3** 

**1** 

**Haga doble clic en el "Disco Extraíble" para ver su contenido".** 

y Los archivos almacenados en la cámara están ubicados en la carpeta con el nombre "DCIM".

# **Cómo instalar el software**

# **Requisitos del sistema**

## **Windows:**

- Ordenador personal con procesador superior a Pentium MMX de 233 MHz
- Windows XP/2000/ME/98SE/98
- y Mínimo 32 MB de RAM
- Puerto USB
- Unidad de CD-ROM
- Monitor compatible con pantalla de 16-bits de 800x600 píxeles

## **Macintosh:**

- Power Mac G3 o superior
- Mac OS 9.0, 9.1, 9.2 y OS X
- y Mínimo 64 MB de RAM
- Puerto USB
- Unidad de CD-ROM
- Monitor compatible con pantalla de 16-bits de 800x600 píxeles

\* Las especificaciones se encuentran sujetas a cambio sin previo aviso.

# **Instalación del Software**

El CD de software incluido cuenta con los controladores y el software que acompaña a la cámara. Inserte el CD en la unidad CD-ROM. Aparece el menú de ejecución automática:

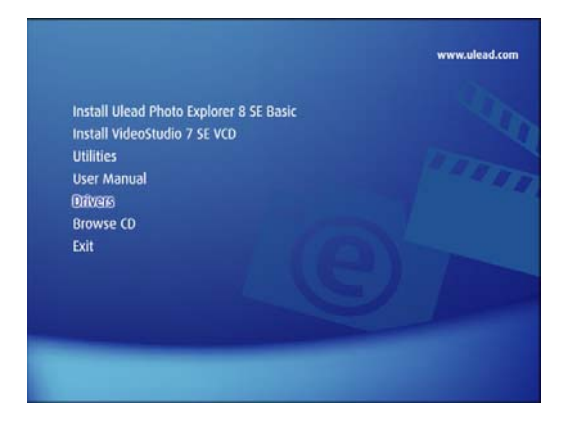

Se enumera el software siguiente:

y **Instalar Ulead Photo Explorer 8 SE Basic** 

Instale el software para organizar y seguir un seguimiento de su soporte.

y **Instalar VideoStudio 7 SE VCD**

Instala el software para la edición de películas capturadas.

y **Utilidades** 

Instala varias utilidades muy adecuadas para la visualización de distintos tipos de soporte e instala Adobe Acrobat Reader, que le permite leer documentos en formato PDF.

### y **Manual del usuario**

Abre este manual del usuario.

y **Controladores** 

Instala los controladores de la cámara para Windows 98/98SE/ME/2000/XP.

y **Examinar CD** 

Abre el Explorador de Windows y le permite visualizar el contenido del CD del controlador y del software.

Haga clic en los elementos del menú de ejecución automática para instalar el software.

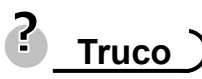

y Si el menú de ejecución automática no aparece automáticamente, abra el CD-ROM en **Mi PC** o en el **Explorador de Windows** y haga doble clic en el archivo llamado "**autoran.exe**" para iniciar el programa. También puede hacer clic en **Ejecutar** en el menú de Inicio de Windows, escribir en el cuadro de texto D:\autorun.exe (en el que D corresponde a la letra de la unidad CD-ROM) y hacer clic en **Aceptar**.

## **Instalación de los controladores del software**

Windows 98 (Second Edition) requiere la instalación del controlador para utilizar la cámara como un dispositivo de almacenamiento masivo.

 $\overline{a}$ **Inserte en su ordenador, el CD-ROM de instalación que se incluye con la cámara. Aparece el menú de ejecución automática.**   $\overline{a}$ **Haga clic en Controladores. Se le solicitará que elija un idioma de configuración. Elija el idioma de configuración y haga clic en Aceptar.**   $\overline{a}$ **1 2 3** 

**Siga las instrucciones que aparecen en pantalla para instalar los controladores.**

## **Instalación de Ulead Photo Explorer 8 SE Basic**

Ulead Photo Explorer 8 SE Basic es una aplicación de administración de fotos que se incluye en el CD-ROM de instalación de software. Este software requiere Windows 98Second Edition, Windows ME, Windows 2000 o Windows XP en su equipo.

I **Inserte en su ordenador, el CD-ROM de instalación que se incluye con la cámara. Aparece el menú de ejecución automática. 1** 

 $\overline{a}$ 

**Haga clic en Install Ulead Photo Explorer 8 SE Basic.** 

**2** 

**3** 

 $\overline{a}$ 

**Seleccione un idioma y Siga las instrucciones que aparecen en pantalla para instalar los controladores.**

# **Instalación de VideoStudio 7 SE VCD**

VideoStudio 7 SE VCD es una aplicación para la edición de vídeo que se incluye en el CD-ROM de instalación de software. Este software requiere Windows 98Second Edition, Windows ME, Windows 2000 o Windows XP en su equipo.

**Inserte en su ordenador, el CD-ROM de instalación que se incluye con la cámara. Aparece el menú de ejecución automática.** 

**Haga clic en Install Installing VideoStudio 7 SE VCD.** 

**Seleccione un idioma y Siga las instrucciones que aparecen en pantalla para instalar los controladores.**

## **Uso del Software**

 $\overline{a}$ 

**1** 

**2** 

**3** 

l,

 $\overline{\phantom{a}}$ 

### y **Ulead Photo Explorer 8 SE Basic**

Ulead Photo Explorer 8.0 SE Basic es una herramienta versátil para propietarios de cámaras digitales, WebCams, videocámaras DV, escáneres, o para cualquiera que pretenda manejar eficientemente el soporte digital. Photo Explorer proporciona una manera cómoda de transferir, examinar, modificar y distribuir soportes digitales.

Ulead Photo Explorer 8.0 SE Basic le permite adquirir fotografías y clips de vídeo o sonido desde diversos dispositivos digitales; realizar modificaciones; enviar soportes digitales a través del correo electrónico, imprimir fotografías, crear presentaciones de diapositivas, grabar sus imágenes en un CD o DVD.

Para iniciar el programa, haga clic en **Inicio > Programas > Ulead Photo Explorer 8.0 SE Basic > Ulead Photo Explorer 8.0 SE Basic.** 

### y **Instalación de VideoStudio 7 SE VCD**

Ulead VideoStudio le permite producir rápida y fácilmente vídeos caseros completos con títulos atractivos, filtros de vídeo, transiciones y sonido. Ulead VideoStudio presenta una interfaz intuitiva basada en pasos que le ayuda a comenzar a trabajar en seguida. Tras terminar un proyecto, comparta sus vídeos a través del correo electrónico o en la Web, o grabe sus propios VCD, SVCD y DVD de alta calidad.

Para iniciar el programa, haga clic en **Inicio > Programas > Ulead VideoStudio 7 > Ulead VideoStudio 7 SE VCD.**

# **Apéndice**

## **Acerca del nombre de archivos y carpetas**

La cámara digital crea automáticamente un directorio de carpetas en la memoria interna o la tarjeta de memoria que ésta utiliza para organizar fotos, clips de vídeo y otra información.

### **Estructura de carpetas**

Los nombres de carpeta comienzan con un número de 3 dígitos desde 100 hasta 999 y seguidos por "DICAM", cada carpeta puede contener hasta 9999 archivos. Si se crean nuevos archivos, se nombrará una carpeta nueva a continuación automáticamente.

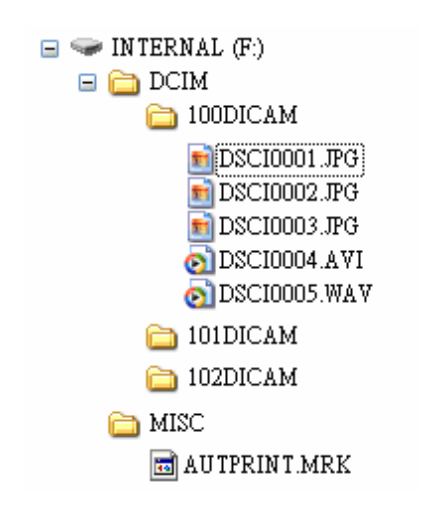

### **Nombre de los archivos**

Los nombres de los archivos comienzan con "DSCI" y les sigue un número de cuatro dígitos que aumenta consecutivamente. La numeración de los archivos comienza en 0001 cuando se crea una nueva carpeta.

Si el número más alto de una carpeta es el 999 y el número del archivo más alto es mayor al 9999, la cámara mostrará el mensaje de aviso "No se pudo crear la carpeta". Cuando aparezca, intente alguna de las siguientes soluciones:

- Reinicie el número y conecte una tarjeta de memoria nueva.
- y El número de la carpeta y el número del archivo son inicializados y renumerados desde 100 hasta 0001 respectivamente.

# **PRECAUCIÓN**

No cambie los nombres de archivos o carpetas de la tarjeta de memoria utilizando su ordenador. Puede que no sea posible interpretar los datos utilizando la cámara digital.

# **Detección y solución de problemas**

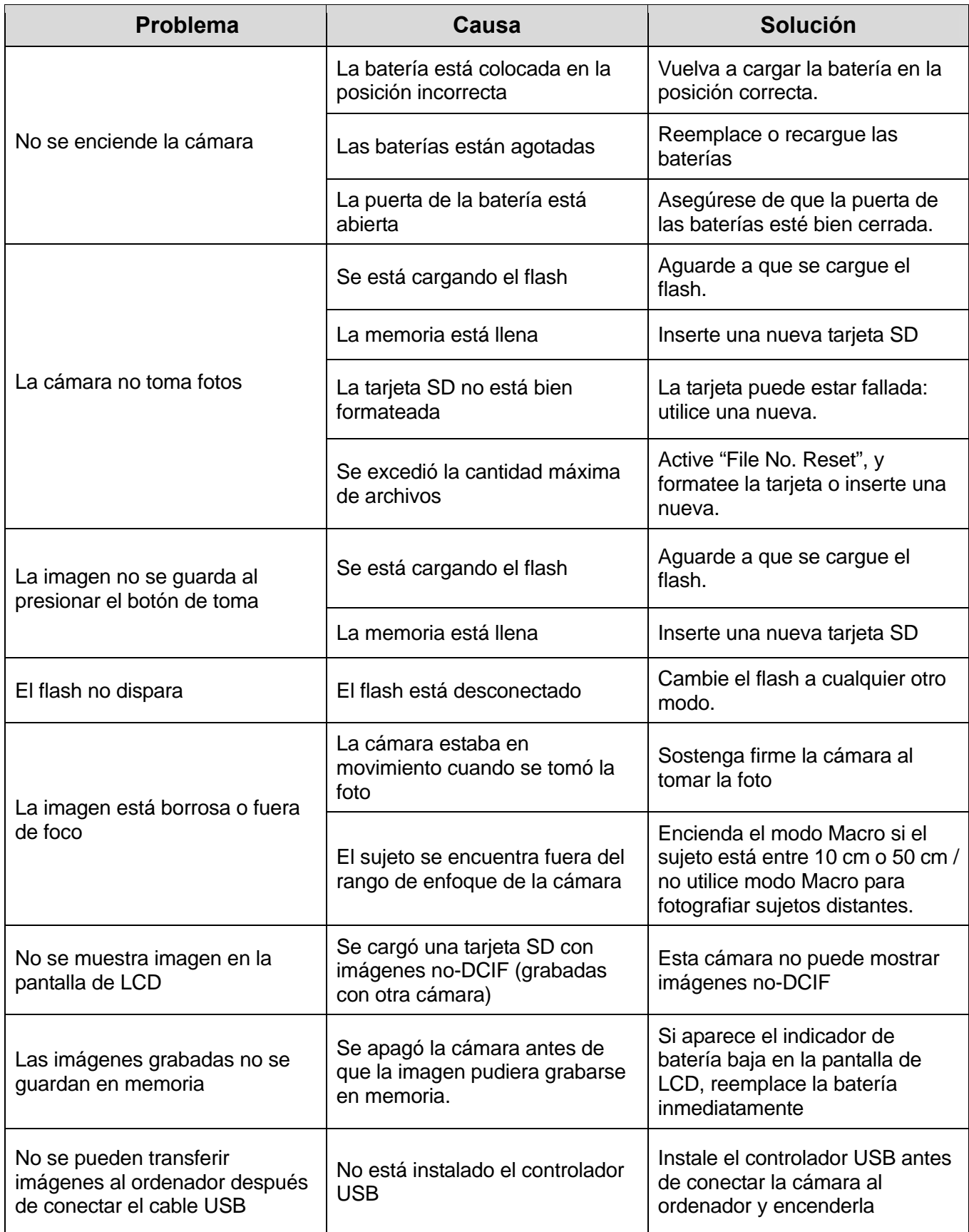

# **Specifications**

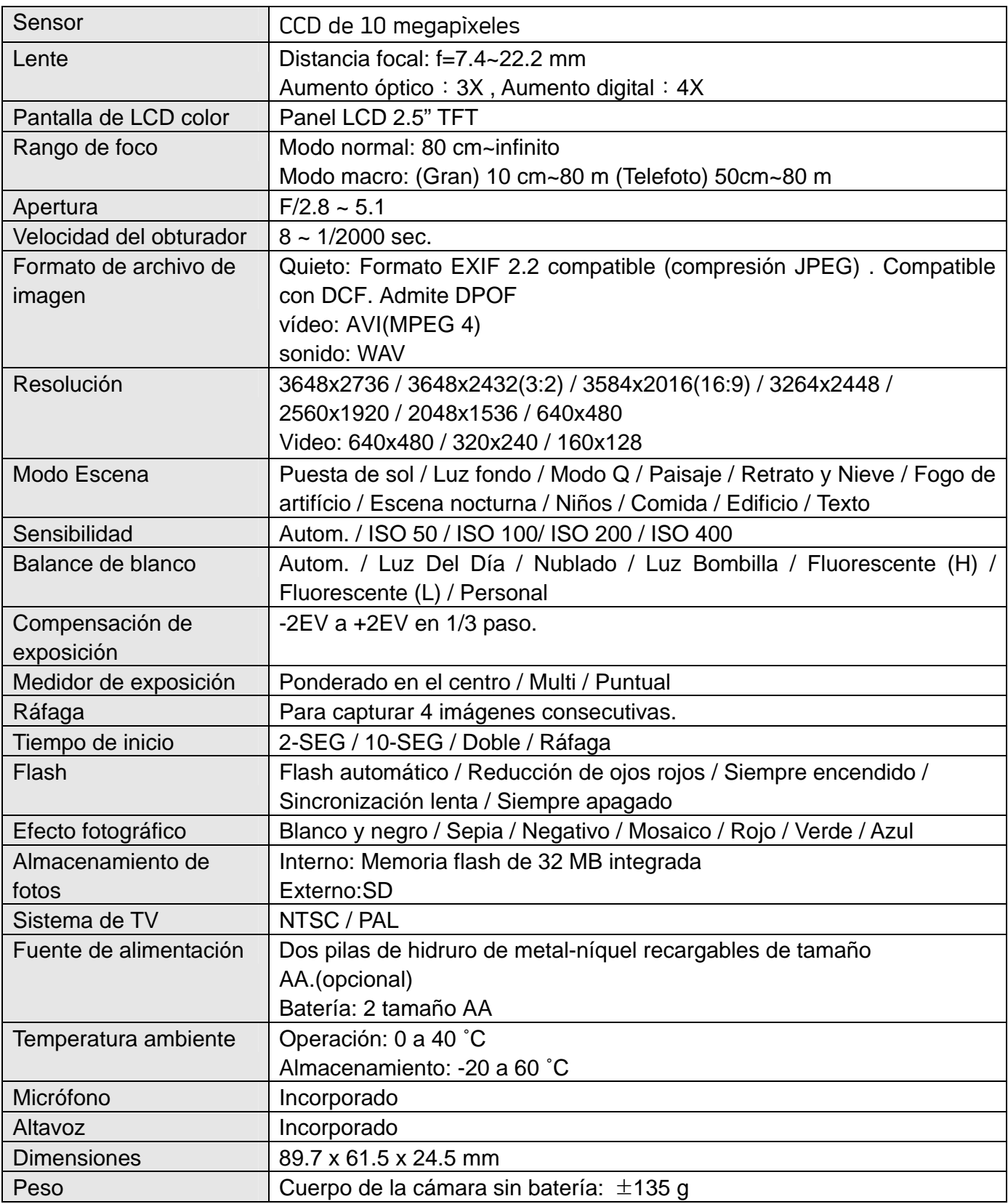

\* Las especificaciones se encuentran sujetas a cambio sin previo aviso.

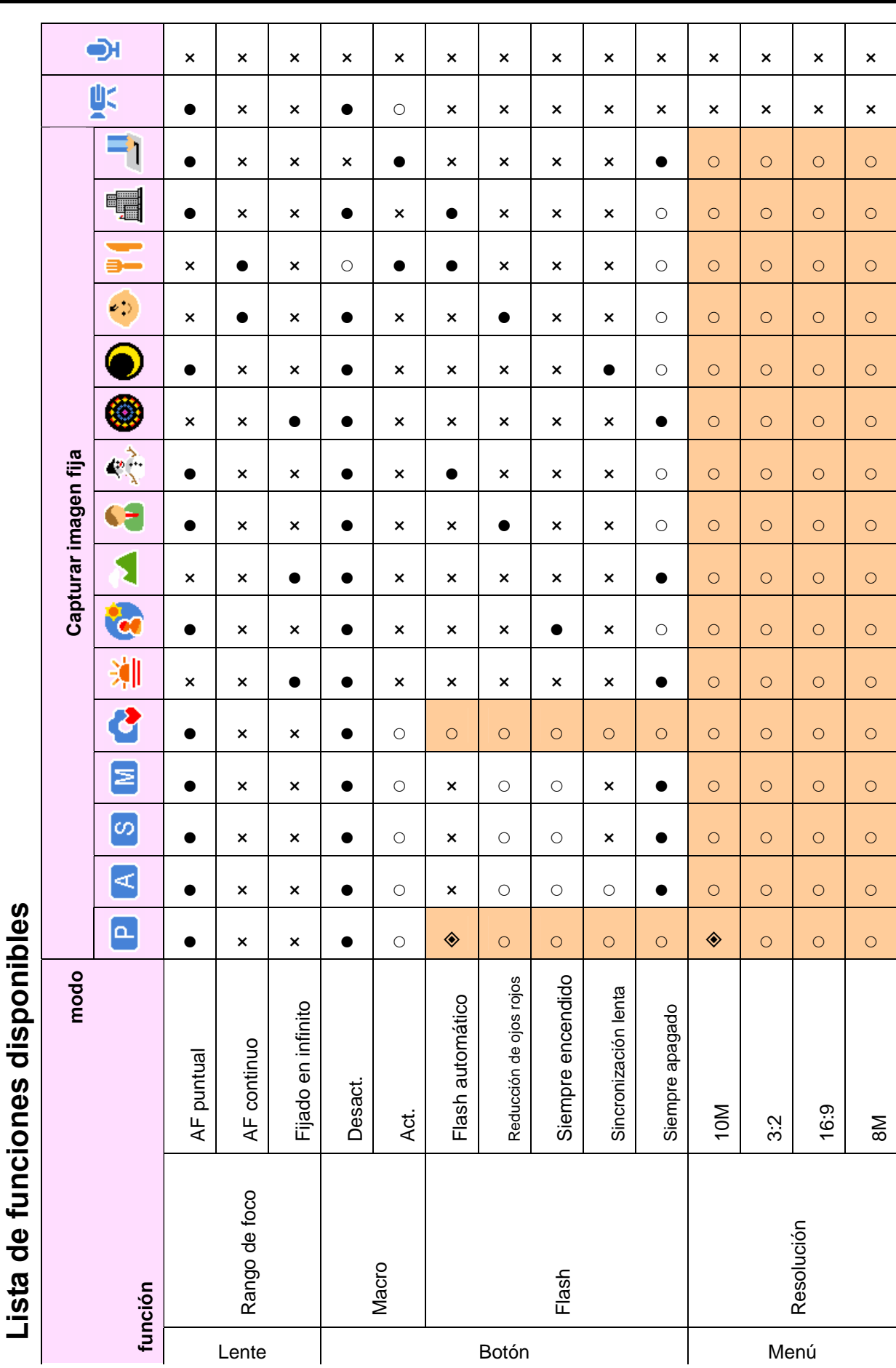

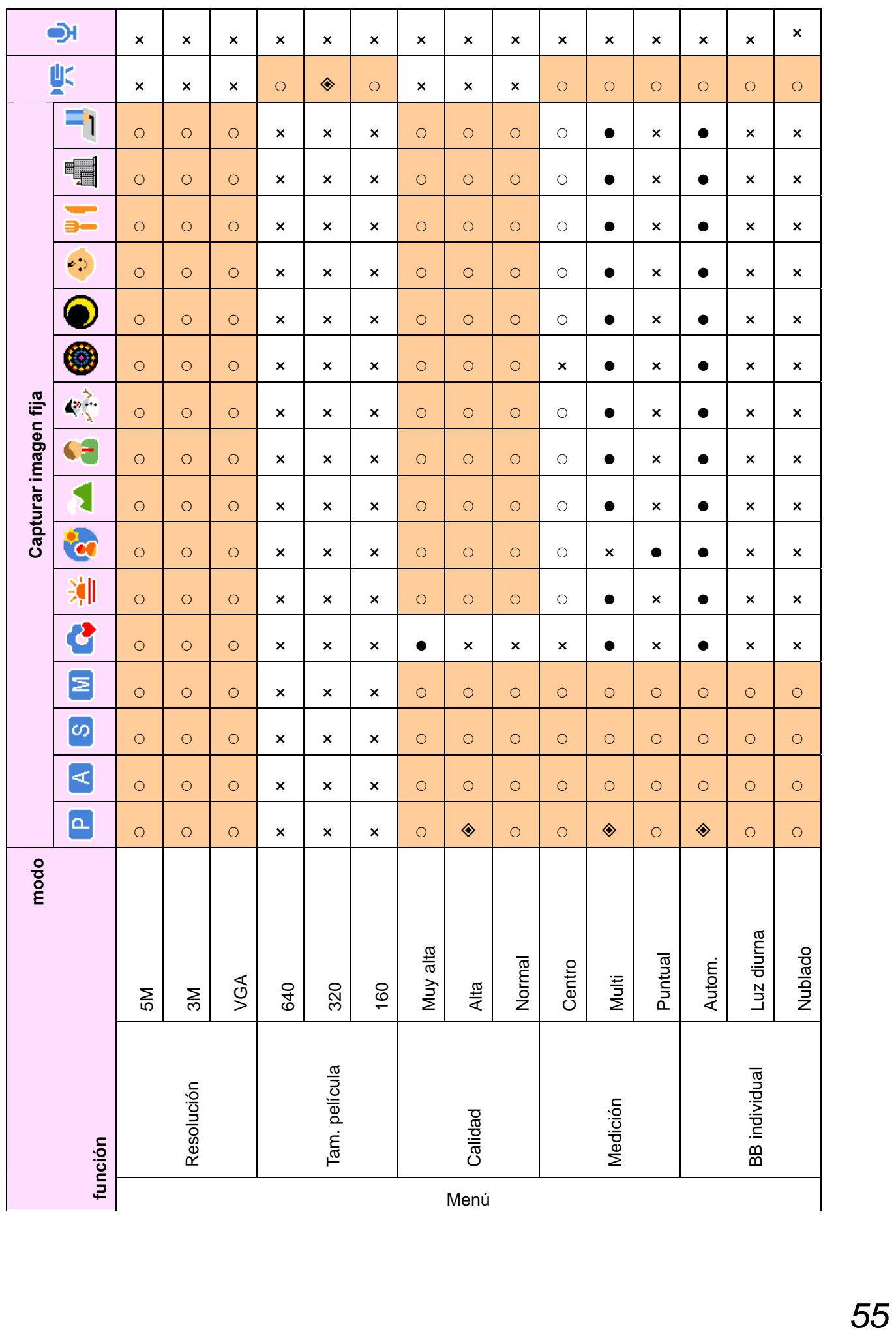

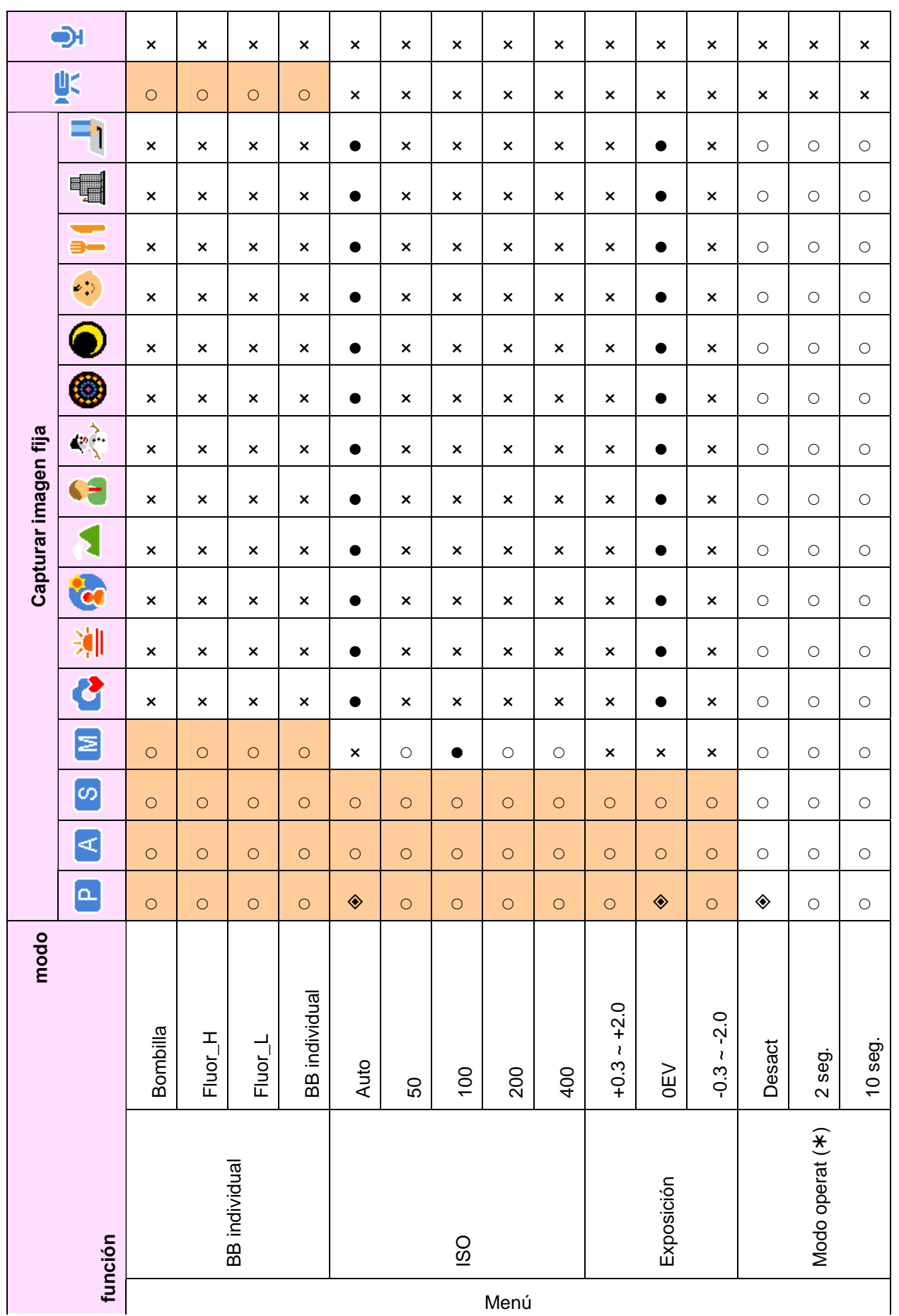

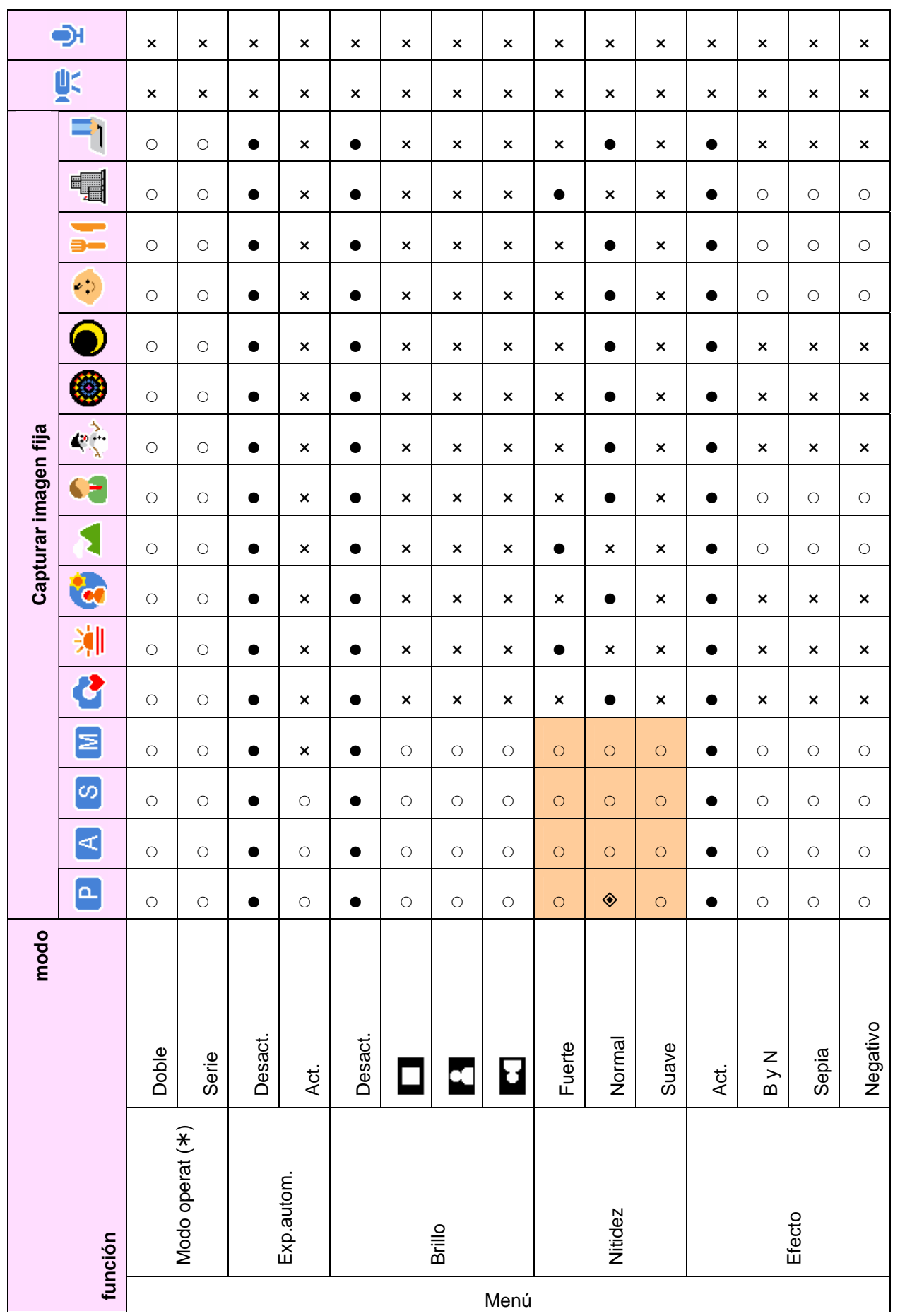

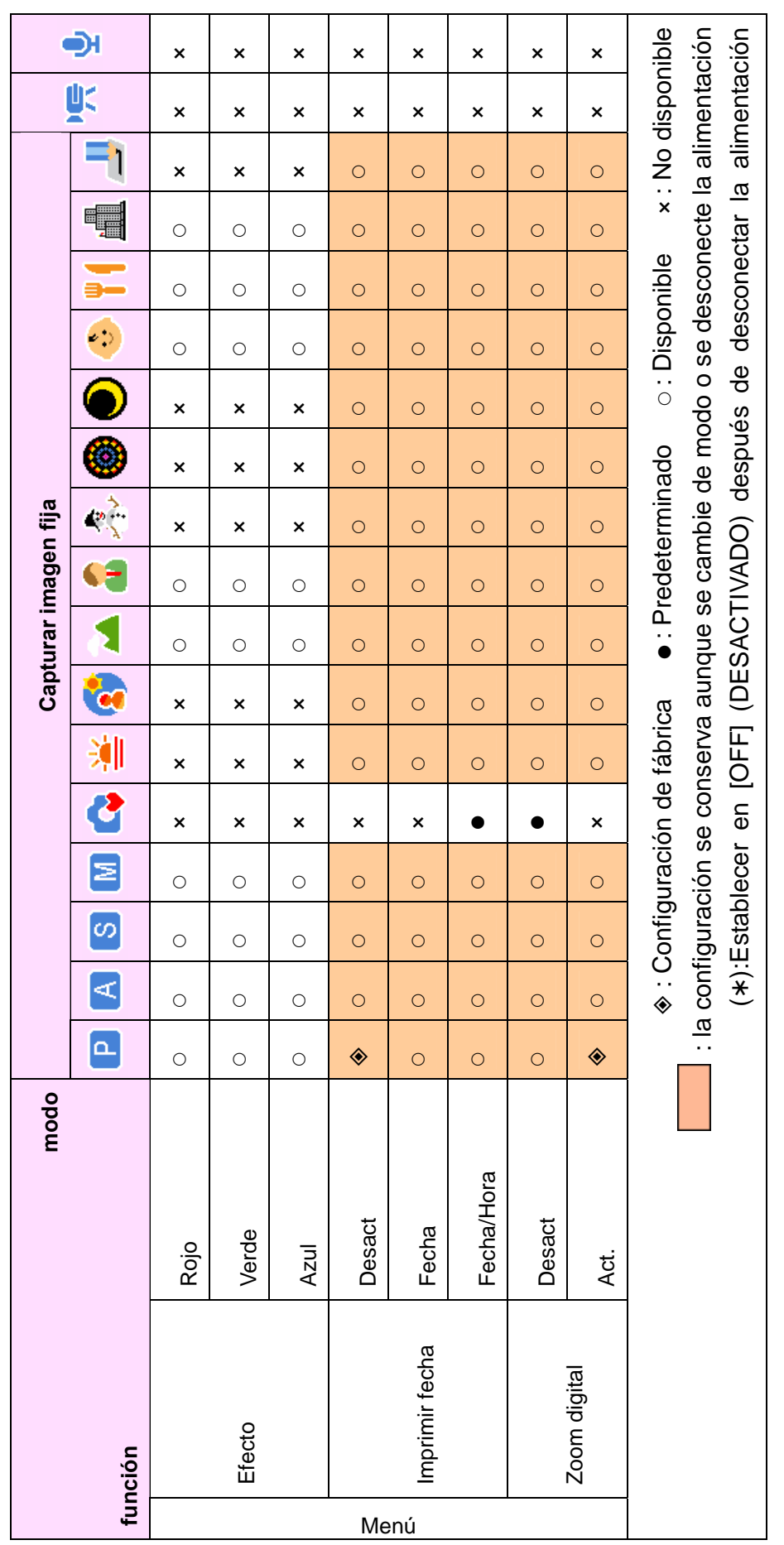

# Uso de PictBridge

En el menú de configuración de la cámara, coloque la opción USB en " Ordenador " o " Impresora " antes de conectarla al ordenador o la impresora.

- 1. Conecte la cámara y coloque el cable USB (USB) en la impresora.
- 2. Conecte la impresora compatible con PictBridge.
- 3. Emplee el cable USB suministrado para conectar la cámara a la impresora. El menú PictBridge aparecerá en la pantalla de la cámara automáticamente.

## Seleccione las imágenes a imprimir

- 1. Pulse  $\triangle$  o  $\nabla$  para seleccionar IMAGE (imagen) y, a continuación, pulse  $\triangleright$  o el botón SET para iniciar el submenú.
- 2. Pulse  $\triangle$  o  $\nabla$  para seleccionar SINGLE (imagen única), y, a continuación, pulse el botón SET.
- 3. Pulse  $\blacktriangleleft$  o  $\blacktriangleright$  para seleccionar la imagen que desee imprimir y, a continuación, pulse el botón SET.
- 4. Pulse  $\blacktriangleleft$  o  $\blacktriangleright$  para especificar el número de copias.
	- Se puede elegir un número de copias entre 0 y 30.
	- Para anular la configuración de la imagen, ajuste el número de copias a 0.
- 5. Pulse  $\blacktriangledown$  y, a continuación, pulse el botón **SET** para aplicar la configuración o pulse el botón MENU para anular la impresión.
- 6. Repita los pasos 3~5 para imprimir otras imágenes.
- 7. Después de finalizar la configuración de las imágenes, seleccione [<sup>\*</sup> ) y pulse el botón SET para aplicarla.

Truco: Para visualizar todas las imágenes a la vez, seleccione ALL en el paso 2 y pulse el botón SET.

# Imprimir configuración

Puede ajustar las siguientes configuraciones para las imágenes a imprimir.

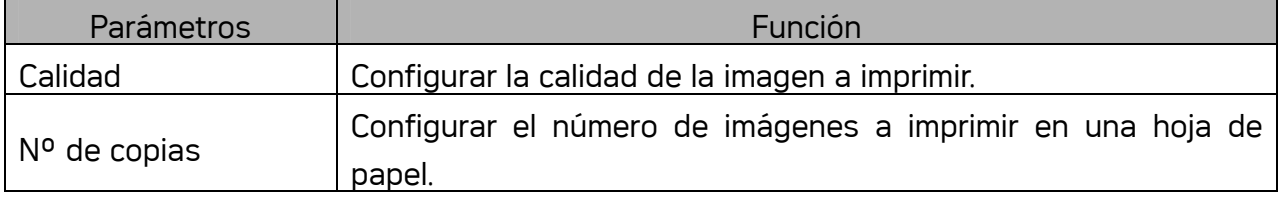

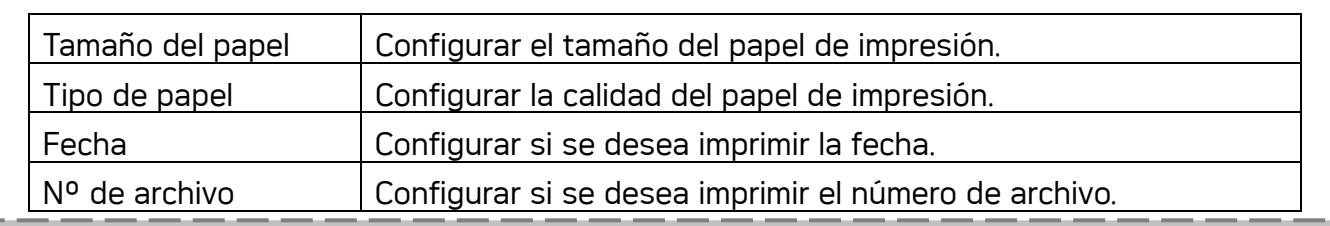

### Nota:

No todos los fabricantes y modelos de impresoras soportan todas las opciones de menú.

## Iniciar impresión

- 1. Pulse  $\triangle$  o  $\nabla$  para seleccionar PRINT (imprimir) y, a continuación, pulse  $\blacktriangleright$  o el botón SET para iniciar el submenú.
- 2. Pulse  $\triangle$  o  $\nabla$  para seleccionar la imagen que desee imprimir y, a continuación, pulse el botón SET para iniciar la impresión.

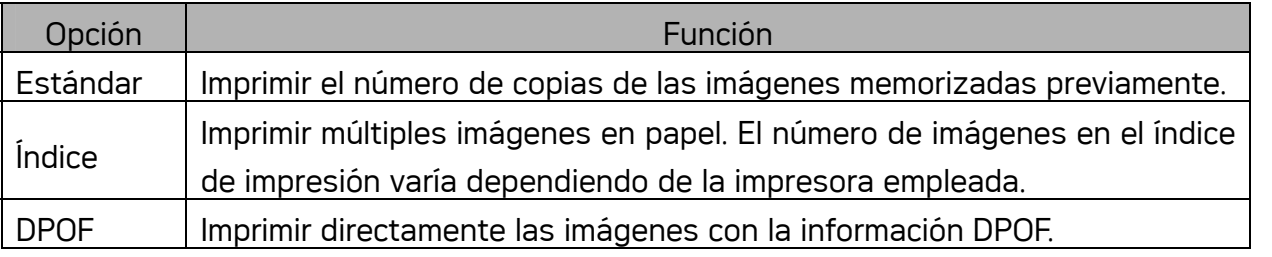

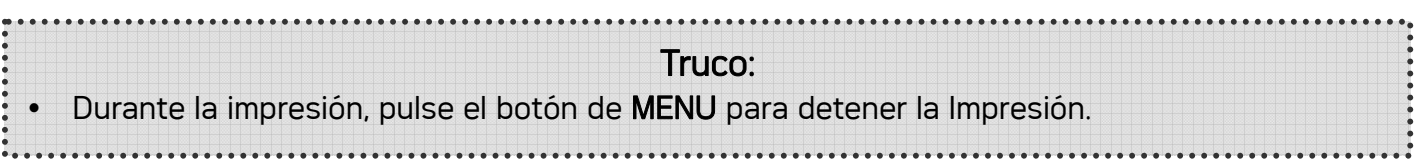

# Resetear la configuración por defecto

- 1. Pulse  $\blacktriangle$  o  $\nabla$  para seleccionar RESET y, a continuación, pulse  $\blacktriangleright$  o el botón SET para iniciar el submenú.
- 2. Pulse  $\triangle$  o  $\nabla$  para seleccionar YES (sí), y, a continuación, pulse el botón SET.
	- Se resetean todas las configuraciones de impresión y de imágenes.

## Nota:

- En caso de un sencillo error en la impresora (falta de papel,...) no se podrá imprimir desde la cámara digital.
	- ☺ Cancelar la impresión con el botón Menú de la cámara. La cámara digital regresa al modo PictBridge.
- Si vuelve a aparecer el error en la impresora, no se actualiza el indicador de cámara. ☺ Cancelar con la tecla de Menú. La cámara digital regresa al modo PictBridge.
- Desde la cámara digital no se puede cancelar la impresión de forma intuitiva.
	- ☺ Cancelar pulsando el botón Menú.

## Atención al cliente

Información sobre el rango de productos en nuestro sitio web: www.plawa.com

Línea teléfonica de Servicios & Reparación (UE): 00800 75 292 100

Línea telefónica de Servicios & Soporte Técnico (D): 0900 1000 042 (1.49 Euro/ min. Deutsche Telekom)

Servicio Online: support-apdc@plawa.com (Inglés / Alemán)

Manufactured by plawa-feinwerktechnik GmbH & Co. KG plawa-feinwerktechnik GmbH & Co. KG Bleichereistr. 18 73066 Uhingen Alemania

## Eliminación de residuos de aparatos eléctricos y electrónicos por parte de usuarios domésticos en la Unión Europea

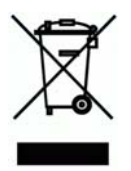

Este símbolo en el producto o en el embalaje indica que no se puede desechar el producto junto con los residuos domésticos. Por el contrario, si debe eliminar este tipo de residuo, es responsabilidad del usuario entregarlo en un punto de recolección designado de reciclado de aparatos electrónicos y eléctricos. El reciclaje y la recolección por separado de estos residuos en el momento de la eliminación ayudará a preservar recursos naturales y a garantizar que el reciclaje proteja la salud y el medio ambiente. Si desea información adicional sobre los lugares donde puede dejar estos residuos para su reciclado, póngase en contacto con las autoridades locales de su ciudad, con el servicio de gestión de residuos domésticos o con la tienda donde adquirió el producto.

## Declaración de Conformidad

Por la presente confirmamos que el producto denominado:

Digital Still Camera: DC-1030i ha sido probado y cumple los requisitos establecidos por la directiva del consejo sobre la aproximación de las legislaciones de los Estados miembros relativa a la directiva EMC 89/336/CEE, y sus enmiendas 92/31/CEE & 93/68/ CEE. Basándose en la compatibilidad electromagnética, se han aplicado las siguientes normativas para la evaluación:

EN 55022:1998+A1:2000+A2:2003, Class B EN 55024:1998 +A1:2001+A2:2003 IEC 61000-4-2:1995+A1:1998+A2:2001 IEC 61000-4-3:1995+A1:1998+A2:2002 IEC 61000-4-4:2004 IEC 61000-4-6:2004 IEC 61000-4-8:2001

Este dispositivo dispone del marcado CE.

AGFAPHOTO is used under license of Agfa-Gevaert AG. Agfa-Gevaert AG does not manufacture this product or provide<br>any product warranty or support. For service, support and warranty information, contact the distributor or ma